# **CS 528 Mobile and Ubiquitous Computing Lecture 2: Intro to Android Programming Emmanuel Agu**

### **Students: Please Introduce Yourselves!**

- $\bullet$ Name
- Status: grad/undergrad, year
- Relevant background: e.g. coal miner  $\odot$
- **•** Relevant courses taken:
	- •*Systems:* Networks, OS,
	- •*Advanced:* machine learning, advanced networks, etc
- What you would like to get out of this class? E.g
	- $\bullet$ Understanding <sup>a</sup> hot field
	- $\bullet$ Just <sup>a</sup> class for masters degree/PhD
	- $\bullet$ Looking for research area, masters thesis, PhD thesis
	- $\bullet$ Compliments your current research interests/publications
	- $\bullet$ My spouse told me to  $\odot$

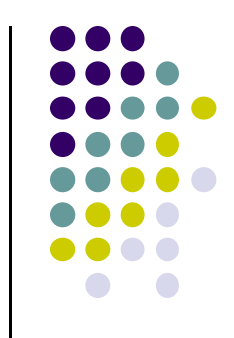

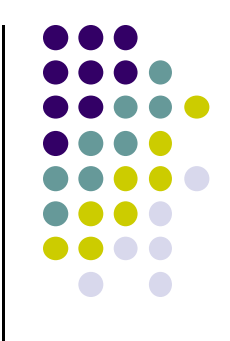

# **Android UI Tour**

#### **Android UI Tour**

- Android UI has many standard components that developers can reuse
- Next: Review app screens and usage of UI components in popular apps
- Why? These components will also be mentioned in developing Android apps

#### **Home Screen**

- First screen after unlocking phone or hitting **home** button
- $\bullet$ Includes **favorites** tray (e.g phone, mail, messaging, web, etc)

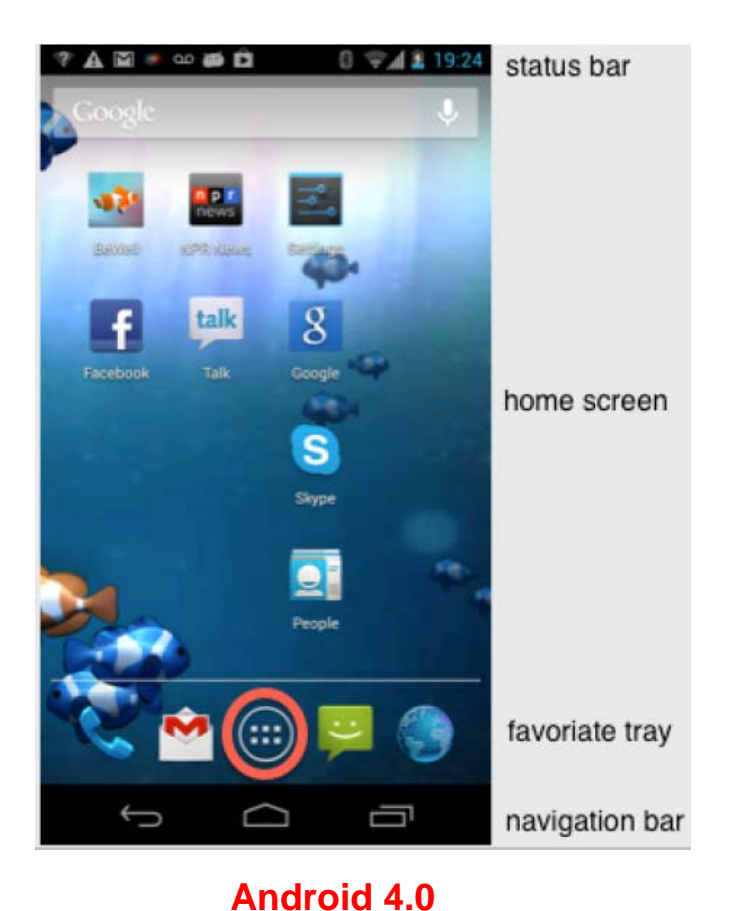

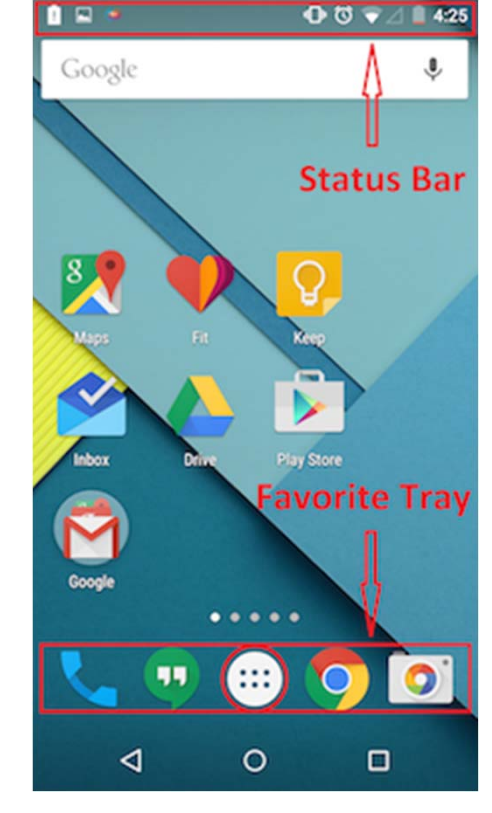

**Android 5.0**

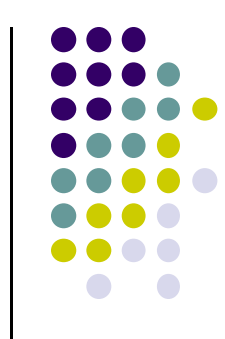

#### **All Apps Screen**

- $\bullet$ Accessed by touching **all apps button** in favorites tray
- $\bullet$ Users can swipe through multiple app and widget screens
- $\bullet$ Can be customized by dragging and dropping items

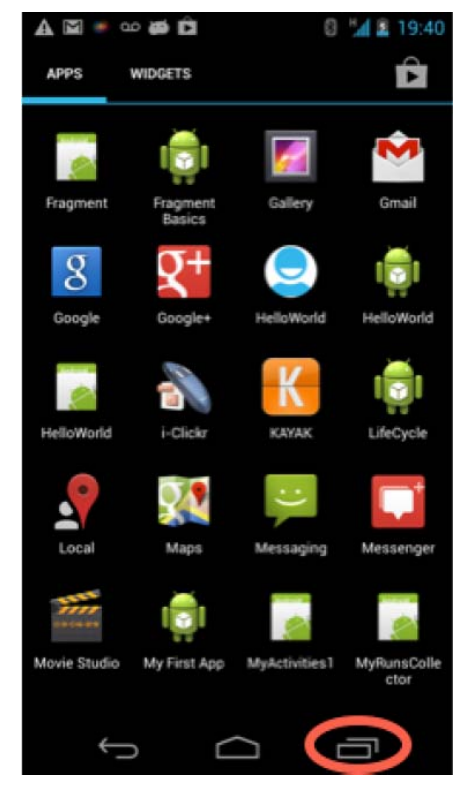

**Android 4.0**

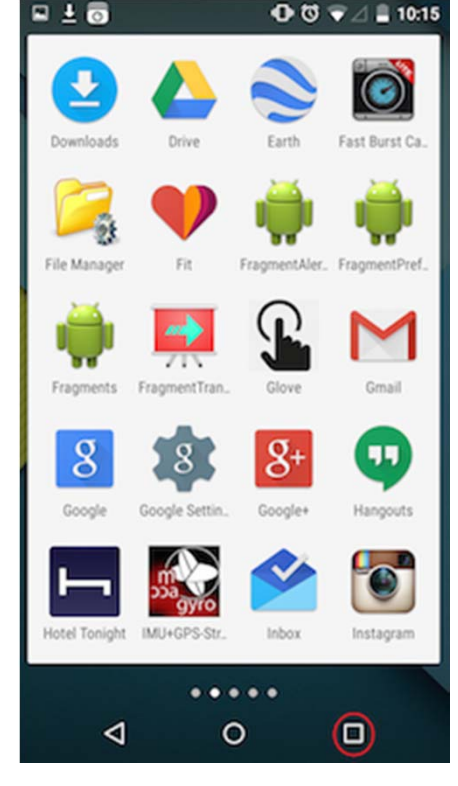

**Android 5.0**

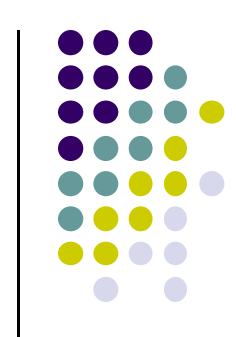

#### **Recent Apps Screen**

- $\bullet$ Accessed by touching the **recent apps button**
- $\bullet$ Shows recently used and currently stopped apps
- $\bullet$ Can switch to <sup>a</sup> recently used app by touching it in list

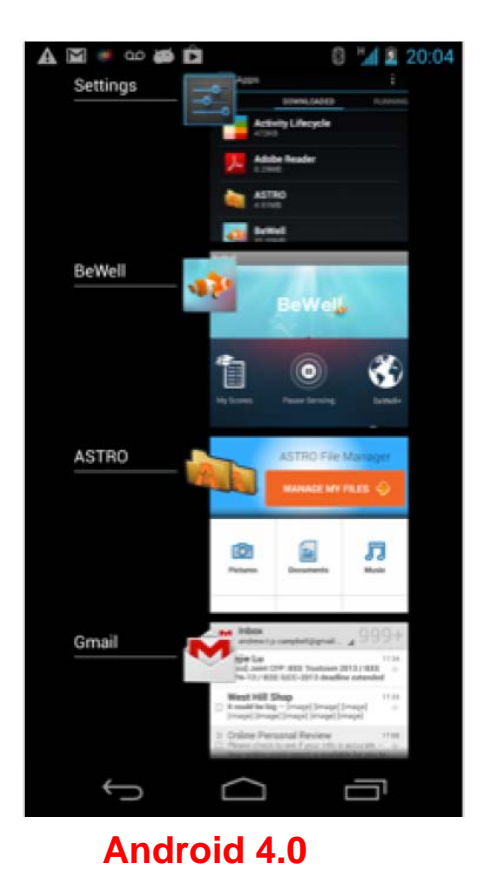

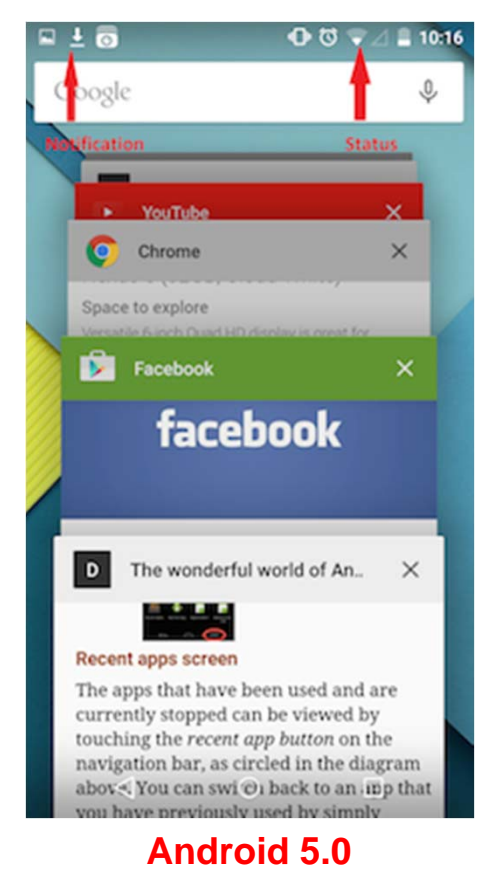

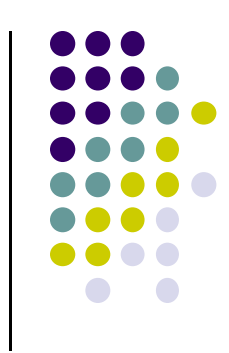

#### **Status Bar and Notification Screen**

- $\bullet$ Displays notifications (on left) and status (on right)
- $\bullet$ **Status:** time, battery, cell signal strength, bluetooth enabled, etc
- $\bullet$ **Notification:** wifi, mail, bewell, voicemail, usb active, music, etc

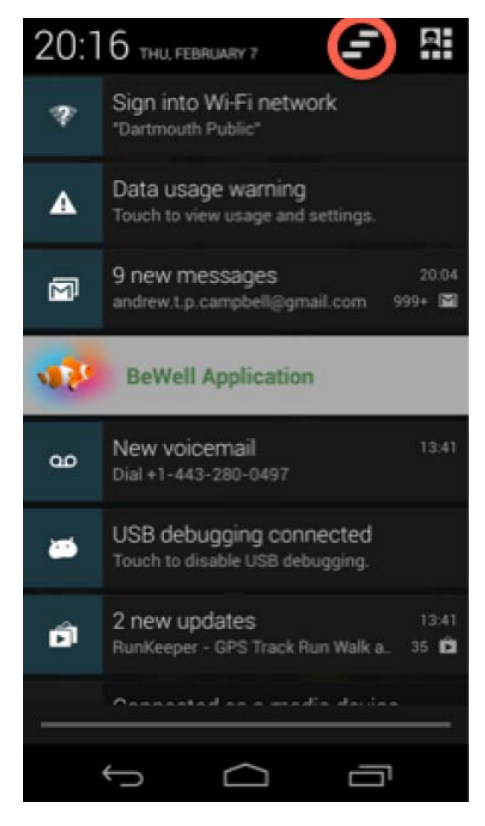

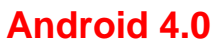

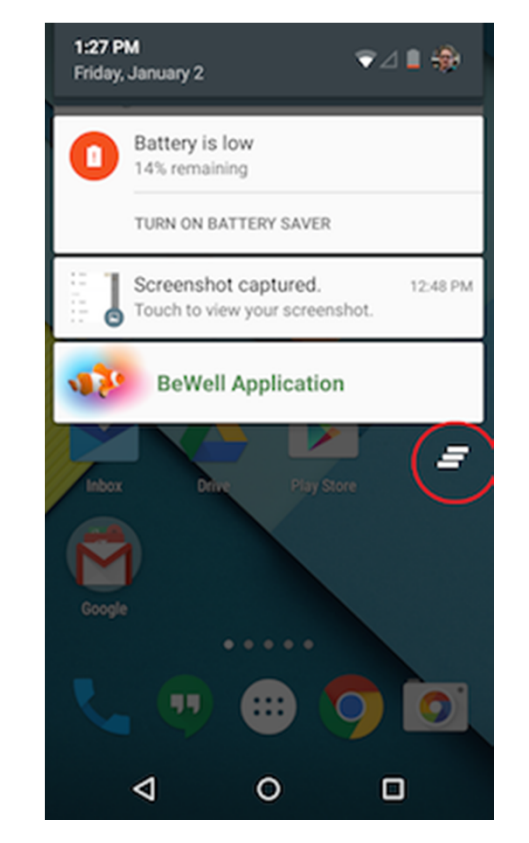

**Android 5.0**

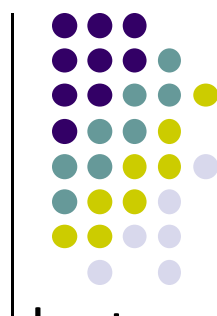

### **Facebook UI**

- $\bullet$ Uses many standard Android UI components
- $\bullet$ Shows main action bar and split action bar
- $\bullet$ **Action bar:** configurable, handles user action and app navigation

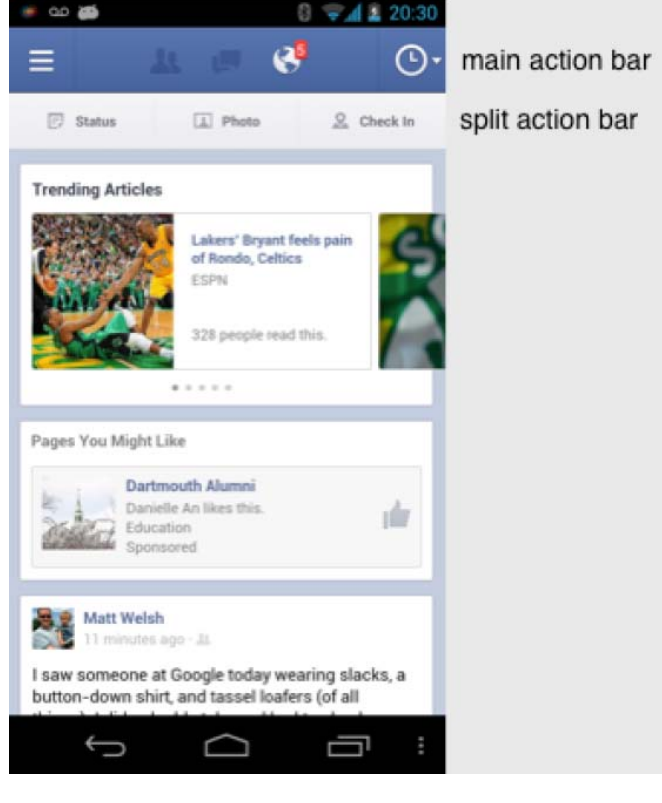

**Android 4.0**

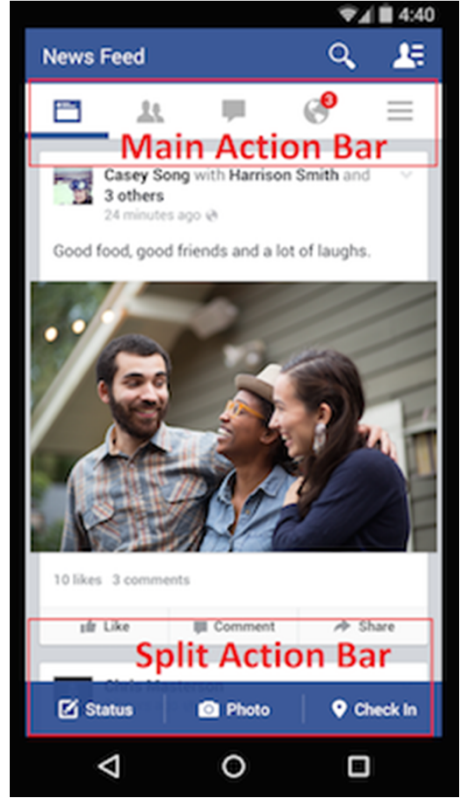

**Android 5.0**

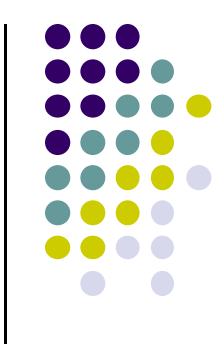

#### **Gmail**

- $\bullet$ Split action bar at bottom of screen
- $\bullet$  **View control:** allows users switch between different views (inbox, recent, drafts, sent)

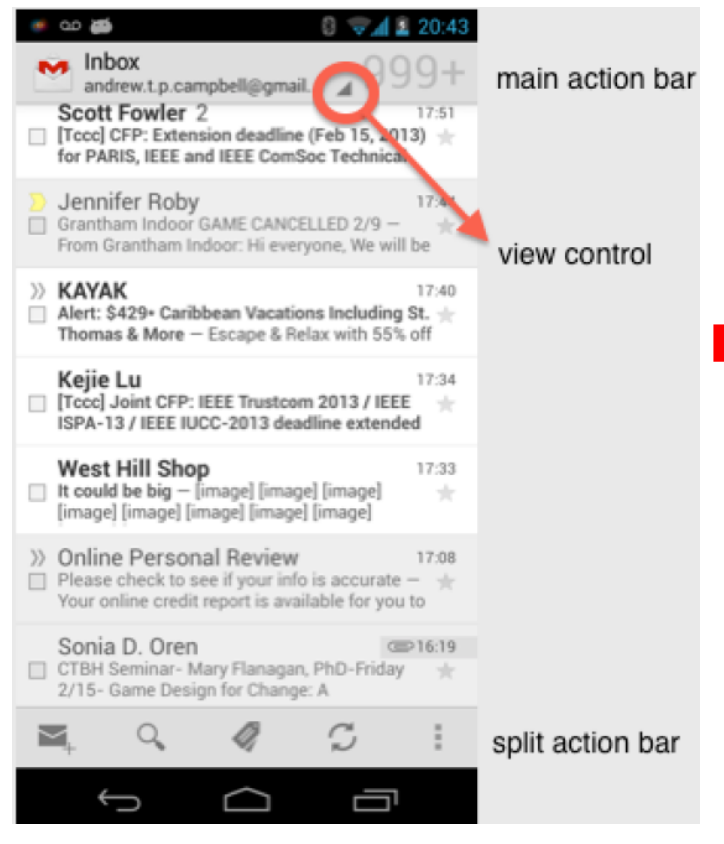

**Android 4.0**

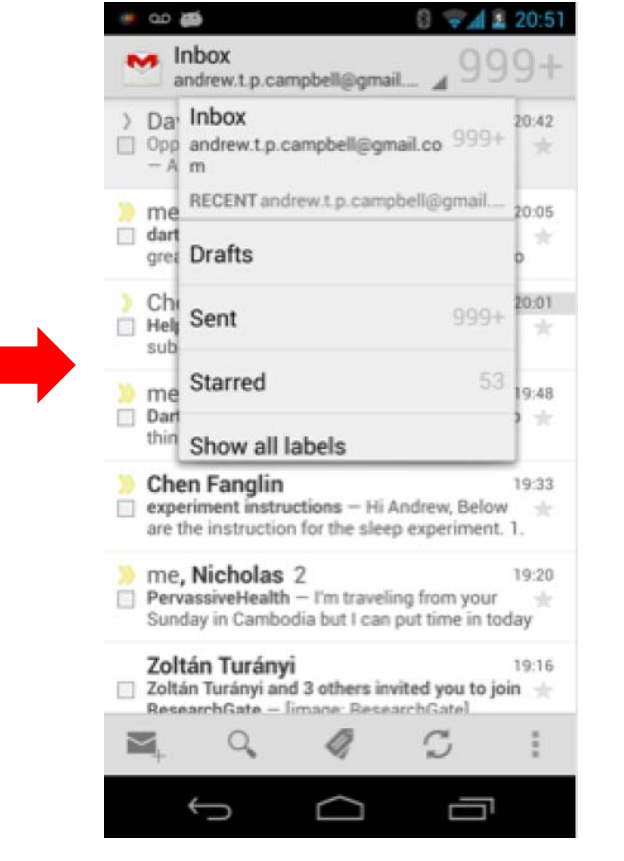

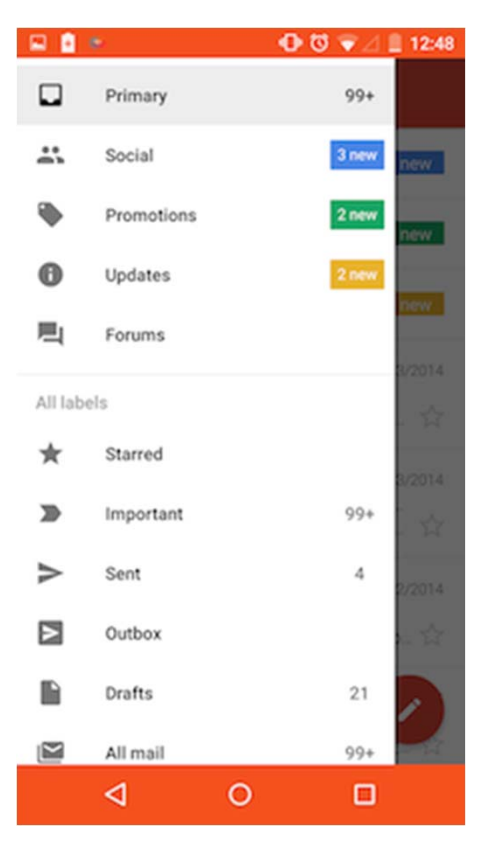

**Android 5.0**

**Android 4.0**

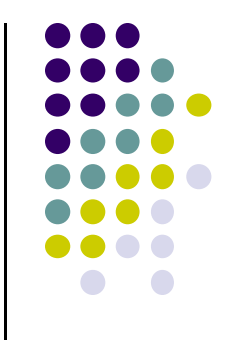

# **Android Software Framework**

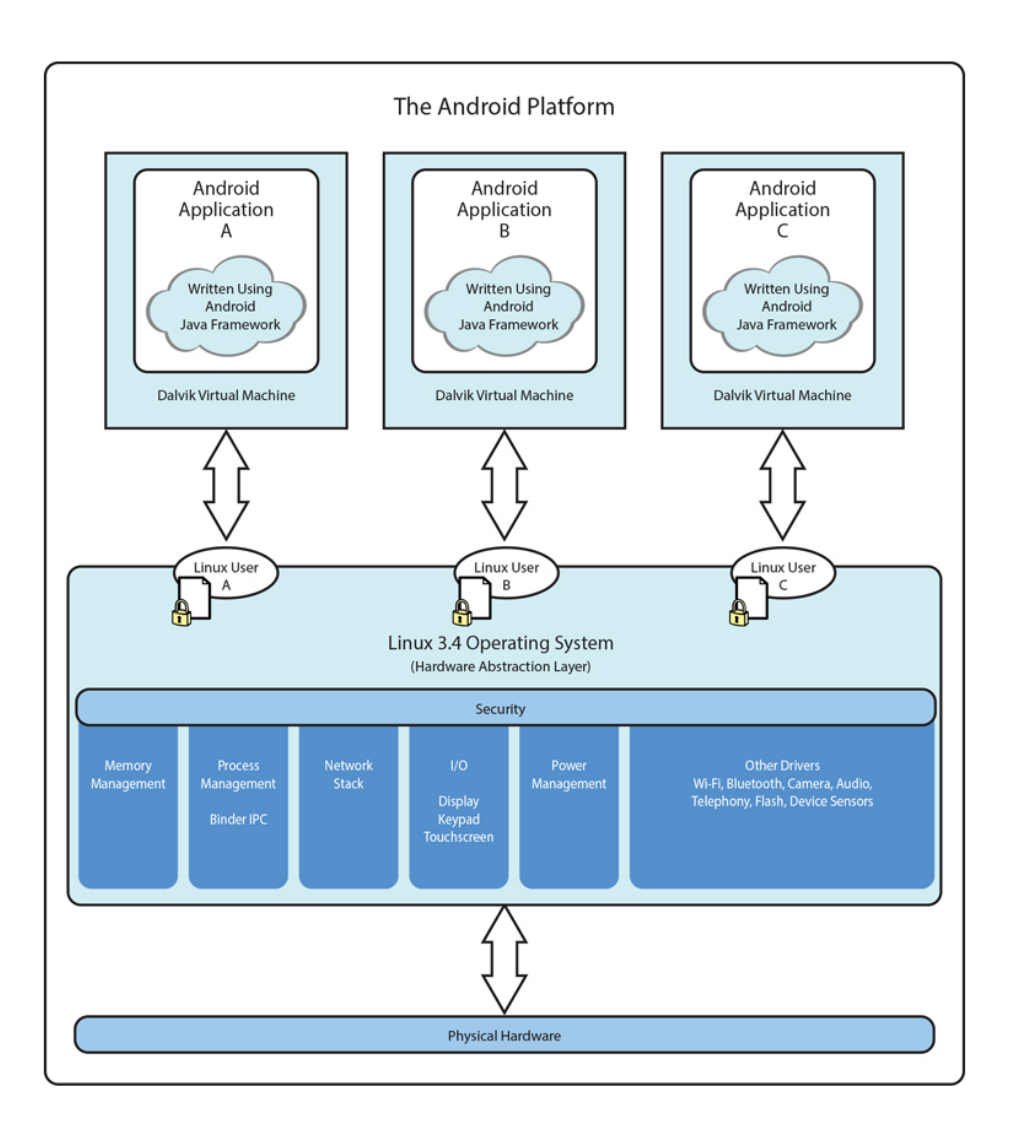

#### **AndroidSoftwareFramework**

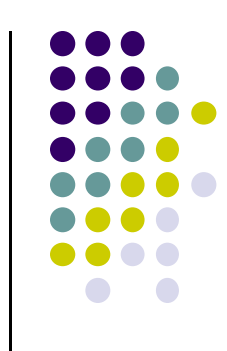

- $\bullet$  Each Android app runs in its own security sandbox (VM, minimizes complete system crashes)
- 0 Android OS multi‐user Linux system
- $\bullet$ Each app is <sup>a</sup> different user
- $\bullet$ Application's files are private
- $\bullet$  Android starts app's process when its components need to be executed, shuts down the process when no longer needed

*Ref: Introduction to Android Programming, Annuzzi, Darcey & Conder*

### **Android Software Framework**

- $\bullet$  Android system assigns each app <sup>a</sup> unique Linux user ID
	- $\bullet$ ID is unknown to the application
- $\bullet$  Android system sets permissions for all an app's files so that only the process with the app's user ID can access them

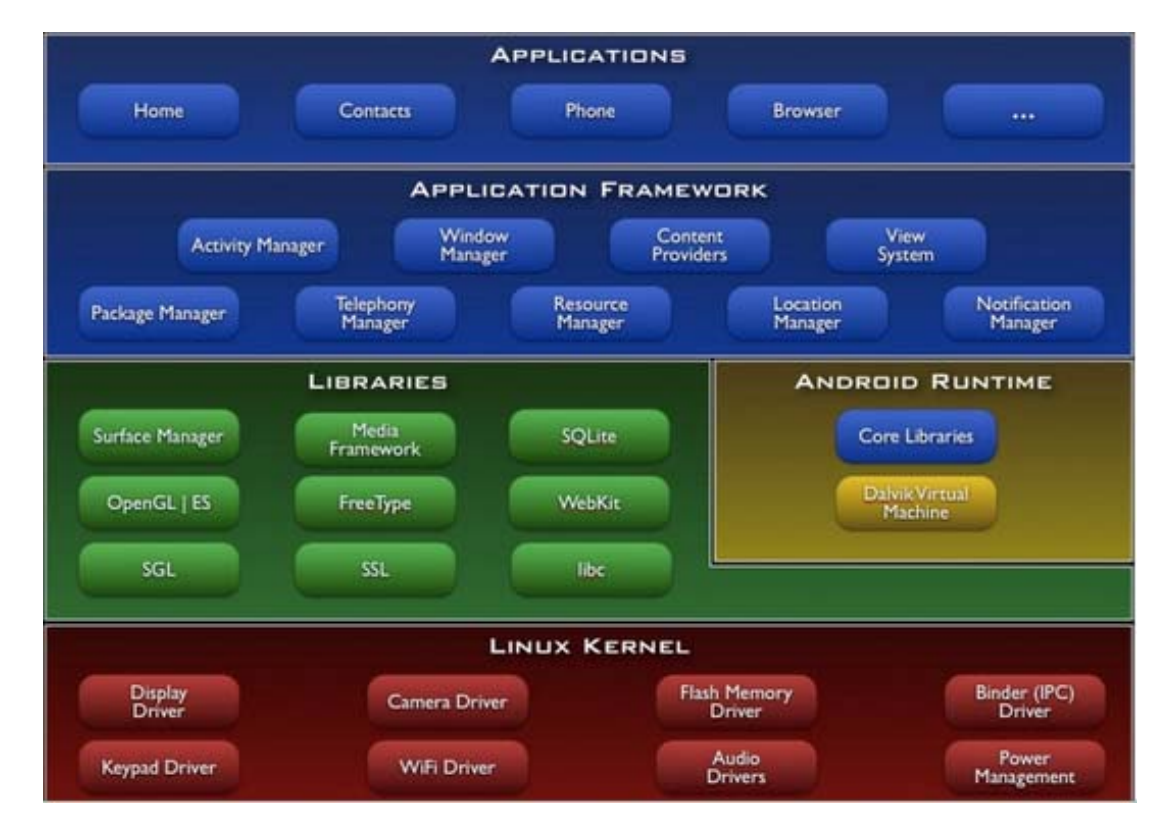

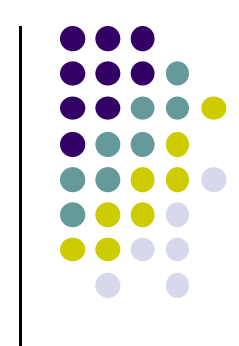

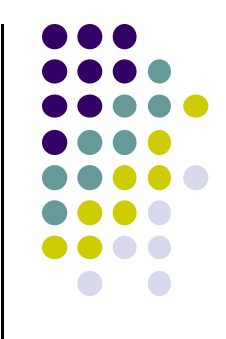

# **Our First Android App**

### **Activities**

- $\bullet$ Activity: main building block of Android UI
- $\bullet$  Analogous to <sup>a</sup> window or dialog box in <sup>a</sup> desktop application
- $\bullet$  Apps
	- $\bullet$ have at least 1 activity that deals with UI
	- $\bullet$ Entry point of app similar to **main( )** in C
- Typically have multiple activities
- Example: A camera app
	- $\bullet$ **Activity 1:** to focus, take photo, start activity 2
	- $\bullet$ **Activity 2:** to present photo for viewing, save it

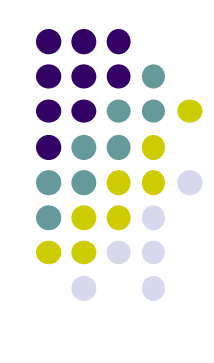

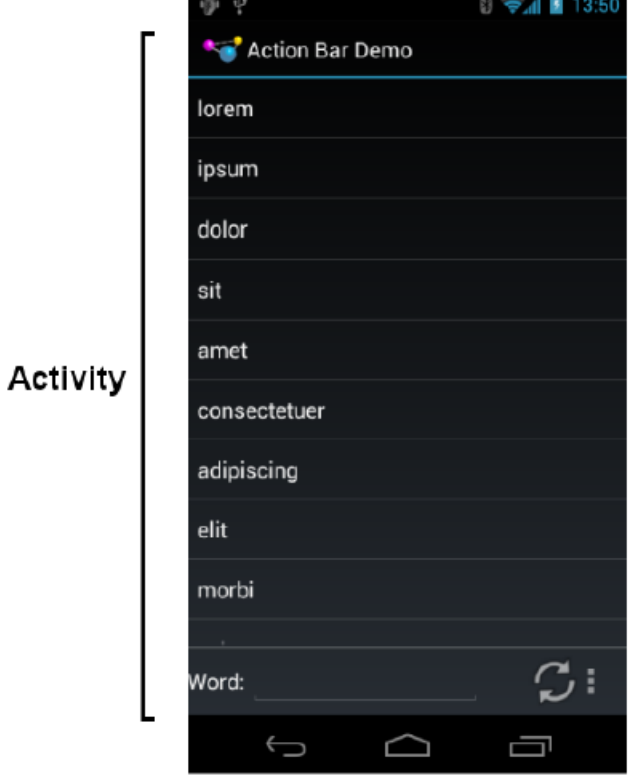

#### **Activities**

- Each activity controls 1 or more screens
- Activities independent of each other
- $\bullet$ Can be coupled by control or data
- App Activities are sub-class of **Activity** class

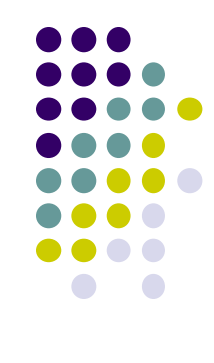

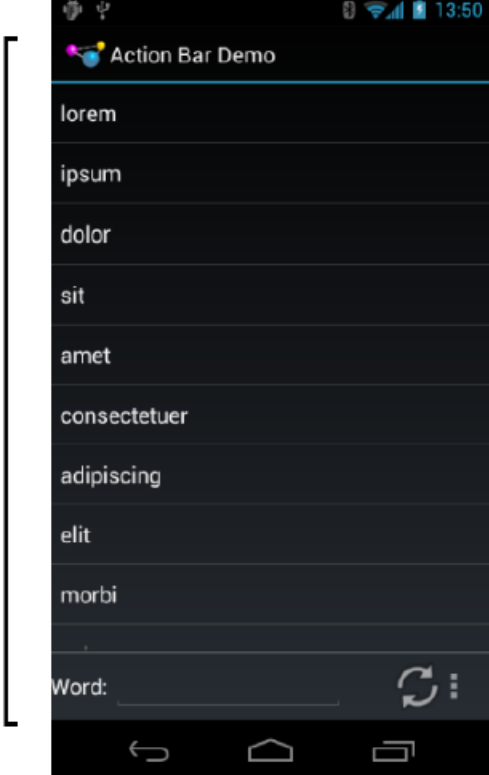

Activity

#### **Recall: Files Hello World Android Project**

- $\bullet$  3 Files:
	- $\bullet$ **Activity\_my.xml:** XML file specifying screen layout
	- $\bullet$  **MainActivity.Java:** Java code to define behavior, actions taken when button clicked (intelligence)

#### $\bullet$ **AndroidManifest.xml:**

- $\bullet$ Lists all screens, components of app
- $\bullet$  How these components attach themselves to overall Android system
- $\bullet$ Analogous to <sup>a</sup> table of contents for <sup>a</sup> book
- $\bullet$  E.g. Hello world program has 1 screen, so AndroidManifest.xml has 1 item listed
- 0 App starts running here (a bit like main( ) in C), launches activity with <sup>a</sup> tag "LAUNCHER"

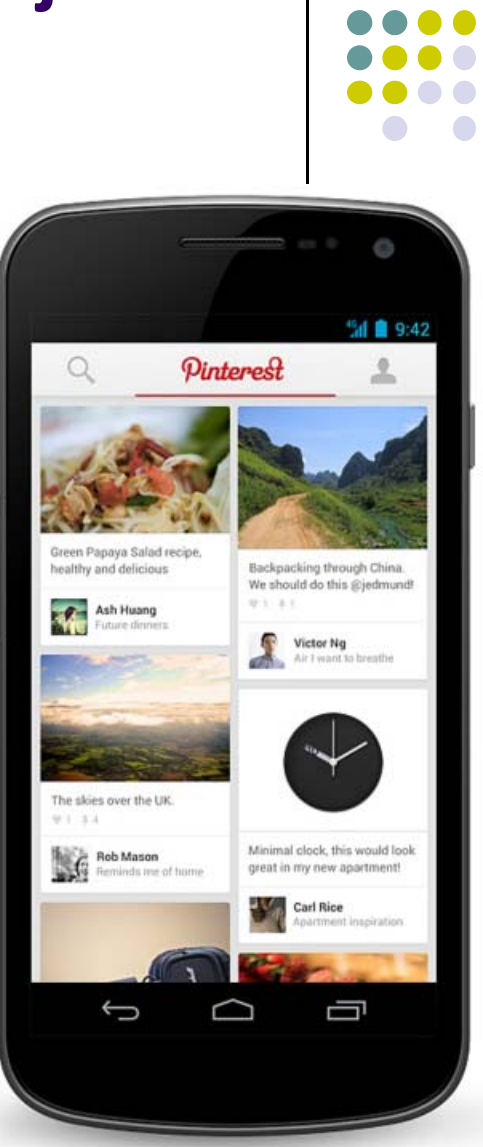

#### **Execution Order**

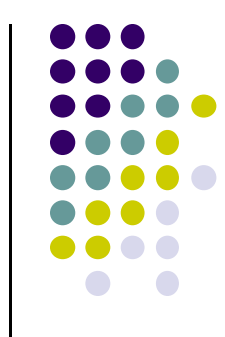

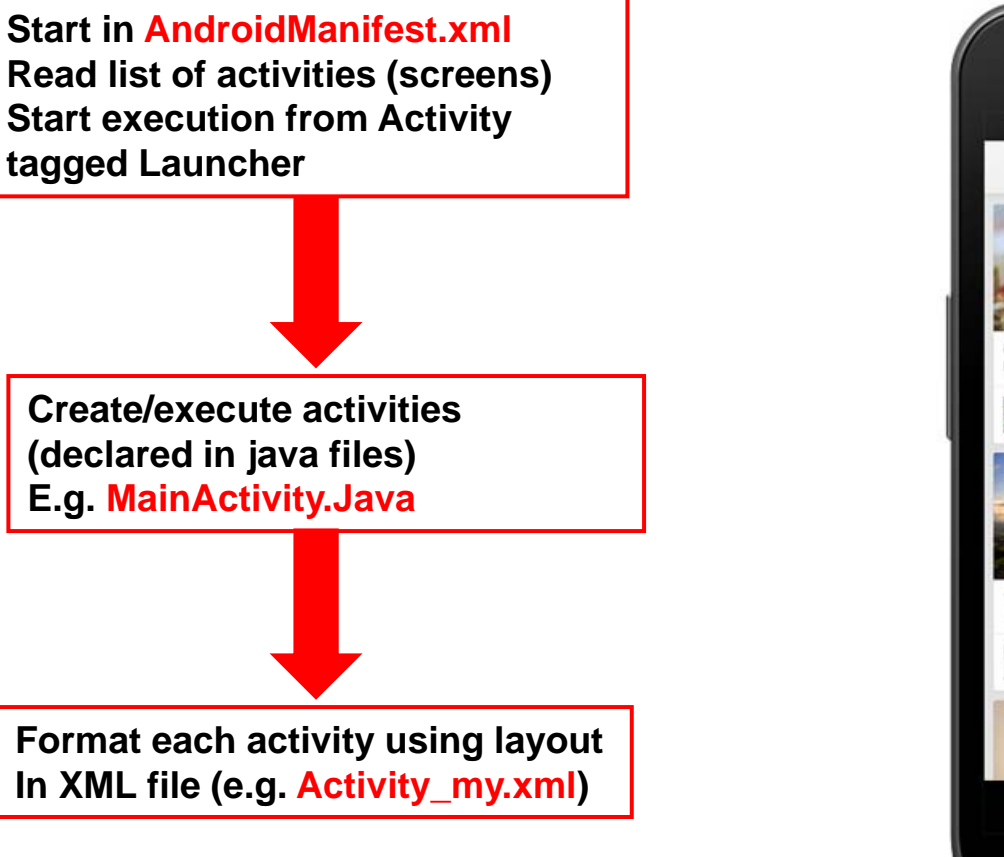

Ġ **Mill 9:42** Pinterest  $\Omega$ In Papaya Salad recipe healthy and delicious Backpacking through China. We should do this @jedmund!  $0.1 - 0.1$ Ash Huang A. Victor Ng Air I want to breathe The skies over the UK.  $1.34$ Rob Mason Minimal clock, this would look great in my new apartment! Carl Rice  $\overline{C}$ Ù ≏

### **Recall: Files Hello World Android Project**

- 3 Files:
	- $\bullet$ **Activity\_my.xml:** XML file specifying screen layout
	- $\bullet$  **MainActivity.Java:** Java code to define behavior, actions taken when button clicked (intelligence)

#### $\bullet$ **AndroidManifest.xml:**

- $\bullet$ Lists all screens, components of app
- $\bullet$  How these components attach themselves to overall Android system
- $\bullet$ Analogous to <sup>a</sup> table of contents for <sup>a</sup> book
- $\bullet$  E.g. Hello world program has 1 screen, so AndroidManifest.xml has 1 item listed
- 0 App starts running here (a bit like main( ) in C), launching activity with <sup>a</sup> tag "LAUNCHER"

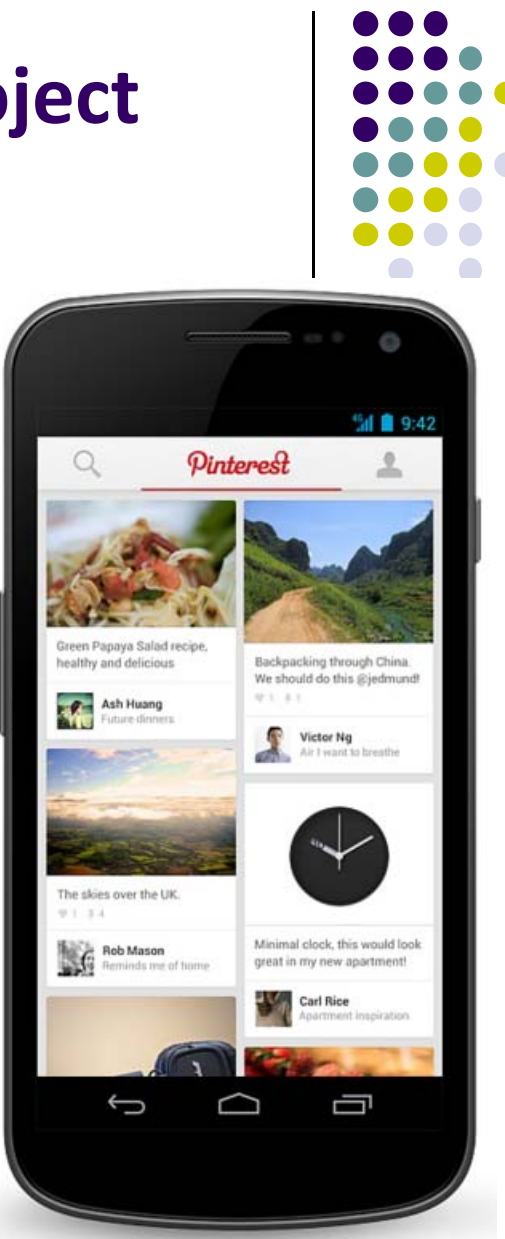

**Next: Let's look at AndroidManifest.XML**

#### **Recall: Inside "Hello World" AndroidManifest.xml**

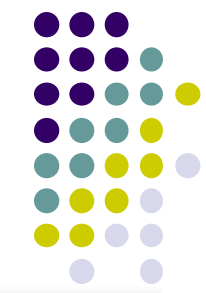

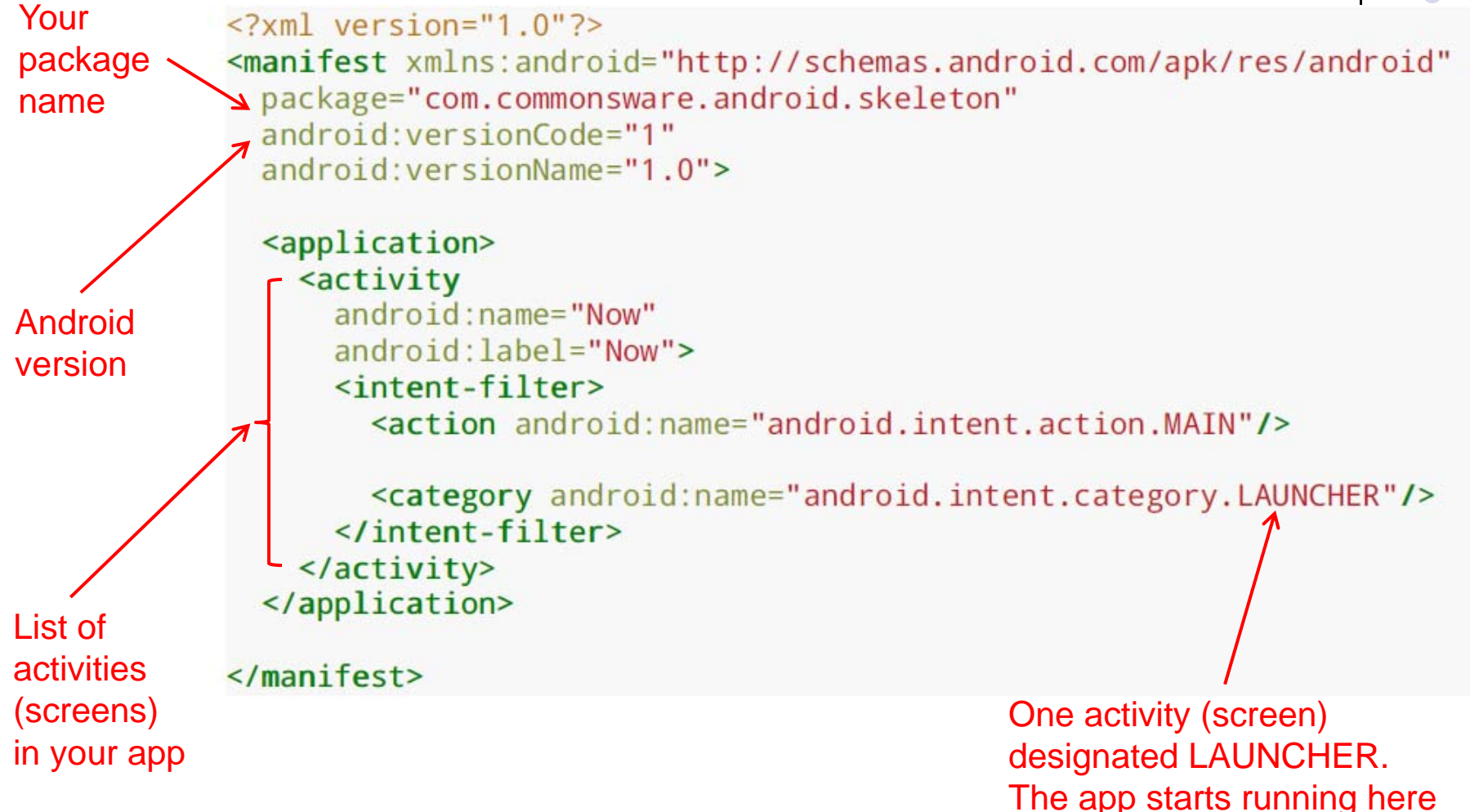

#### **Recall: Files Hello World Android Project**

- 3 Files:
	- $\bullet$ **Activity\_my.xml:** XML file specifying screen layout
	- $\bullet$  **MainActivity.Java:** Java code to define behavior, actions taken when button clicked (intelligence)

#### $\bullet$ **AndroidManifest.xml:**

- $\bullet$ Lists all screens, components of app
- $\bullet$  How these components attach themselves to overall Android system
- $\bullet$ Analogous to <sup>a</sup> table of contents for <sup>a</sup> book
- $\bullet$  E.g. Hello world program has 1 screen, so AndroidManifest.xml has 1 item listed
- 0 App starts running here (a bit like main( ) in C), launching activity with <sup>a</sup> tag "LAUNCHER"

**Next: Let's look at Simple java file**

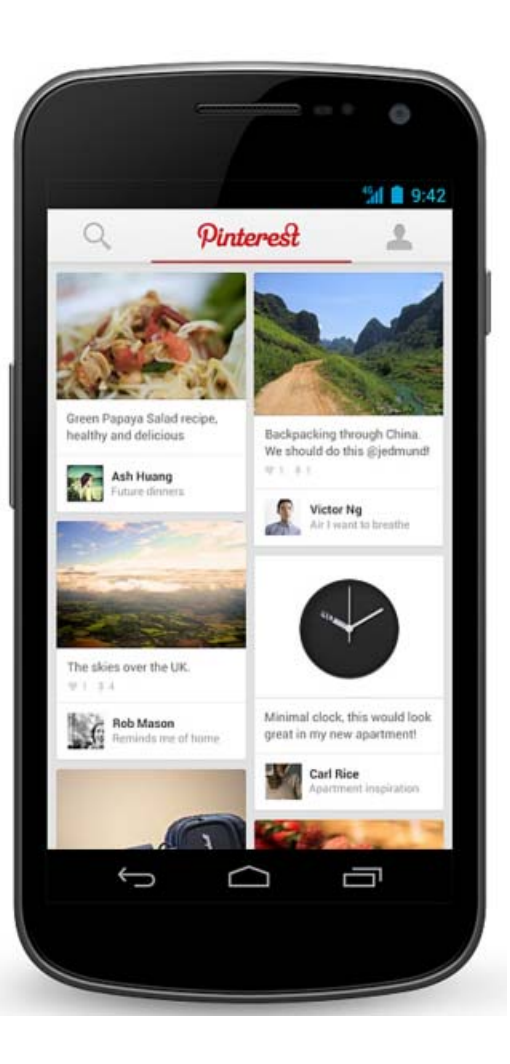

### **Example Activity Java file (E.g. MainActivity.java)**

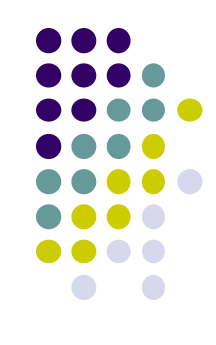

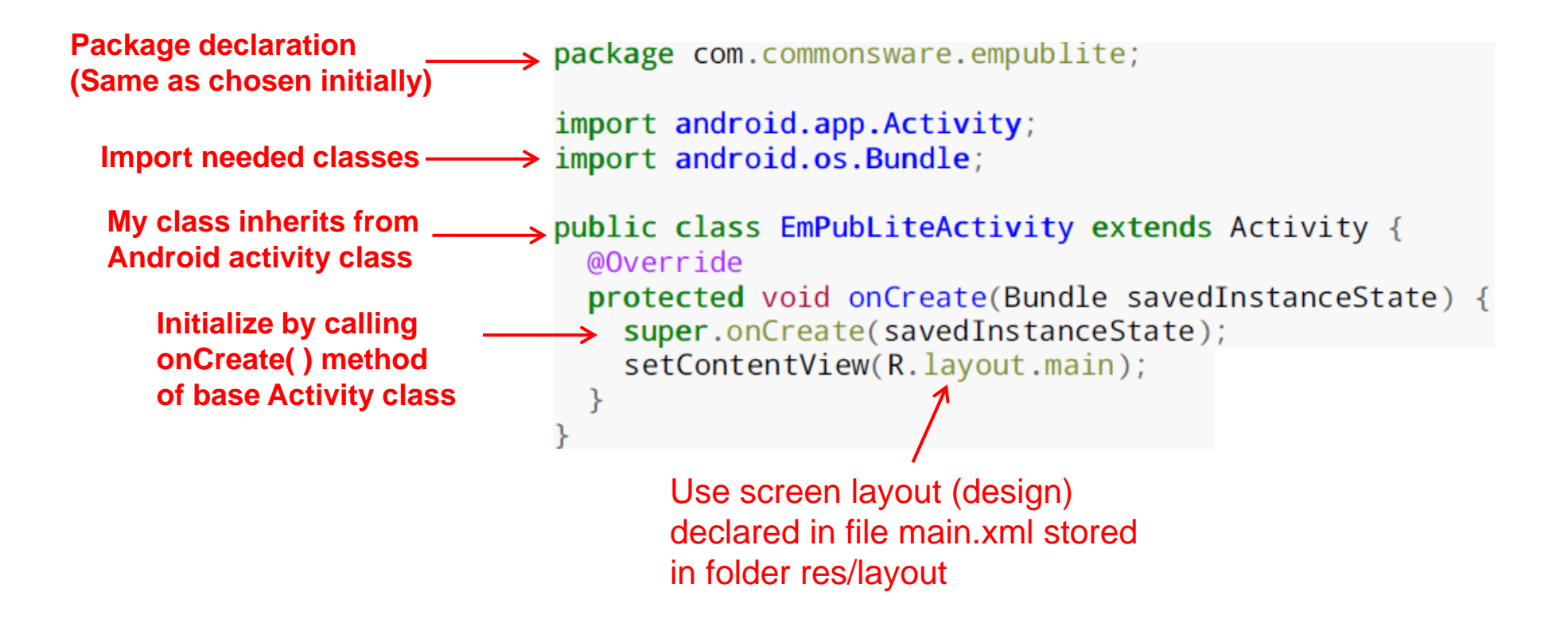

**Note:** onCreate Method is called once your Activity is created

### **Recall: Files Hello World Android Project**

**XML file used to design Android UI**

- $\bullet$  3 Files:
	- $\bullet$ **Activity\_my.xml:** XML file specifying screen layout
	- $\bullet$  **MainActivity.Java:** Java code to define behavior, actions taken when button clicked (intelligence)

#### $\bullet$ **AndroidManifest.xml:**

- $\bullet$ Lists all screens, components of app
- $\bullet$  How these components attach themselves to overall Android system
- $\bullet$ Analogous to <sup>a</sup> table of contents for <sup>a</sup> book
- $\bullet$  E.g. Hello world program has 1 screen, so AndroidManifest.xml has 1 item listed
- 0 App starts running here (a bit like main( ) in C), launching activity with <sup>a</sup> tag "LAUNCHER"

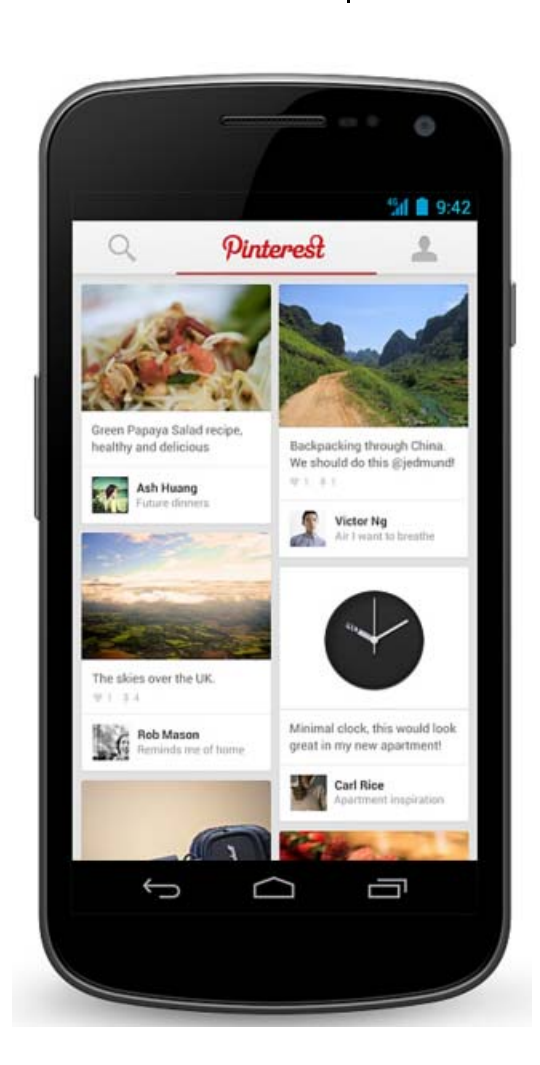

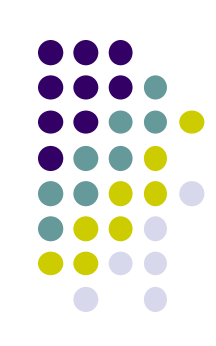

#### **Simple XML file Designing UI**

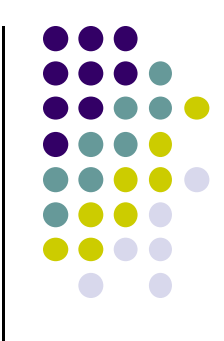

After choosing the layout, then widgets added to design UI

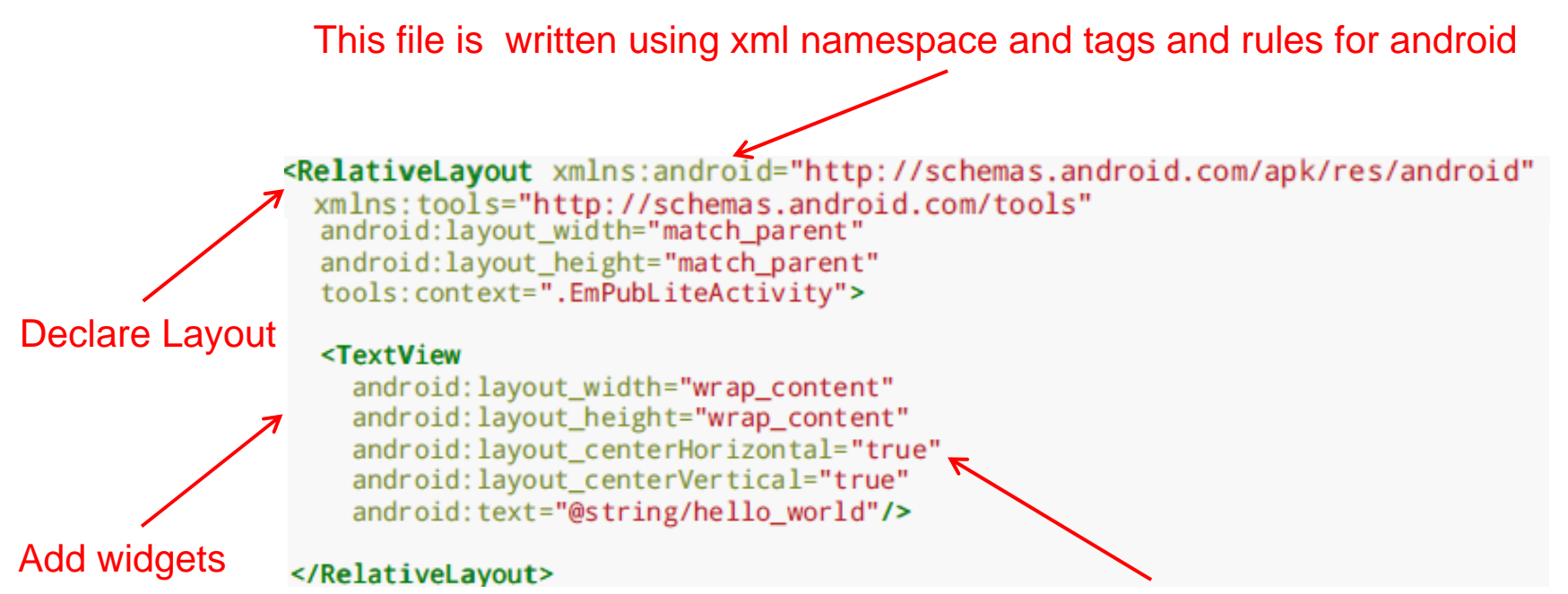

Widget properties (e.g. center contents horizontally and vertically)

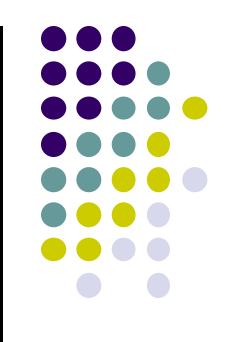

## **Resources**

#### **View Properties and String Resources**

- Views are declared with attributes for configuring them
- Consider the following TextView example

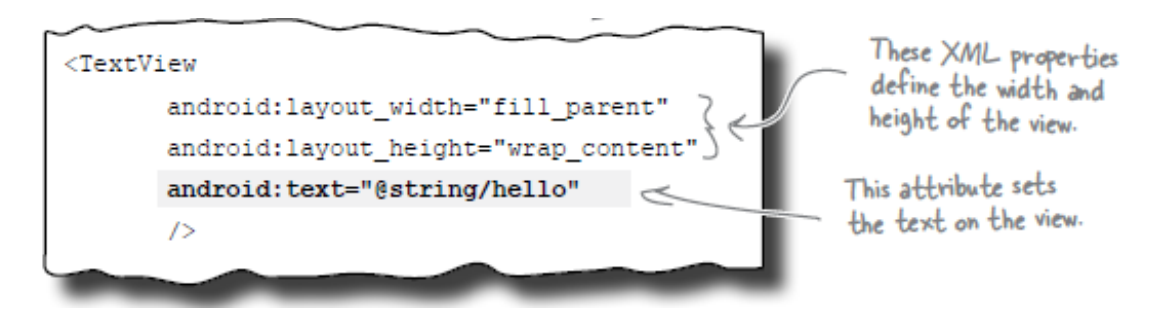

 $\bullet$ **@string/hello** is <sup>a</sup> variable declared in another file, **strings.xml**

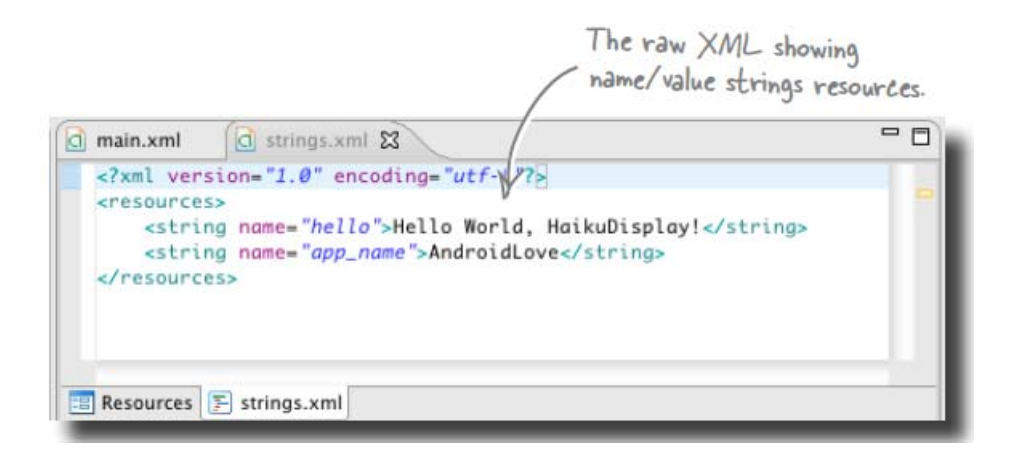

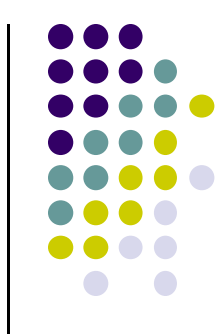

#### **Strings in AndroidManifest.xml**

• Strings declared in strings.xml can be referenced by all other XML files (activity\_my.xml, AndroidManifest.xml)

#### **String declaration in strings.xml**

```
<?xml version="1.0" encoding="utf-8"?>
<resources>
 <string name wapp name">EmPubLite</string>
 <string name="hello world">Hello world!</string>
```
</resources>

#### **String usage in AndroidManifest.xml**

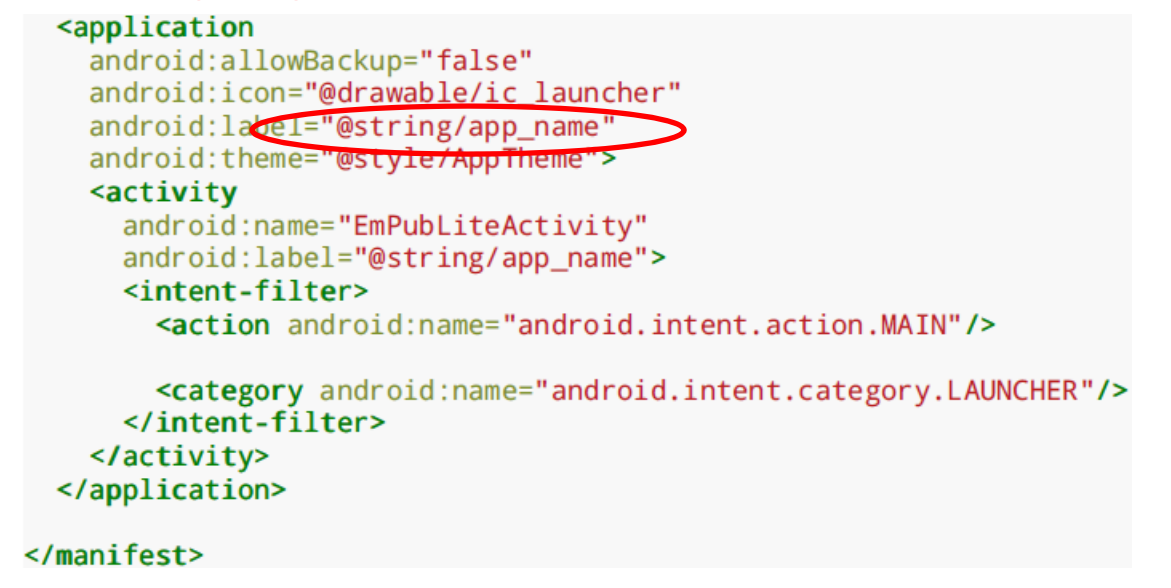

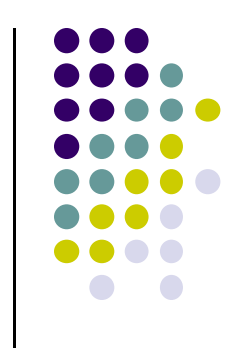

#### **Where is strings.xml in Android Studio?**

Editting any string here changes it wherever it is displayed

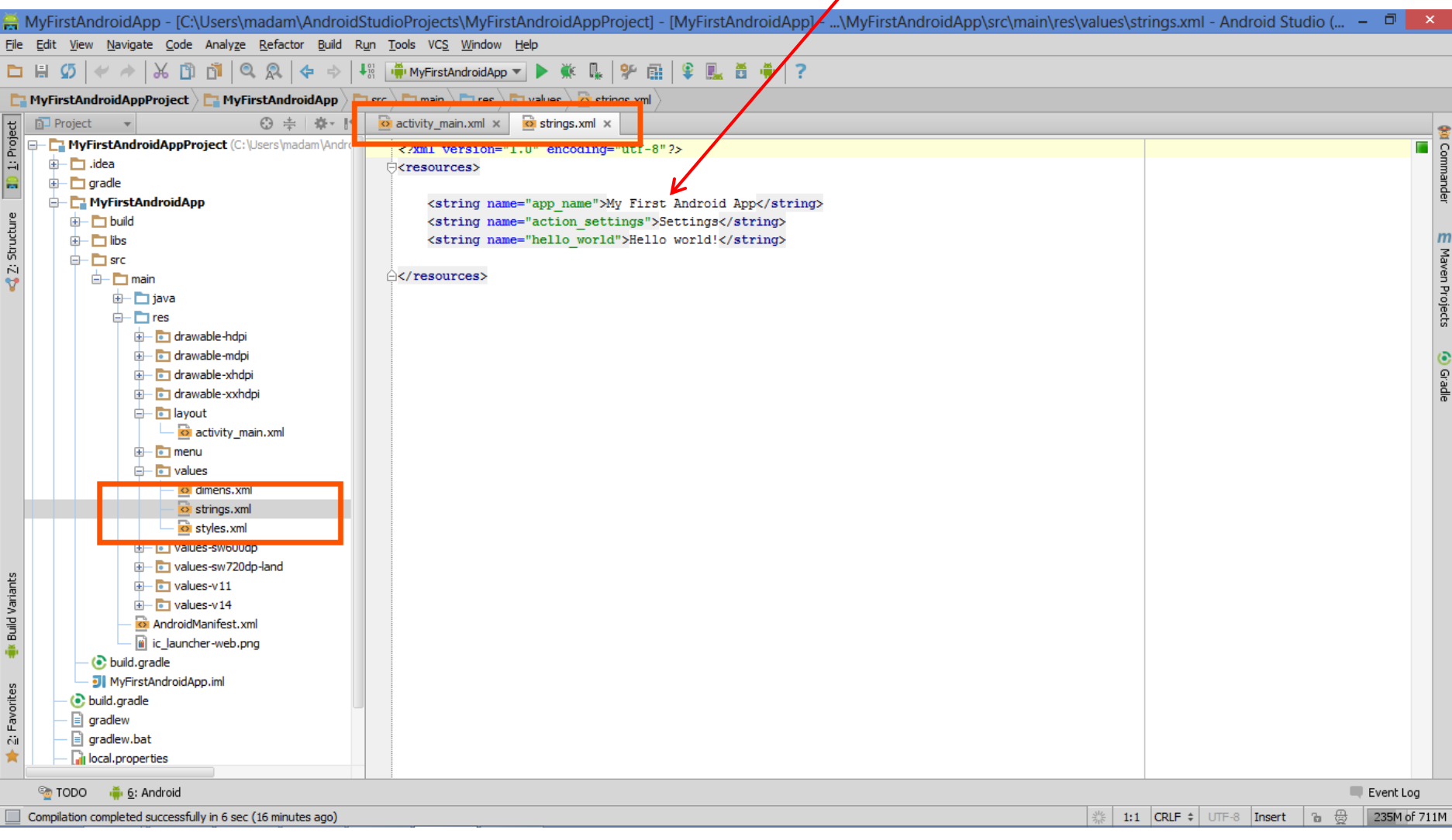

#### **Styled Text**

- In HTML, tags can be used for italics, bold, etc
- **•** E.g. <i> Hello </i> makes text *Hello*
- <b> Hello <b> makes text **Hello**
- Can use the same HTML tags to add style (italics, bold, etc) to your Android strings

```
<resources>
 <string name="b">This has <b>bold</b> in it.</string>
 <string name="i">Whereas this has <i>italics</i>>!</string>
</resources>
```
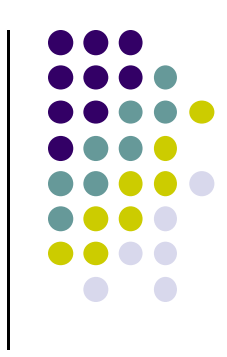

#### **Recall: Example: Files in an Android Project**

- **res/layout:** The width, height, layout of screen cells are specified in XML file here
- **res/drawable‐xyz/:** The images stored in jpg or other format here
- **java/:** App's behavior when user clicks on screen (e.g. button) specified in java file here
- $\bullet$  **AndroidManifext.XML:** Contains app name (Pinterest), list of app screens, etc

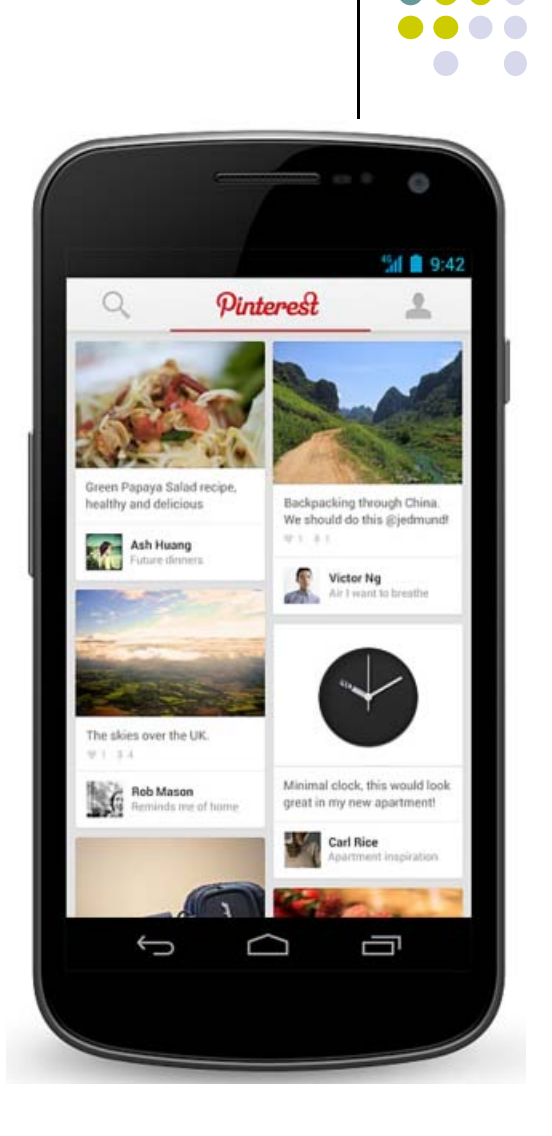

#### **Resource Files in an Android Project**

- Resources (stored in **/res** folder) are static bits of information outside java code (e.g. layout, images, etc). E.g.
	- $\bullet$ **res/drawable‐xyz/**
	- $\bullet$ **res/layout:**
- Can have multiple resource definitions, used under different conditions. E.g internalization (text in different languages)
- **•** In Android Studio, the res/ folder is **app/src/main/**

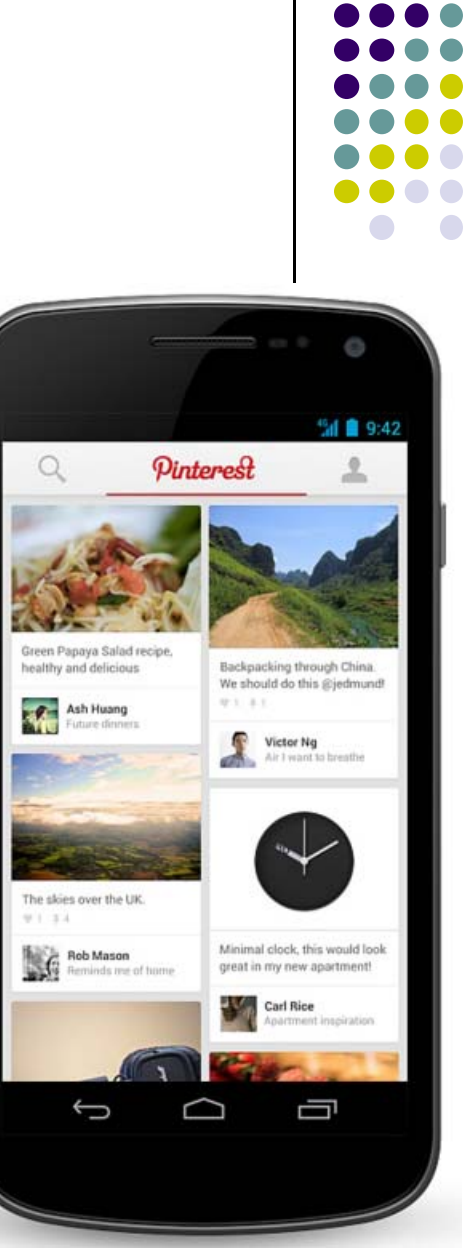

#### **Phone Dimensions Used in Android UI**

- Physical dimensions measured diagonally
	- $\bullet$ E.g. Nexus 4 is 4.7 inches diagonally
- Resolution in pixels
	- $\bullet$ E.g. Nexus 4 resolution 768 <sup>x</sup> 1280 pixels
- $\bullet\;$  Pixels per inch (PPI) =
	- $\bullet$  Sqrt[(768 x 768) + (1280 x 1280) ] = 318
- $\bullet$  Dots per inch (DPI) is number of pixels in <sup>a</sup> physical area
	- $\bullet$ Low density (ldpi) <sup>=</sup> 120 dpi
	- $\bullet$ Medium density (mdpi) <sup>=</sup> 160 dpi
	- $\bullet$ High density (hdpi) <sup>=</sup> 240 dpi
	- $\bullet$ Extra High Density (xhdpi) <sup>=</sup> 320 dpi

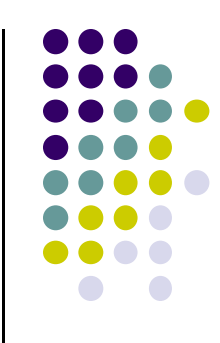

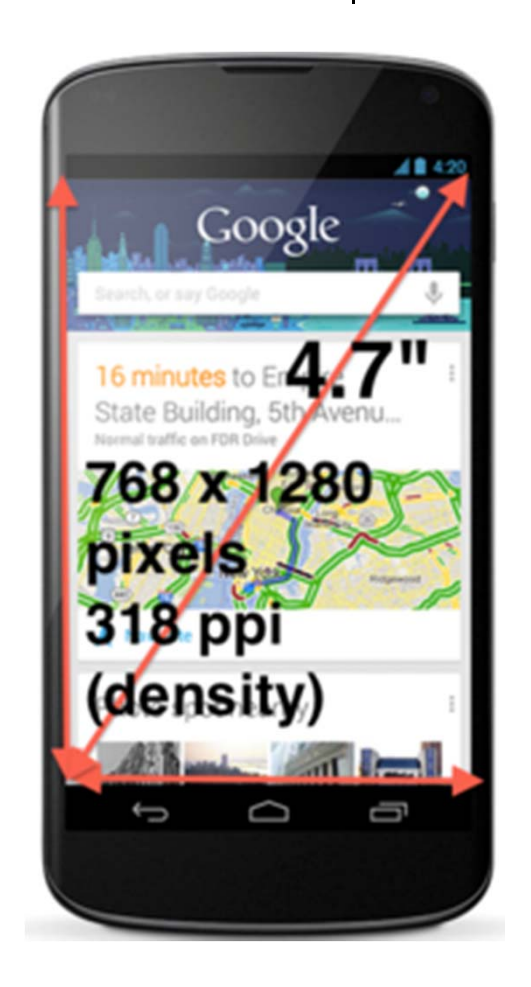

#### **Adding Pictures**

- $\bullet$ Android supports images in PNG, JPEG and GIF formats
- $\bullet$ GIF officially discouraged, PNG preferred format
- $\bullet$ Default directory for images (drawables) is **res/drawable‐xyz**
- $\bullet$  Images in **res/drawable‐xyz** can be referenced by XML and java files
	- $\bullet$ **res/drawable-ldpi:** low dpi images ( $\sim$  120 dpi of dots per inch)
	- $\bullet$ **res/drawable‐mdpi:** medium dpi images (~ 160 dpi)
	- $\bullet$ **res/drawable‐hdpi:** high dpi images (~ 240 dpi)
	- $\bullet$ **res/drawable‐xhdpi:** extra high dpi images (~ 320 dpi)
	- $\bullet$ **res/drawable‐xxhdpi:** extra extra high dpi images (~ 480 dpi)
	- $\bullet$ **res/drawable‐xxxhdpi:** high dpi images (~ 640 dpi)
- $\bullet$ Images in these directories are same size, different resolutions

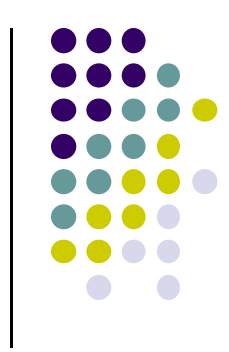

### **Adding Pictures**

- $\bullet$  Just the generic picture name is used
	- $\bullet$ No format e.g. .png,
	- $\bullet$ No specification of what resolution to use
	- $\bullet$ E.g. to reference an image **ic\_launcher.png**

```
<application
  android:allowBackun="false"
  android:icon=C@drawable/ic launche
  android: label="@string/app_name"
  android: theme="@style/AppTheme">
```
- Android chooses which directory (e.g. –mdpi) based on actual device
- **•** Android studio tools for generating icons
	- $\bullet$  **Icon wizard or Android asset studio:** generates icons in various densities from starter image
	- $\bullet$ Cannot edit images (e.g. dimensions) with these tools

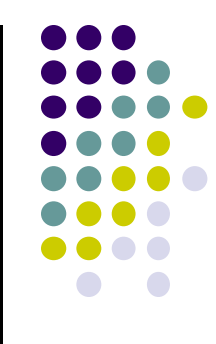

#### **Editting Pictures**

- $\bullet$  **Image dimensions:**
	- $\bullet$ **px:** hardware pixels, varies from device to device
	- $\bullet$ **in** and **mm:** inches or millimeters based on actual screen size
	- $\bullet$ **pt:** 1/72nd of an inch
	- $\bullet$  **dip (**or **dp):** density‐independent pixels
		- 0 1 dip = 1 hardware pixel on  $\sim$ 160 dpi screen
		- $\bullet$ 1 dip = 2 hardware pixels on  $\sim$  320 dpi screen
	- **sp** (or scaled pixels)**:** scaled pixels
- $\bullet$ Dimensions declared in **dimens.xml**

```
<resources>
  <dimen name="thin">10dip</dimen>
 <dimen name="fat">1in</dimen>
</resources>
```
- Can reference "thin" declared above
	- $\bullet$ In XML layout files as **@dimen/thin**
	- $\bullet$ In Java using **Resources.getDimension(R.dimen.thin)**

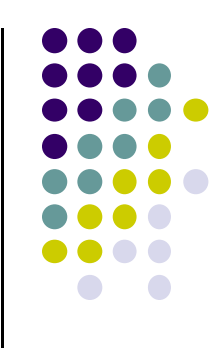

#### **Styles**

- Styles specify rules for look of Android screen
- $\bullet$ Similar to Cascaded Style Sheets (CSS) in HTML
- $\bullet$  E.g CSS enables setting look of certain types of tags.
	- $\bullet$ E.g. font and size of all <h1> and <h2> elements
- **•** Android widgets have properties
	- $\bullet$ E.g. Foreground color <sup>=</sup> red
- **Styles in Android:** collection of values for properties
- Styles can be specified one by one or themes (e.g. Theme, Theme.holo and Theme.material) can be used

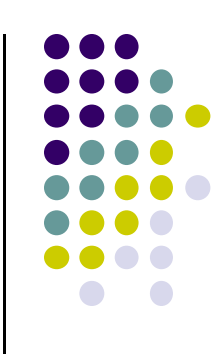
# **Default Themes**

- Android chooses a default theme if you specify none
- Also many stock themes to choose from

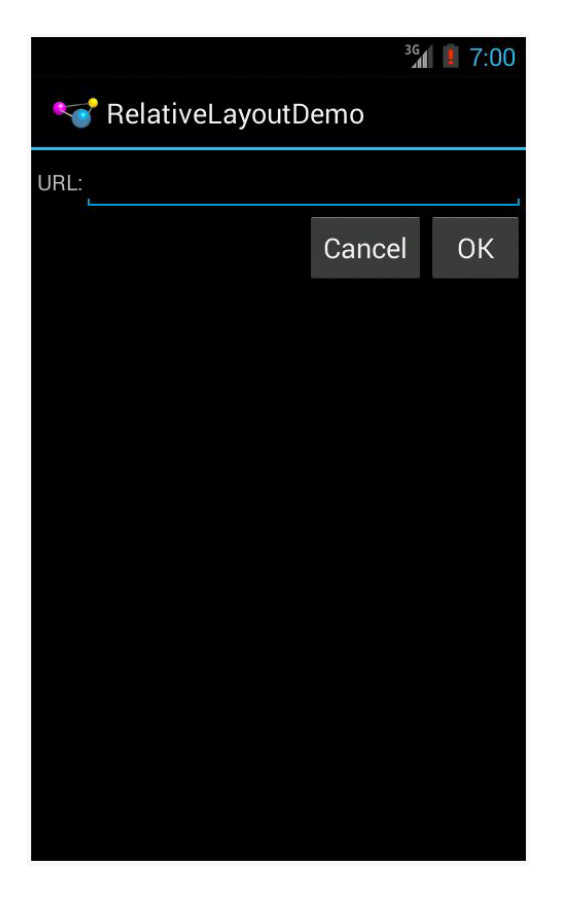

**Theme.Holo:** default themein Android 3.0

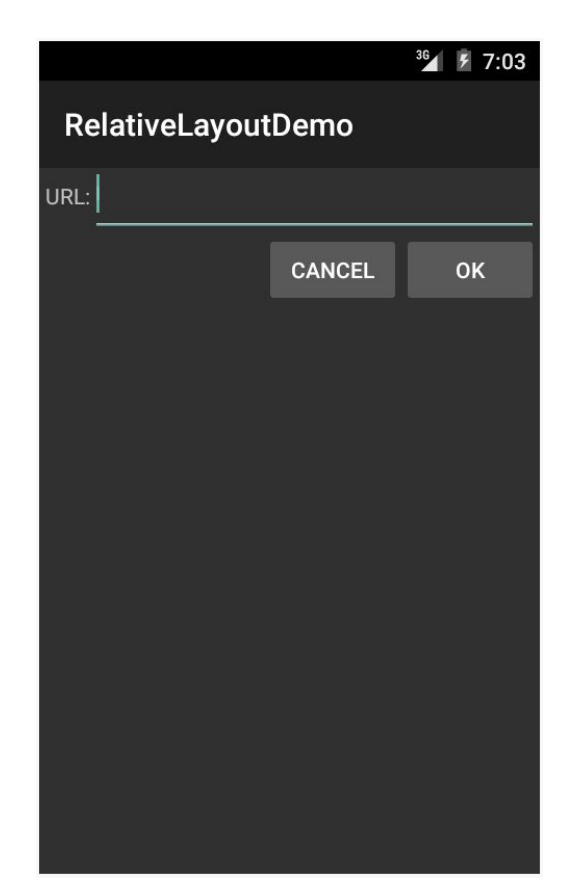

**Theme.Material:** default themein Android 5.0

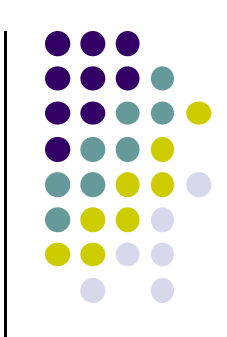

### **Examples of Themes in Use**

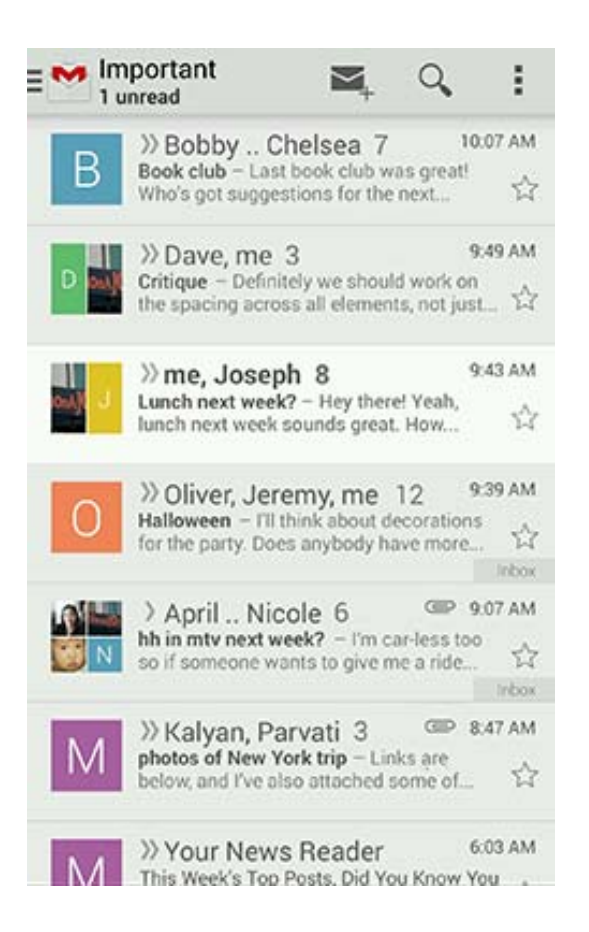

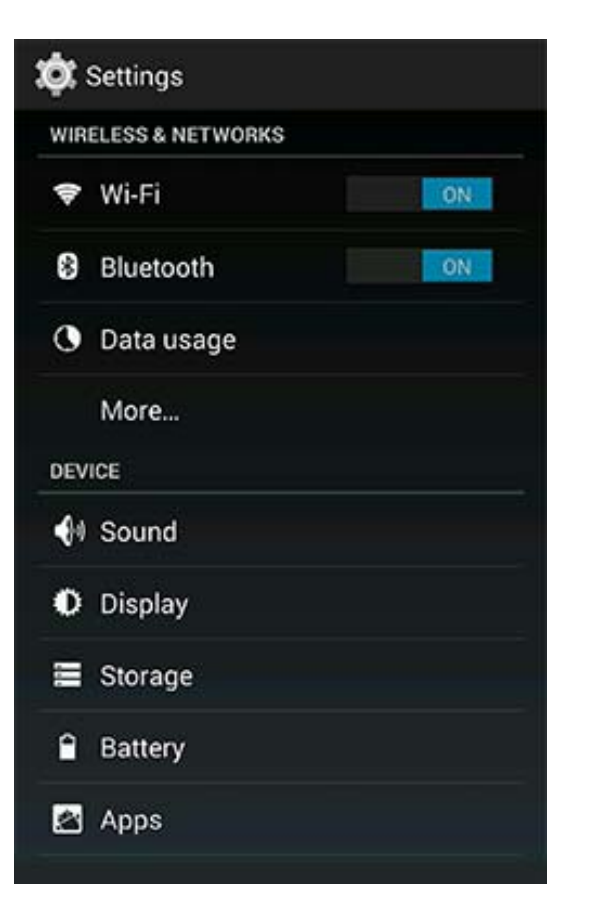

#### **GMAIL in Holo Light Settings in Holo Dark**

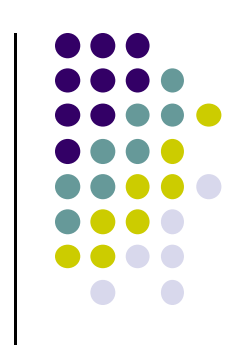

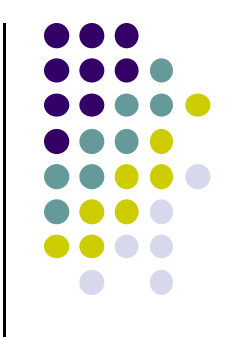

# **Android UI Design in XML**

# **Recall: Edit XML Layouts using Graphical IDE**

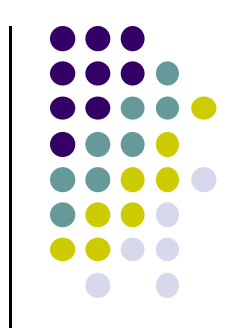

- Can drag and drop widgets, layouts in Android Studio
- $\bullet$ Can also edit their properties (e.g. height, width, color, etc)

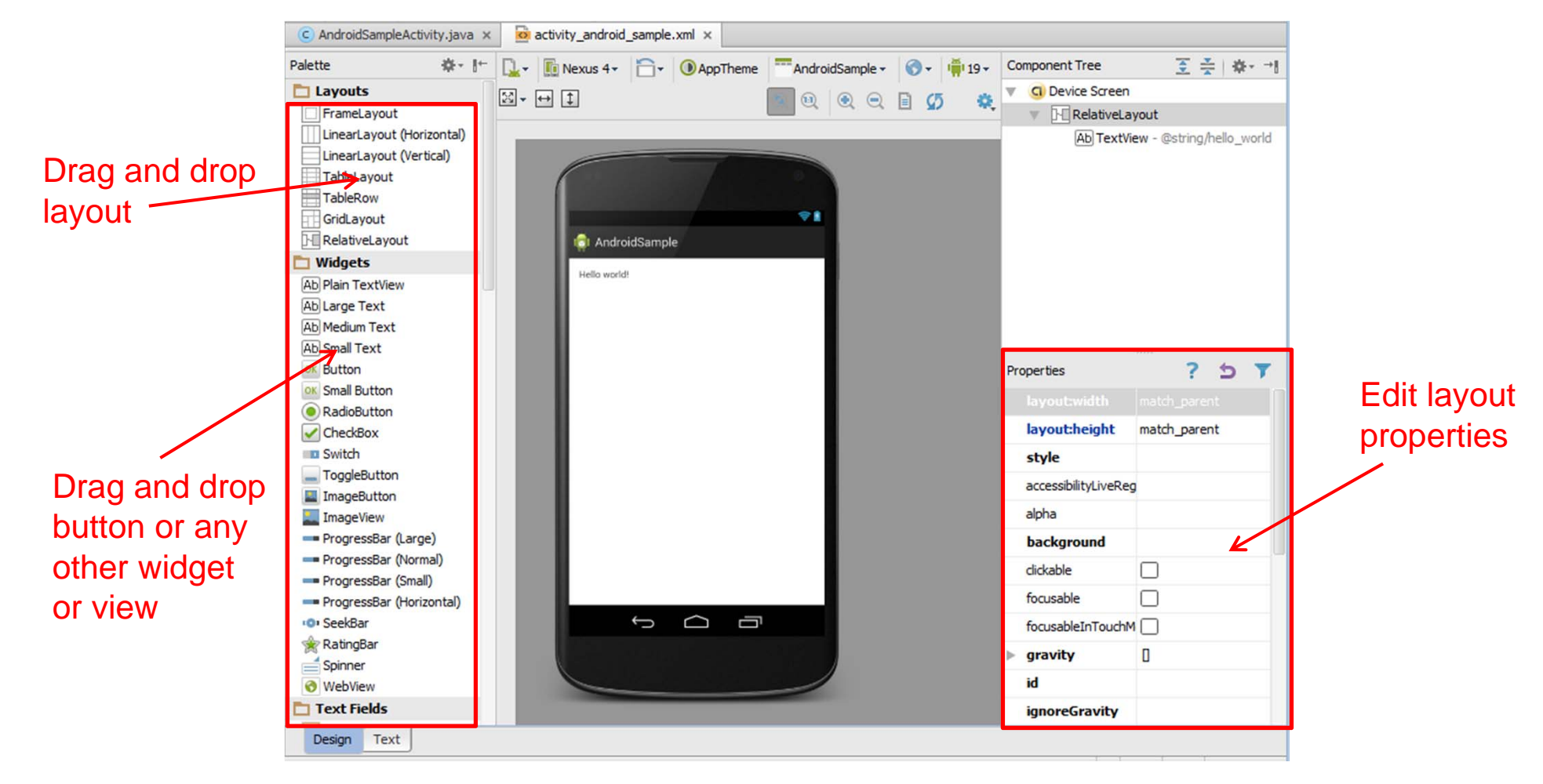

# **XML Generated**

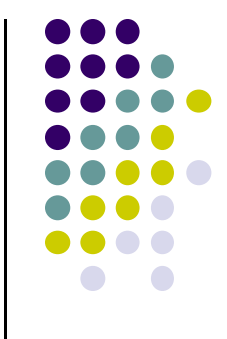

 Clicking and dragging button or widget adds corresponding XML to appropriate XML file (e.g. main.xml)

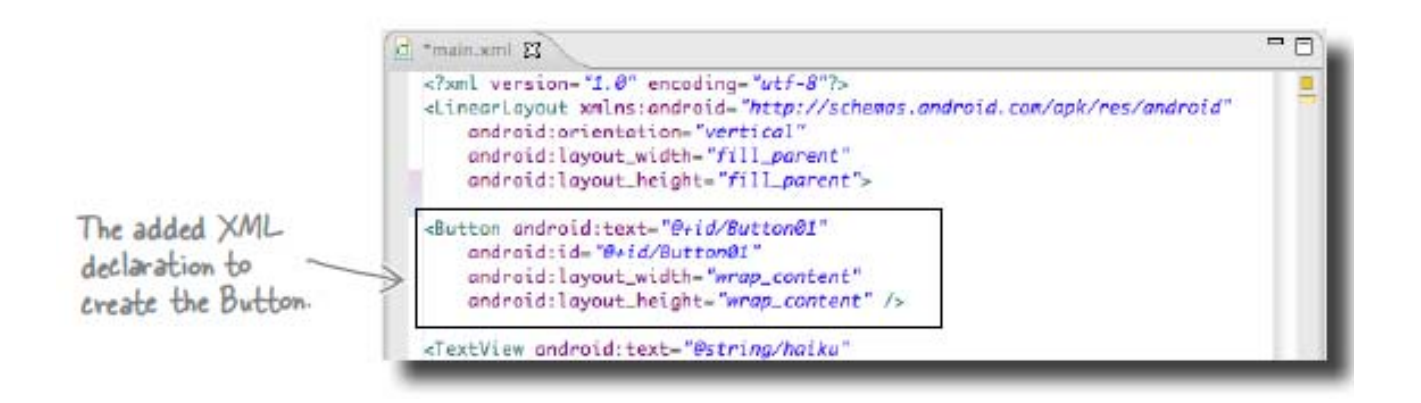

# **Recall: Files Hello World Android Project**

**XML file used to design Android UI**

- $\bullet$  3 Files:
	- $\bullet$ **Activity\_my.xml:** XML file specifying screen layout
	- $\bullet$  **MainActivity.Java:** Java code to define behavior, actions taken when button clicked (intelligence)

#### $\bullet$ **AndroidManifest.xml:**

- $\bullet$ Lists all screens, components of app
- $\bullet$  How these components attach themselves to overall Android system
- $\bullet$ Analogous to <sup>a</sup> table of contents for <sup>a</sup> book
- $\bullet$  E.g. Hello world program has 1 screen, so AndroidManifest.xml has 1 item listed
- 0 App starts running here (a bit like main( ) in C), launching activity with <sup>a</sup> tag "LAUNCHER"

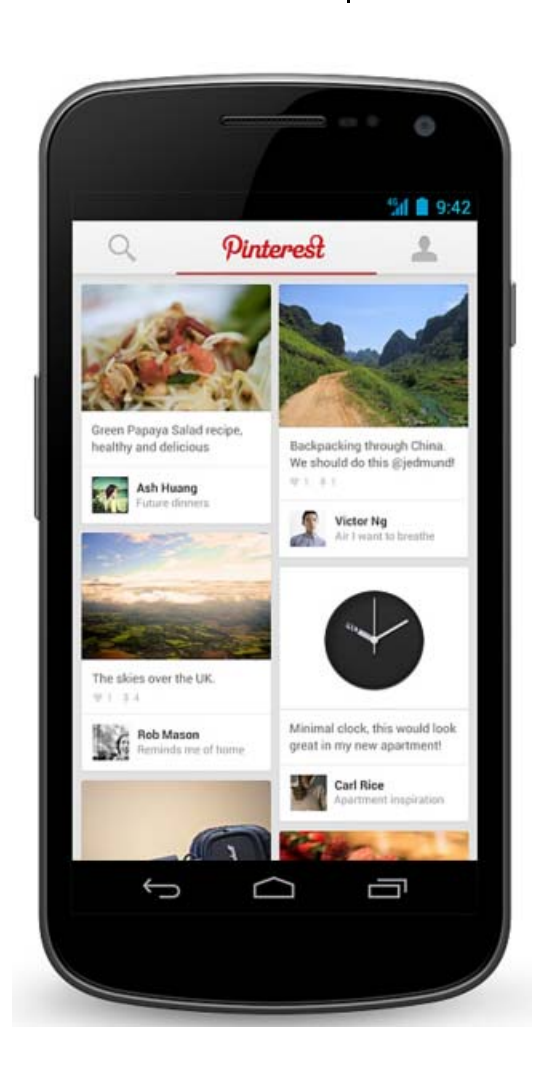

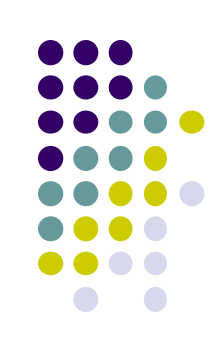

# **Android UI using XML Layouts**

- $\bullet$ Android UI are usually designed in XML
- $\bullet$ **Note:** Android UI can also be designed in Java (more later)
- $\bullet$ In the XML file, we have to choose <sup>a</sup> layout to use

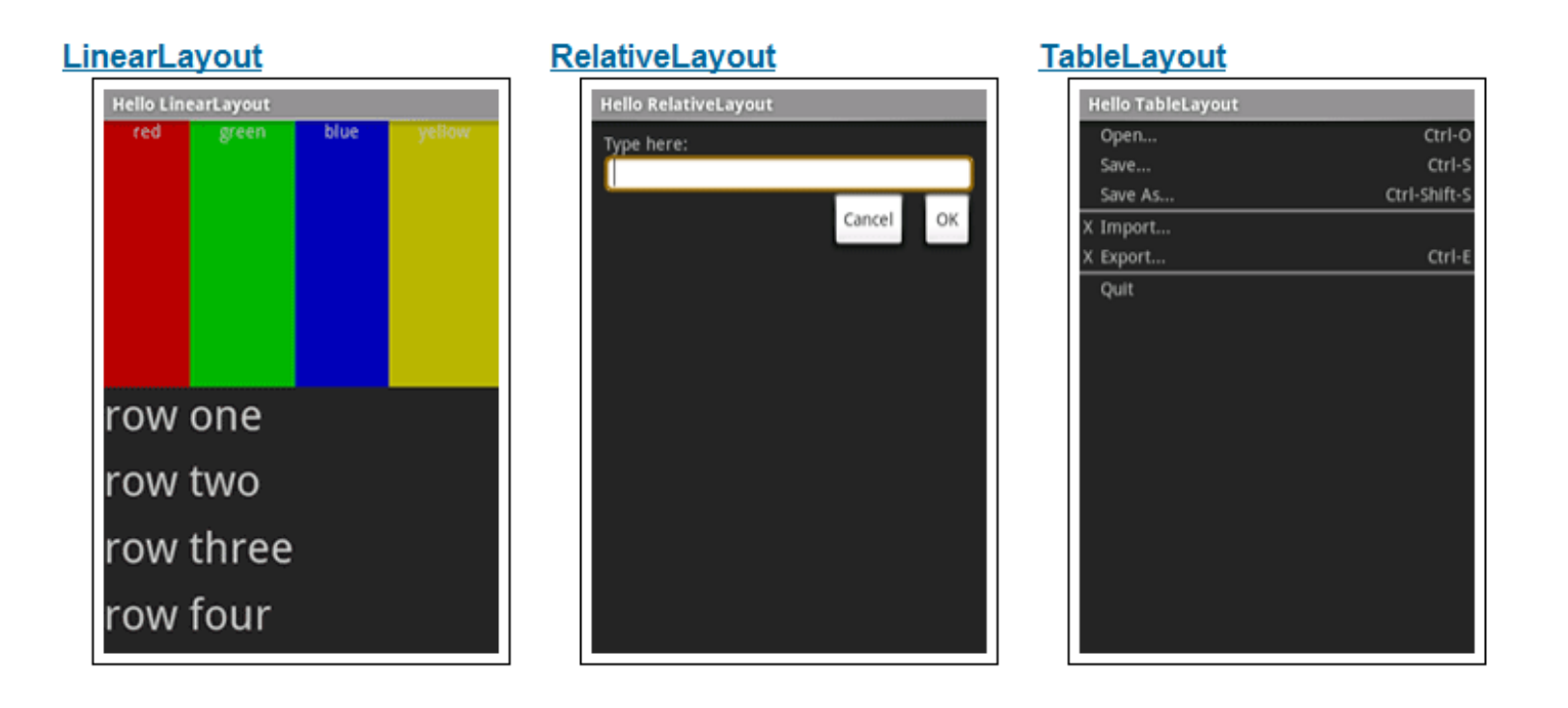

http://developer.android.com/resources/tutorials/views/index.html

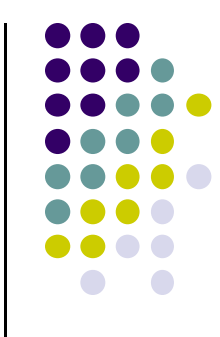

# **Layouts**

- $\bullet$ Layouts can contain UI elements (provided and custom)
- $\bullet$ Stored in **res/layout**
- Useful Layouts:
	- $\bullet$ FrameLayout,
	- $\bullet$ LinearLayout,
	- $\bullet$ TableLayout,
	- $\bullet$ GridLayout,
	- $\bullet$ RelativeLayout,
	- $\bullet$ ListView,
	- $\bullet$ GridView,
	- $\bullet$ ScrollView,
	- $\bullet$ DrawerLayout,
	- **•** ViewPager
- More on layouts next

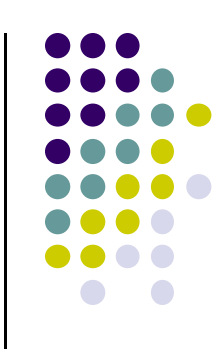

### **FrameLayout**

- **•** FrameLayout
	- $\bullet$ simplest type of layout object
	- $\bullet$ fill with single object (e.g <sup>a</sup> picture)
	- $\bullet$  child elements pinned to top left corner of screen, cannot be moved
	- adding <sup>a</sup> new element / child draws over the last one

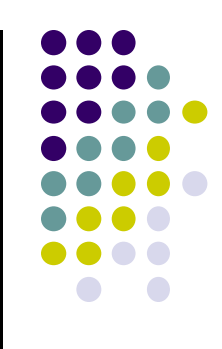

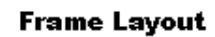

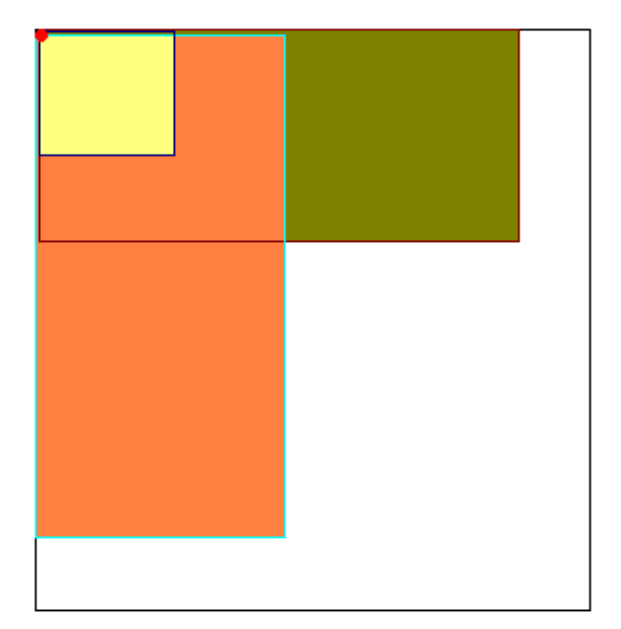

# **LinearLayout**

- aligns child elements (e.g. buttons, text boxes, pictures, etc.) in single direction
- $\bullet$ Example:
- $\langle$ ?xml version="1.0" encoding="utf-8"?> <LinearLayout xmlns: android="http://schemas.android.c android: layout width="fill parent" android: layout\_height="fill\_parent" android:background="#ff00ff" android:orientation="vertical" >
- **•** orientation attribute defines direction (vertical or horizontal):
	- $\bullet$ android:orientation=*"vertical"*

#### **Linear Layout**

**Orientation: vertical** 

**Orientation: horizontal** 

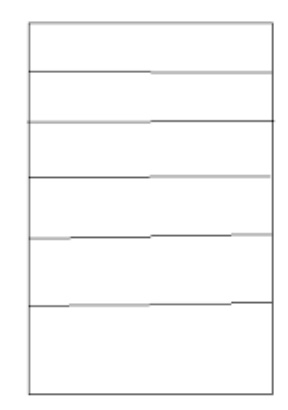

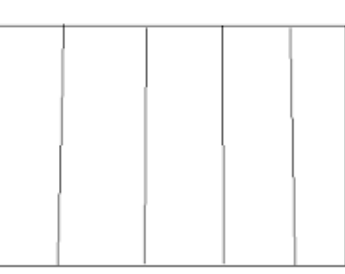

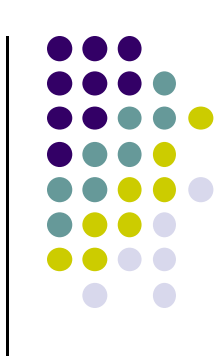

# 5554: AndroidBase  $\frac{11}{26}$  all  $\frac{1}{2}$  3:02 **UISamples** Hello World, UISamplesActivity! Sample Number 1 **Yet Another** Sample !!!!

# **LinearLayout in Android Studio**

 LinearLayout can be found in palette of Android Studio Graphical Layout Editor

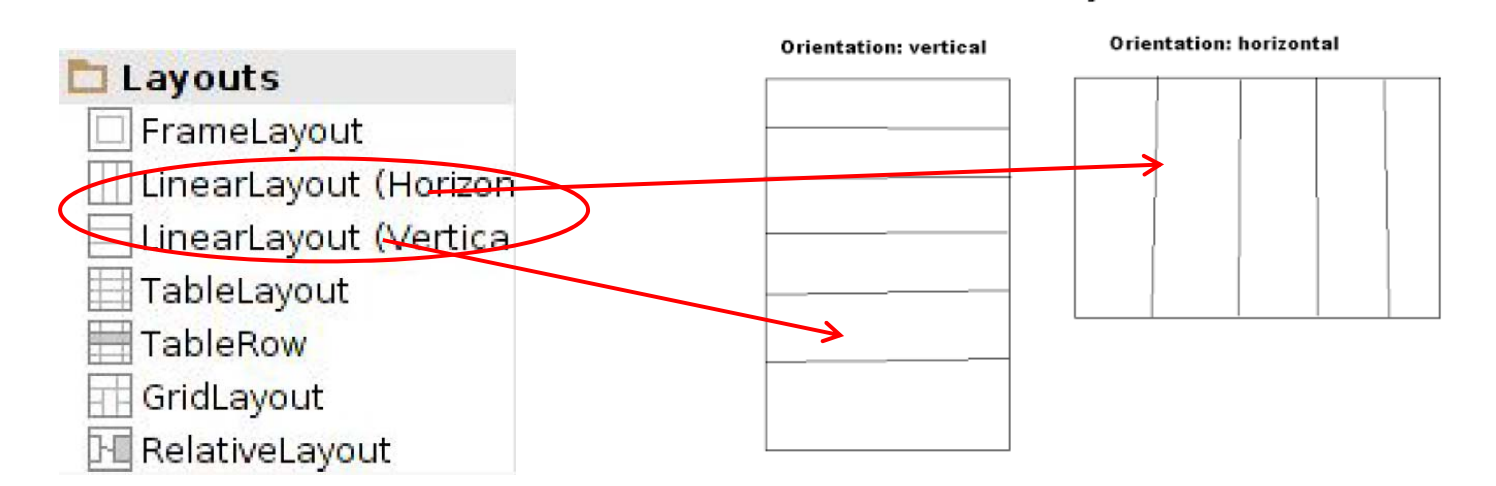

**Linear Layout** 

After selecting LinearLayout, toolbars buttons to set parameters

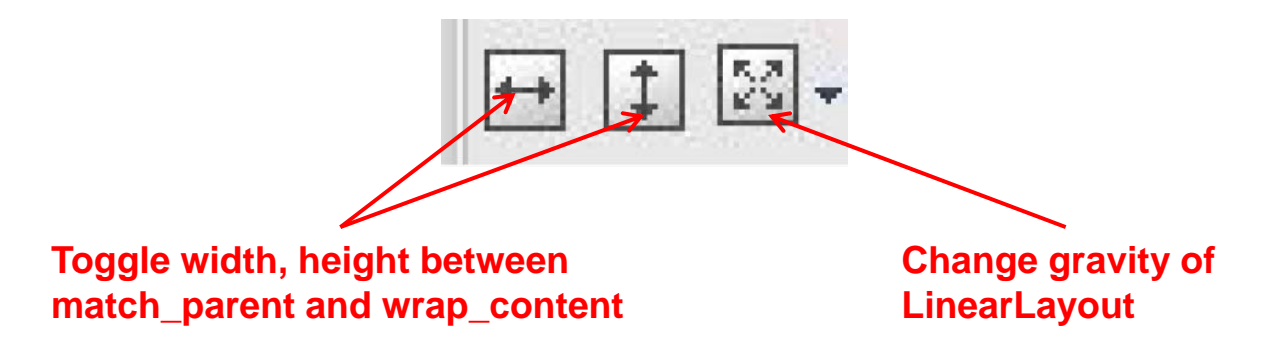

### **Attributes**

- Layouts have attributes (e.g. width, height, orientation)
- $\bullet$ Statements to set attribute values appears in XML file.
- E.g. *android:orientation="vertical"*
- Attributes can be set:
	- $\bullet$ In xml file
	- $\bullet$ Using IDE (e.g. Android Studio)
	- $\bullet$ In Java program
- Lots of attributes!

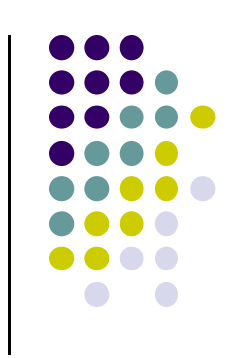

# **Attributes**

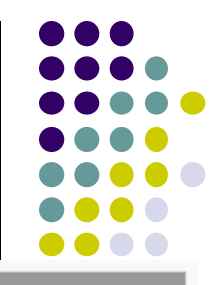

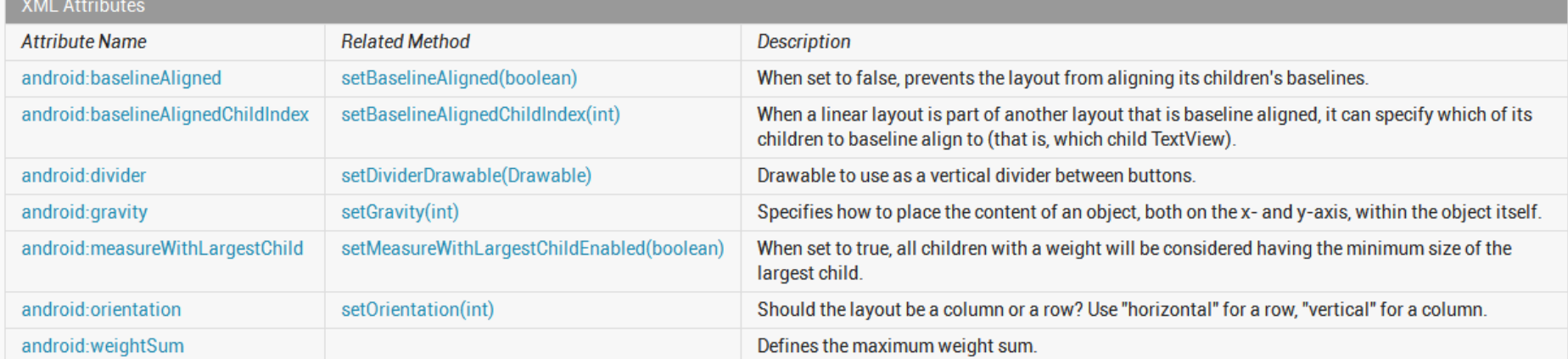

Inherited XML Attributes

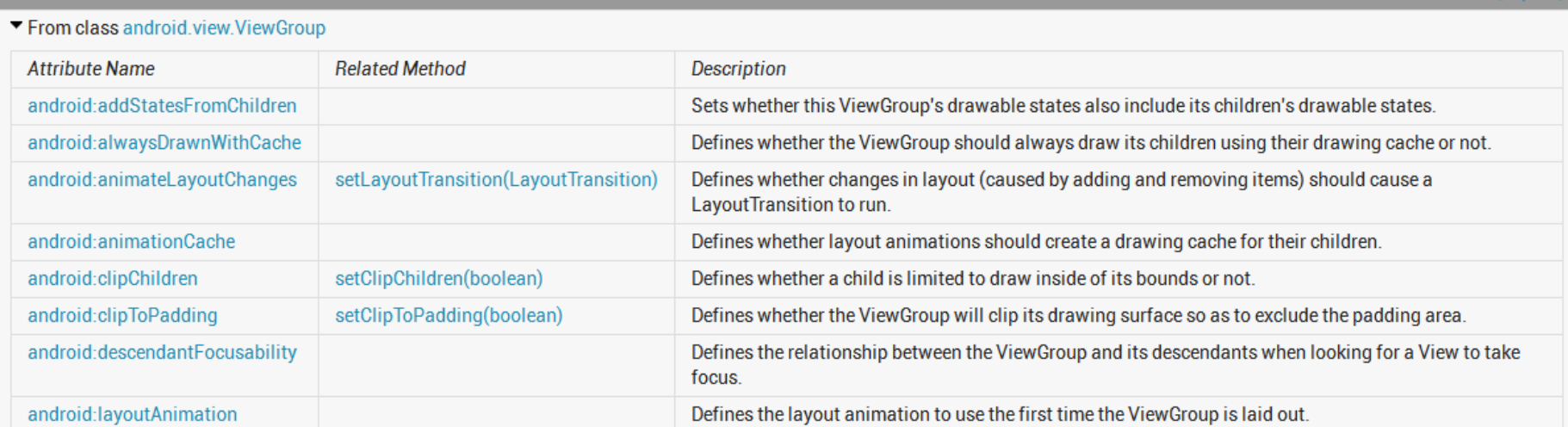

#### Can find complete list of attributes, possible values on Android Developer website

## **Setting Attributes**

 $\langle$ ?xml version="1.0" encoding="utf-8"?> <LinearLayout xmlns:android="http://schemas.android.c android: layout width="fill parent" android: layout height="fill parent" android:background="#ff00ff" android:orientation="vertical" >

```
public class UISamplesActivity extends Activity {
/** Called when the activity is first created. */
@Override
public void onCreate(Bundle savedInstanceState) {
     super.onCreate(savedInstanceState);
     setContentView(R.layout.main);
 Y
public void change(View v) {
     LinearLayout vg = (LinearLayout) this.findViewById(R.id.main layout);Log.d("UI SAMPLE", vg + "");vg.setOrientation(LinearLayout.HORIZONTAL);
                                                             in Java program
                                                             (More later)
```
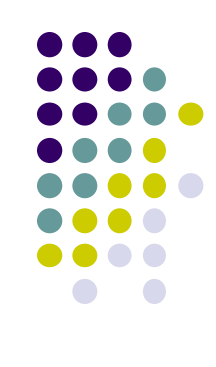

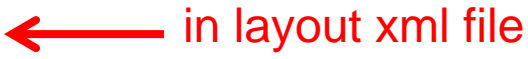

# **Recall: Edit XML Layouts using Graphical IDE**

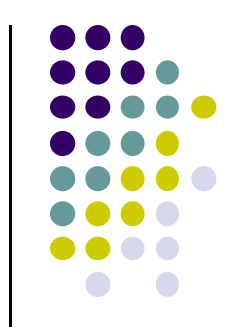

- Can drag and drop widgets, layouts in Android Studio
- $\bullet$ Can also edit their properties (e.g. height, width, color, etc)

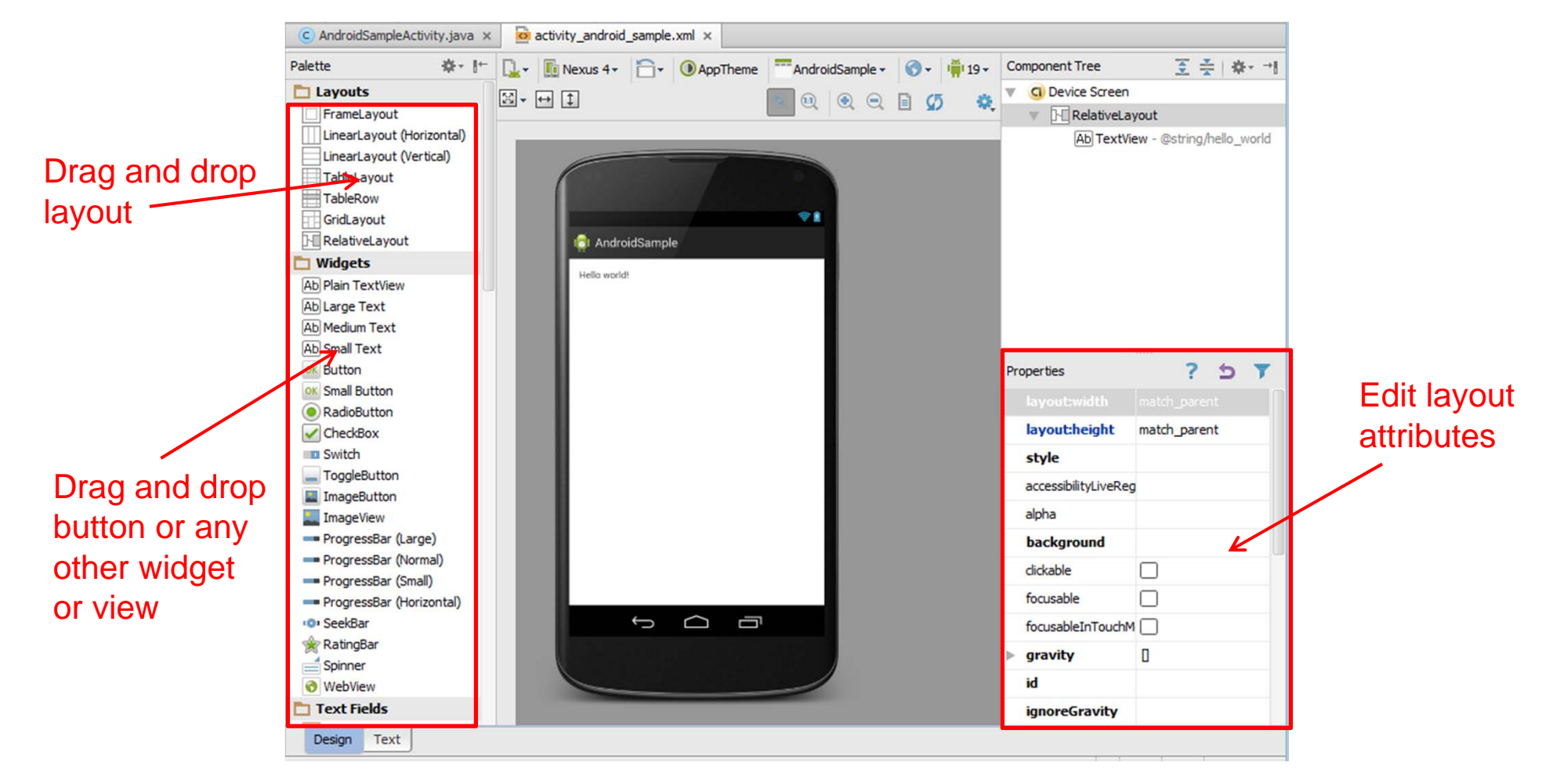

# **Layout Width and Height Attributes**

- $\bullet$ **match\_parent:** widget as wide/high as its parent
- $\bullet$ **wrap\_content:** widget as wide/high as its content (e.g. text)
- $\bullet$ **fill\_parent:** older form of **match\_parent**

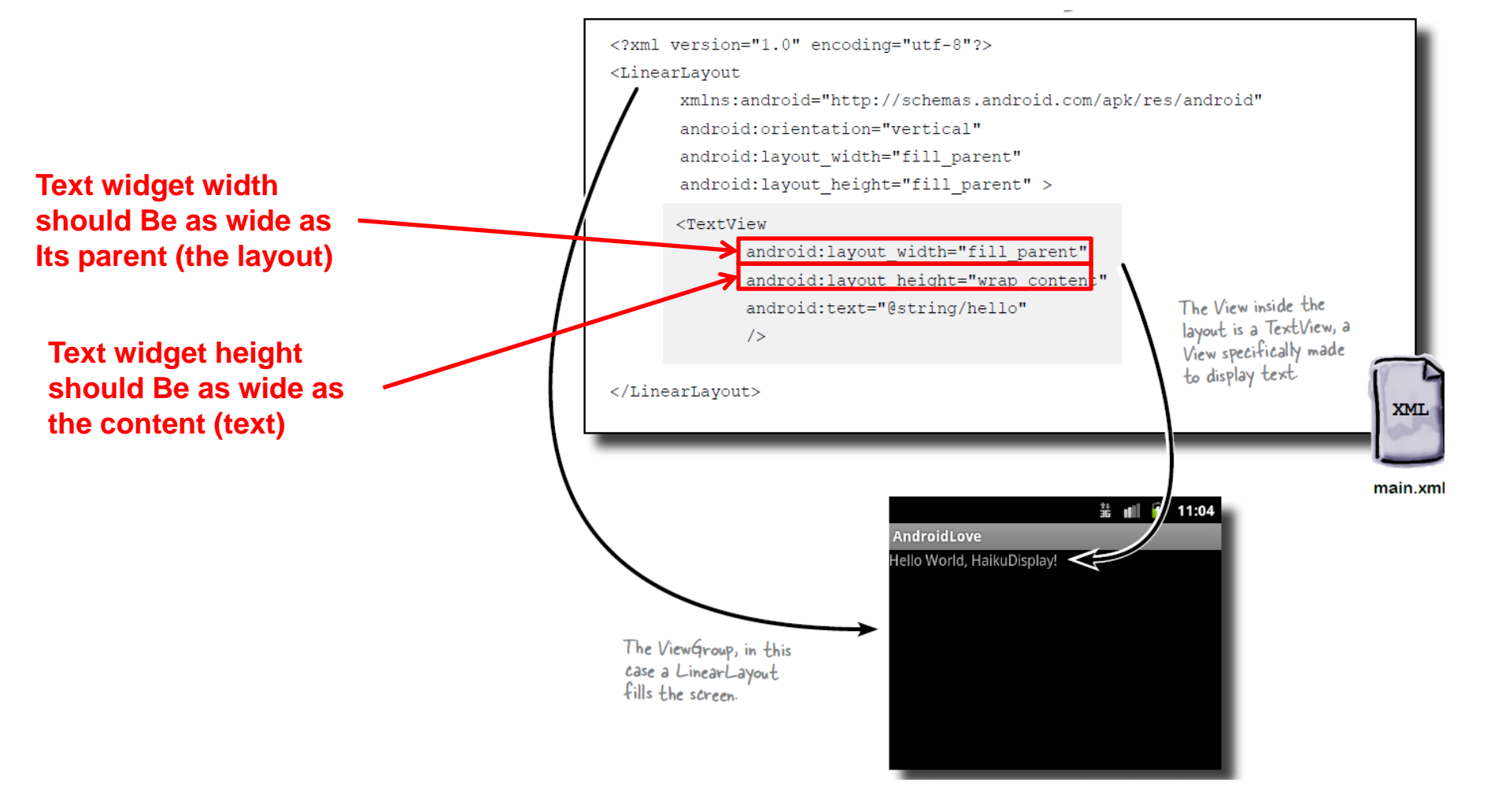

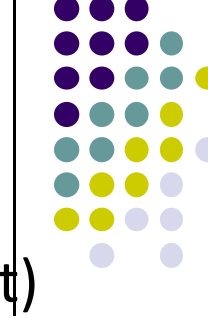

# **LinearLayout ‐ Horizontal Orientation**

- Set
	- $\bullet$ Padding

**E.g. android:layout\_paddingTop <sup>=</sup> "20dp"**

- $\bullet$  background color **E.g. android:background <sup>=</sup> "00FF00"**
- $\bullet$ Margins
- $\bullet$ **E.g. "android:layout\_marginLeft <sup>=</sup> "10dp"**

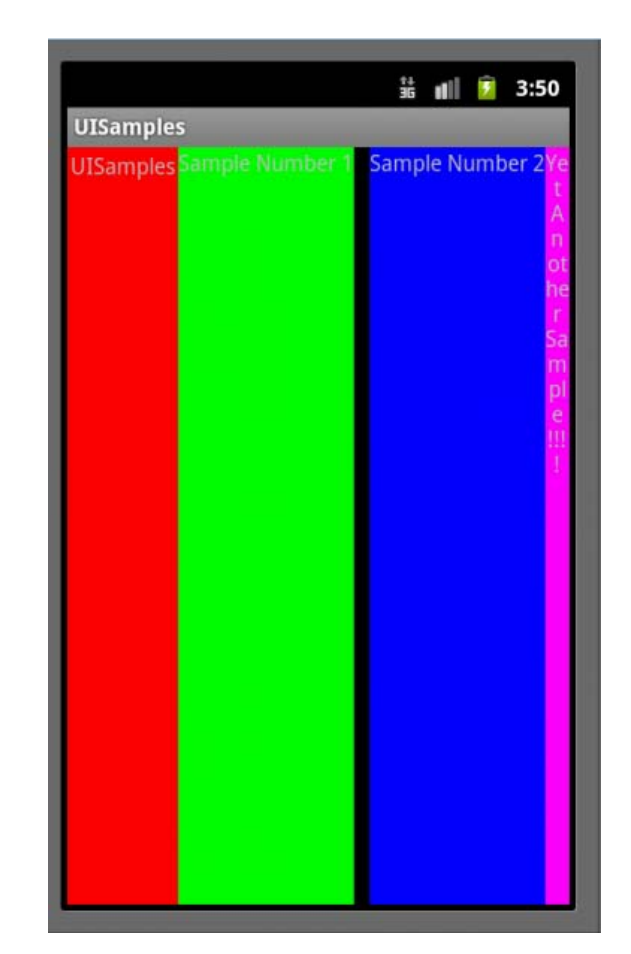

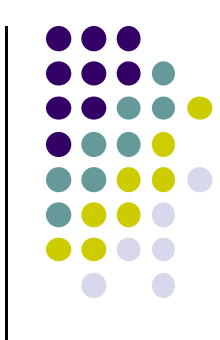

# **Gravity Attribute**

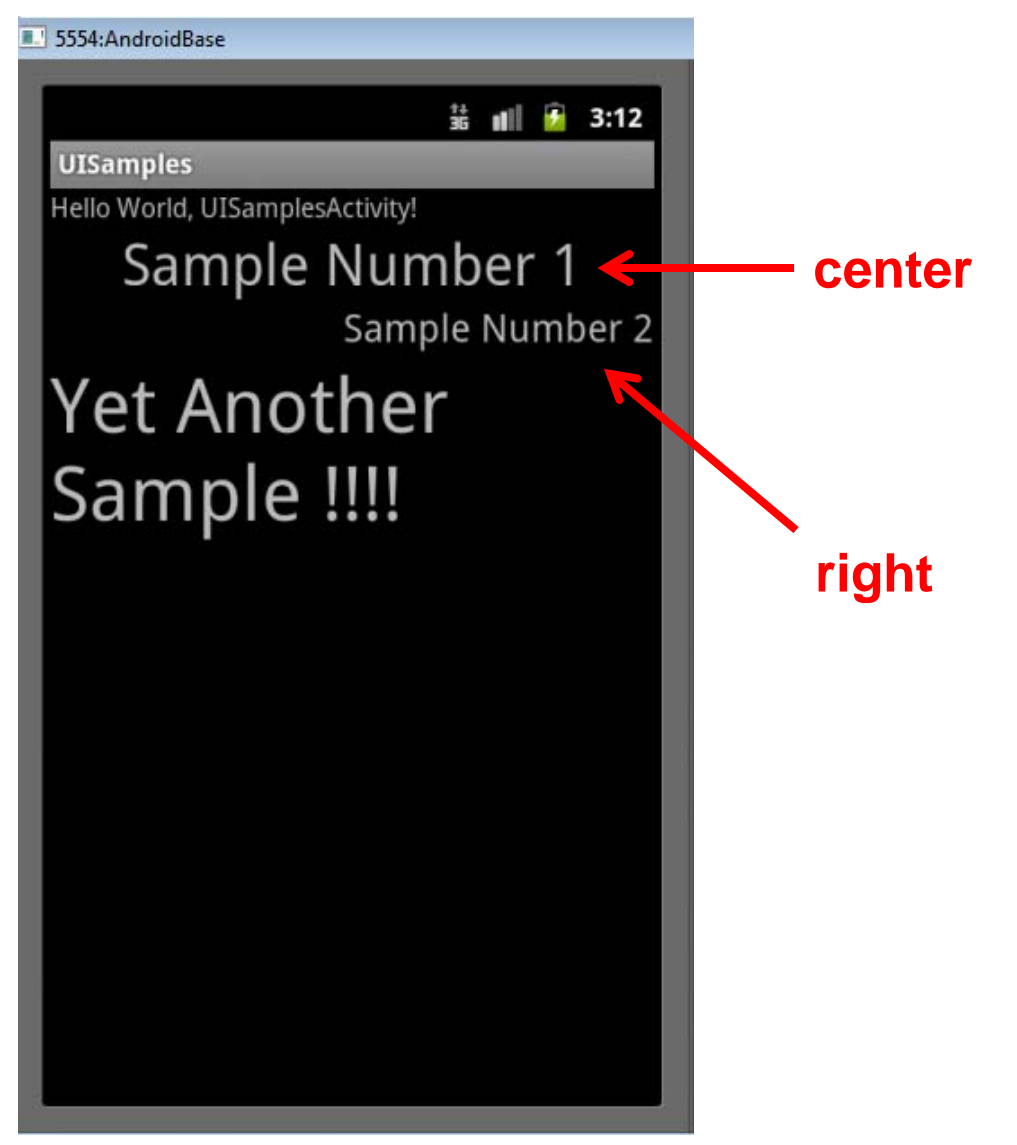

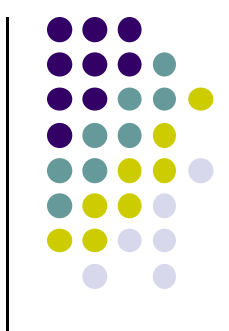

- By default, linearlayout left‐ and top‐aligned
- **•** Gravity attribute can change position of :
	- $\bullet$ Widget within Linearlayout
	- $\bullet$  Contents of widgets (e.g. android:gravity <sup>=</sup> "right")

# **Weight**

- layout\_weight attribute
	- **•** Specifies "importance" of a view (i.e. button, text, etc)
	- $\bullet$  $default = 0$
	- $\bullet$  If layout\_weight <sup>&</sup>gt; 0 takes up more of parent space

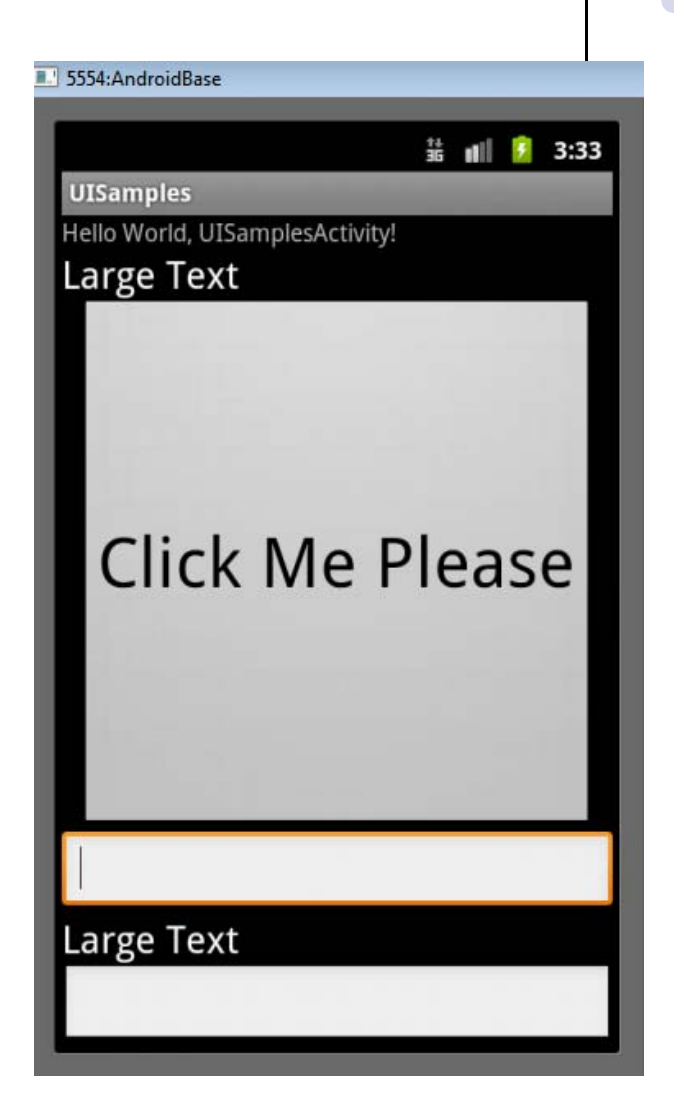

# **Another Weight Example**

button and bottom edit text weight of 2

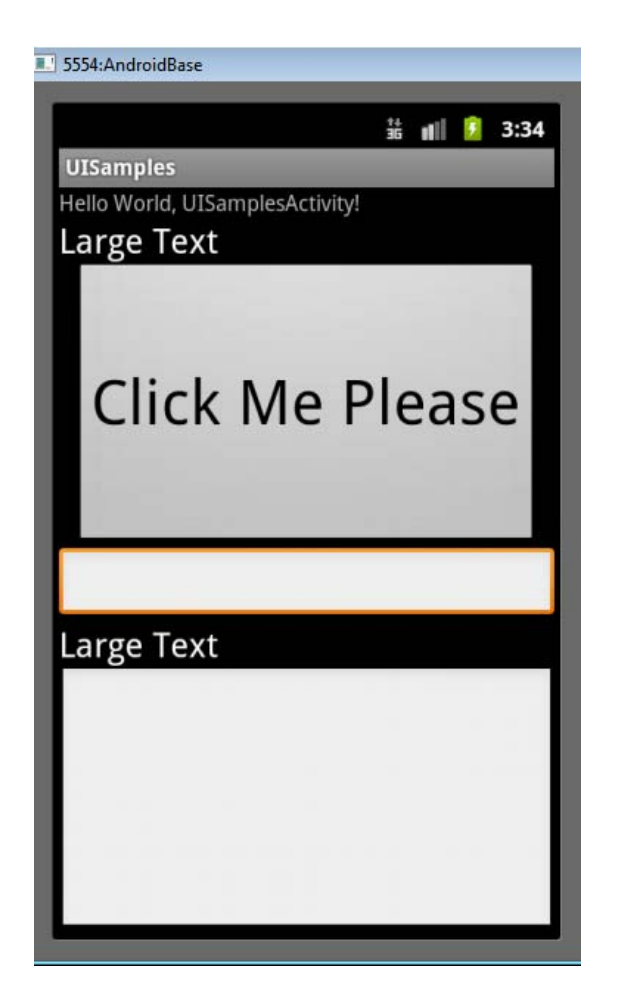

button weight 1 and bottom edit text weight of 2

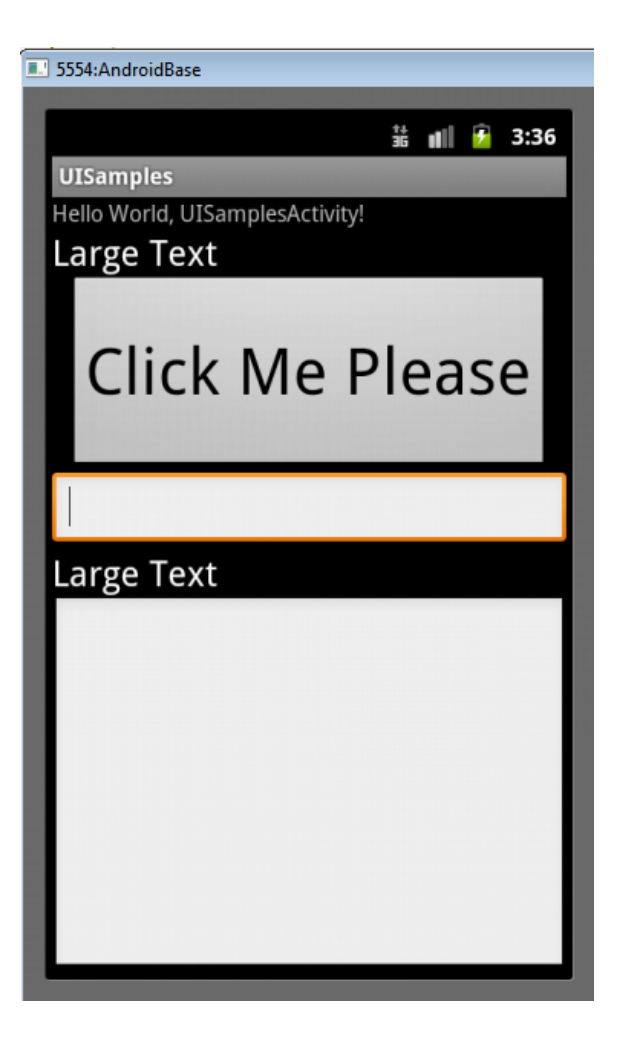

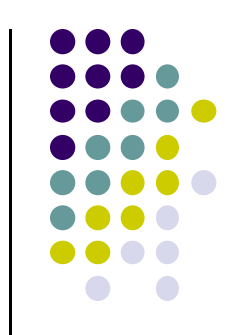

# **Linear Layout**

- Alternatively, set
	- $\bullet$ width, height  $= 0$  then
	- $\bullet$ weight <sup>=</sup> percent of height/width you want element to cover

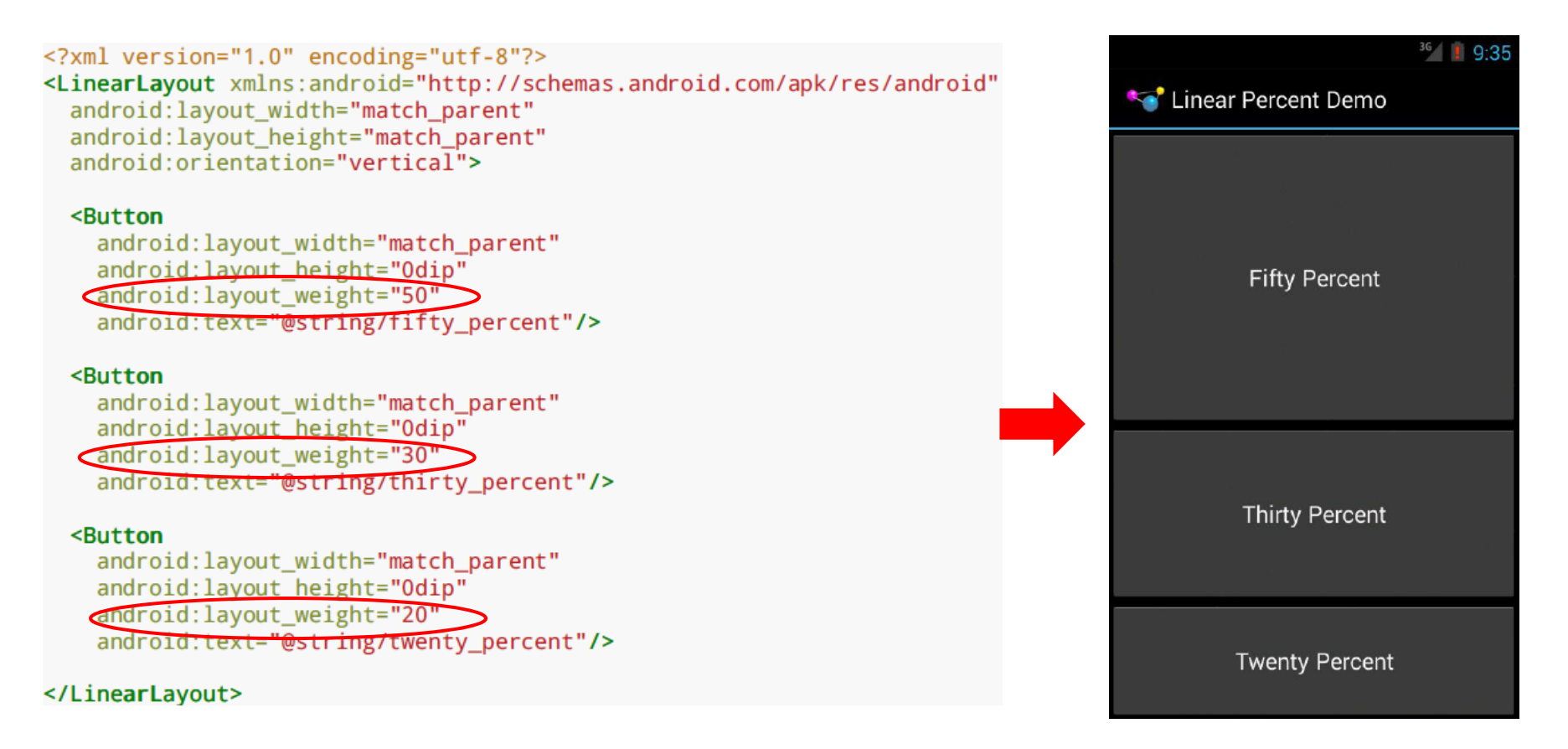

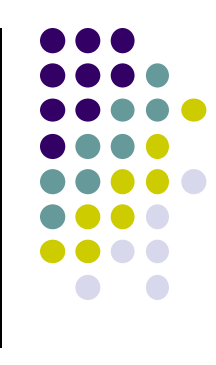

# **RelativeLayout**

- $\bullet$ First element listed is placed in "center"
- $\bullet$  Positions of children specified relative to parent or to each other.
	- $\bullet$  E.g. **android:layout\_toRightOf <sup>=</sup> "true":** widget should be placed to the right of widget referenced in the property
	- $\bullet$  **android:layout\_alignParentBottom <sup>=</sup> "true":** align widget's bottom with container's bottom

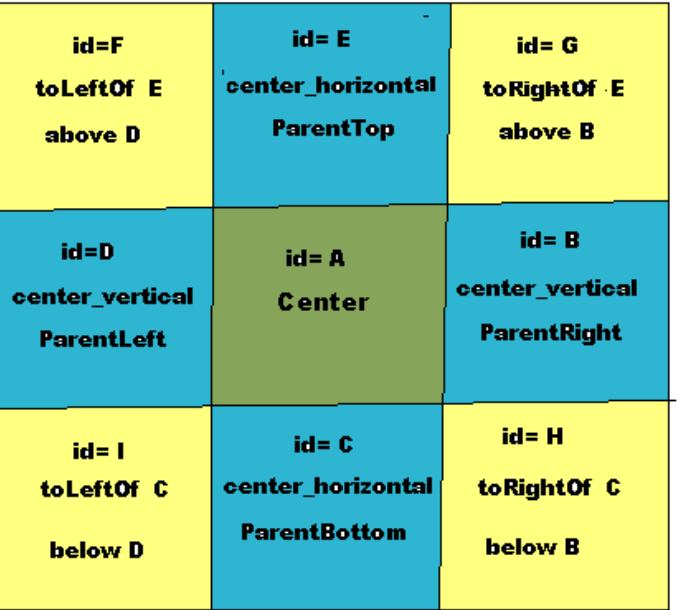

**Relative Layout** 

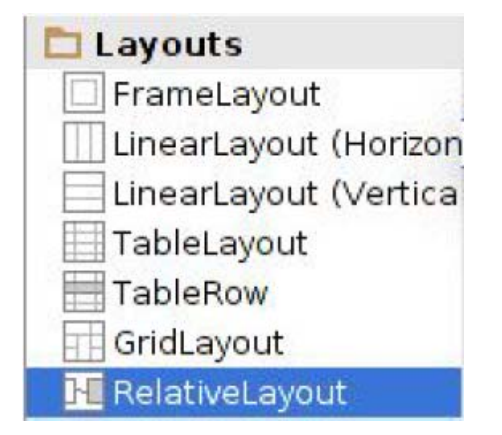

**RelativeLayout available In Android Studio palette**

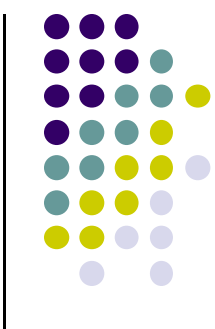

#### <?xml version="1.0" encoding="utf-8"?>

#### <RelativeLayout

xmlns:android="http://schemas.android.com/apk/res/android" android: layout width="match parent" android: layout\_height="wrap\_content">

#### <TextView

android:id="@+id/label" android: layout width="wrap content" android: layout height="wrap content" android: layout alignBaseline="@+id/entry" android: layout alignParentLeft="true" android: layout marginLeft="4dip" android:text="@string/url"/>

#### <EditText

android:id="@id/entry" android: layout\_width="match\_parent" android: layout height="wrap\_content" android: layout\_alignParentTop="true" android: layout\_toRightOf="@id/label" android:inputType="text"/>

#### <Button

android: id="@+id/ok" android: layout\_width="wrap\_content" android: layout height="wrap content" android: Layout\_alignRight="@id/entry" android: Layout below="@id/entry" android:text="@string/ok"/>

#### <Button

android: id="@+id/cancel" android: layout\_width="wrap\_content" android: layout height="wrap content" android: layout\_alignTop="@id/ok" android; layout to Left 0f="@id/ok" android:text="@string/cancel"/>

#### </RelativeLayout>

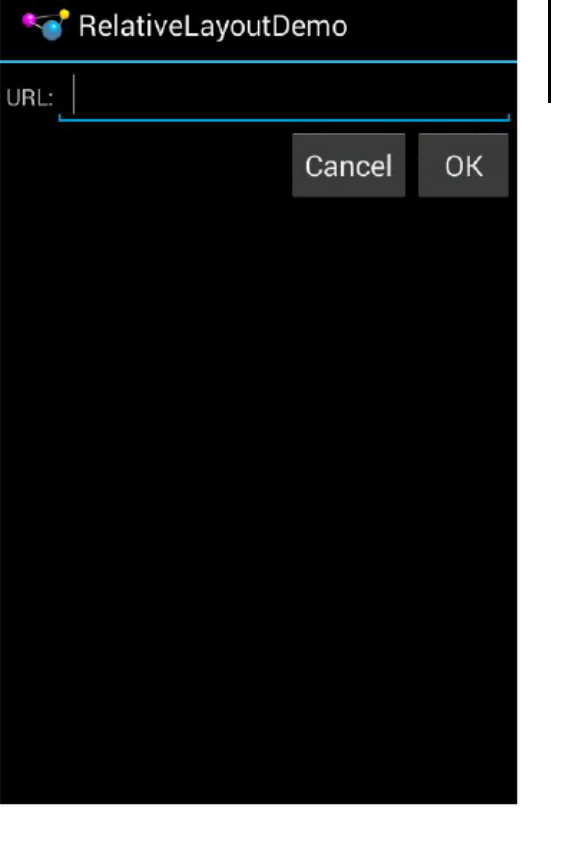

# **RelativeLayout XML Example**

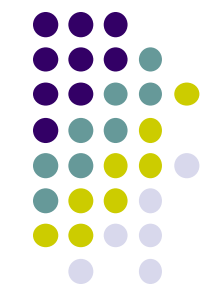

<sup>3G</sup><sub>4</sub> 7:50

# **Table Layout**

- Specify number of rows and columns
- $\bullet$ Rows specified using **TableRows** (subclass of LinearLayout)
- $\bullet$ **TableRows** contain other elements such as buttons, text, etc.
- Available in Android Studio palette

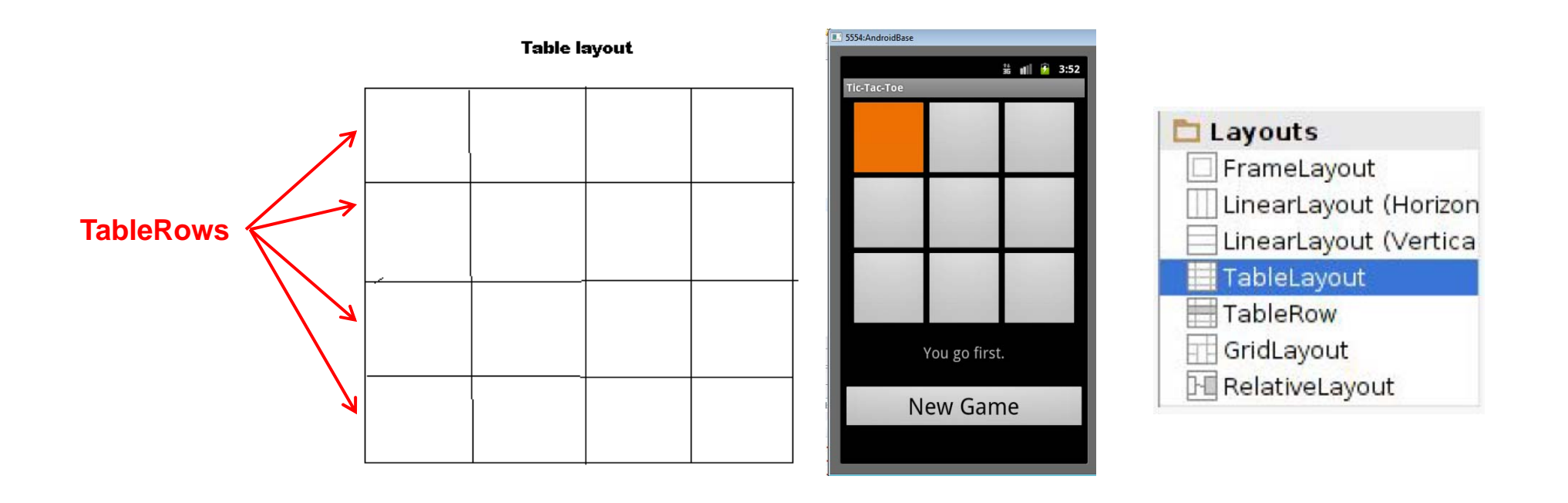

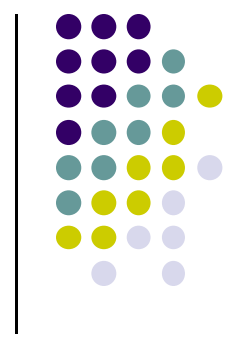

#### <TableLayout

xmlns:android="http://schemas.android.com/apk/res/android" android:layout\_width="match\_parent" android:layout\_height="match\_parent" android:shrinkColumns="\*" android:stretchColumns="\*" android:background="#ffffff">

# **TableLayout Example**

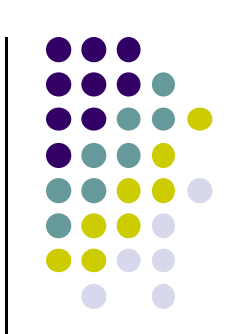

<!-- Row 1 with single column -->

#### <TableRow

android:layout\_height="wrap\_content" android:layout\_width="fill\_parent" android:gravity="center\_horizontal">

#### <TextView

android:layout\_width="match\_parent" android:layout\_height="wrap\_content" android: textSize="18dp" android: text="Row 1" android:layout\_span="3" android: padding="18dip" android:background="#b0b0b0" android: textColor="#000"/>

</TableRow>

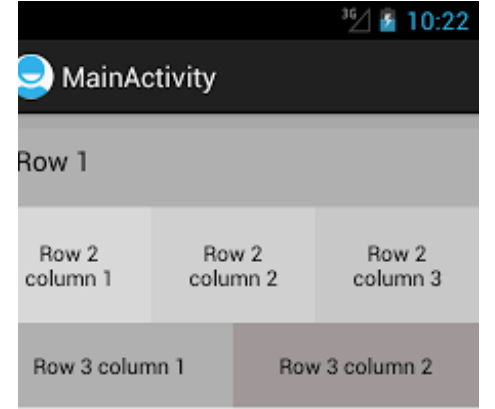

<!-- Row 2 with 3 columns -->

<TableRow

android:id="@+id/tableRow1" android:layout\_height="wrap\_content" android:layout\_width="match\_parent">

<TextView

android:id="@+id/TextView04" android: text="Row 2 column 1" android:layout\_weight="1" android:background="#dcdcdc" android:textColor="#000000" android: padding="20dip" android:gravity="center"/>

<TextView

android:id="@+id/TextView04" android: text="Row 2 column 2" android:layout\_weight="1" android:background="#d3d3d3" android:textColor="#000000" android: padding="20dip" android:gravity="center"/>

<TextView android:id="@+id/TextView04"

android: text="Row 2 column 3" android:layout\_weight="1" android:background="#cac9c9" android:textColor="#000000" android: padding="20dip" android:gravity="center"/>

</TableRow>

# **TableLayout Example**

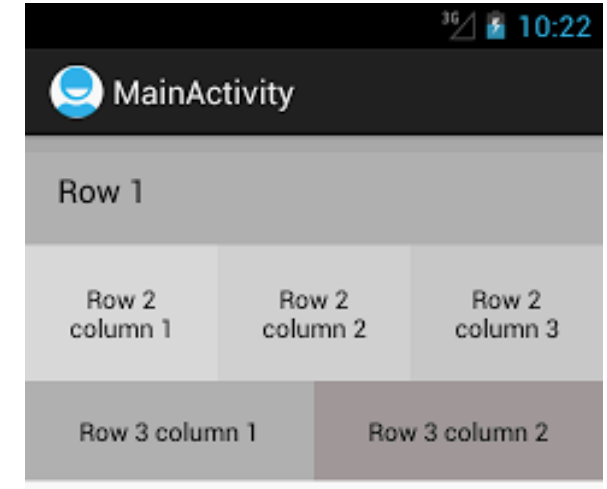

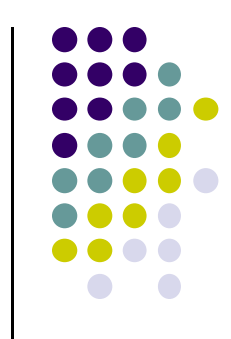

# **TableLayout Example**

<!-- Row 3 with 2 columns -->

#### <TableRow

android:layout\_height="wrap\_content" android:layout\_width="fill\_parent" android:gravity="center\_horizontal">

<TextView

android:id="@+id/TextView04" android: text="Row 3 column 1" android:layout\_weight="1" android:background="#b0b0b0" android:textColor="#000000" android: padding="18dip" android:gravity="center"/>

#### <TextView

android:id="@+id/TextView04" android: text="Row 3 column 2" android:layout\_weight="1" android:background="#a09f9f" android:textColor="#000000" android: padding="18dip" android:gravity="center"/> </TableRow>

352 ▲ 10:22 MainActivity Row 1 Row 2 Row 2 Row 2 column 3 column 1 column 2 Row 3 column 1 Row 3 column 2

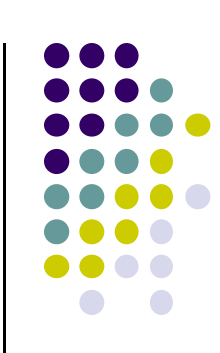

</TableLayout>

## **GridLayout**

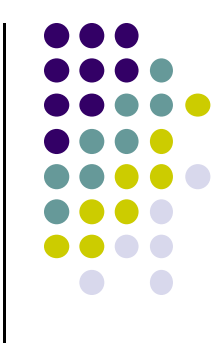

- Added in Android 4.0 (2011)
- $\bullet$ In TableLayout, Rows can span multiple columns only
- $\bullet$  In GridLayout, child views/controls can span multiple rows **AND** columns
	- $\bullet$ **•** different from TableLayout
- child views specify row and column they are in or what rows and columns they span
- **•** Gives greater design flexibility
- For more details see section "Introducing GridLayout" in Busy Coders (pg 1021)

## **Absolute Layout**

- **•** Allows specificification of exact locations (x/y coordinates) of its children.
- Less flexible and harder to maintain than other types of layouts

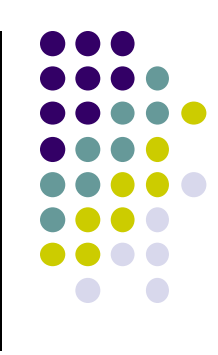

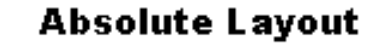

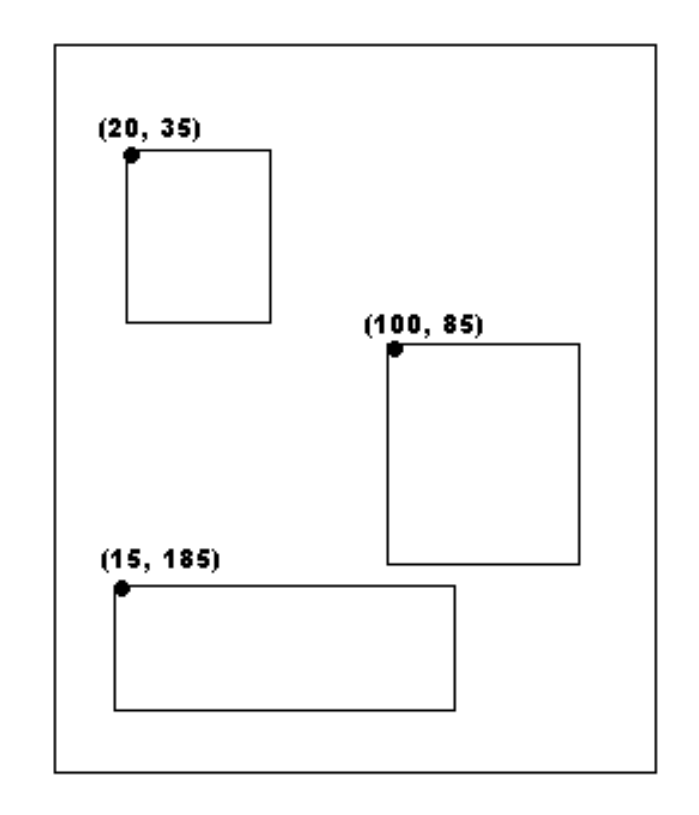

# **Other Layouts ‐ Tabbed Layouts**

- Uses <sup>a</sup> TabHost and TabWidget
- **•** TabHost consists of TabSpecs
- Can use <sup>a</sup> TabActivity to simplify some operations
- Tabs can be
	- $\bullet$ predefined View
	- $\bullet$ Activity launched via Intent
	- $\bullet$  generated View from TabContentFactory

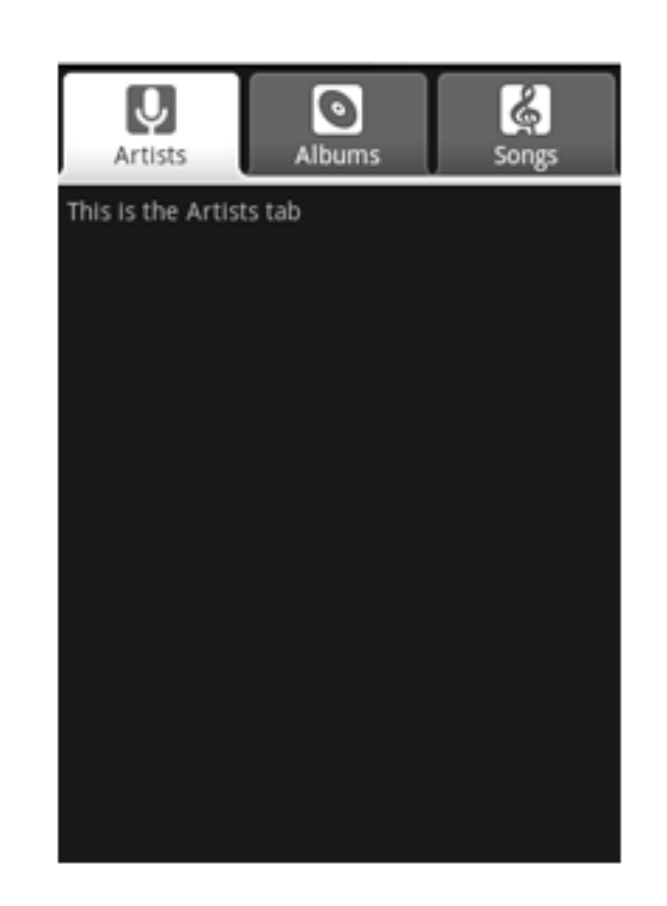

# **Scrolling**

- $\bullet$ Phone screens are small, scrolling content helps
- $\bullet$ ListView supports vertical scrolling
- $\bullet$  Other views for Scrolling:
	- $\bullet$ **ScrollView** for vertical scrolling
	- $\bullet$ **HorizontalScrollView**
- Only one child View
	- $\bullet$ but could have children of its own
- $\bullet$  examples:
	- $\bullet$ scroll through large image
	- $\bullet$ Linear Layout with lots of elements
- $\bullet$ Cannot contain scrollable items

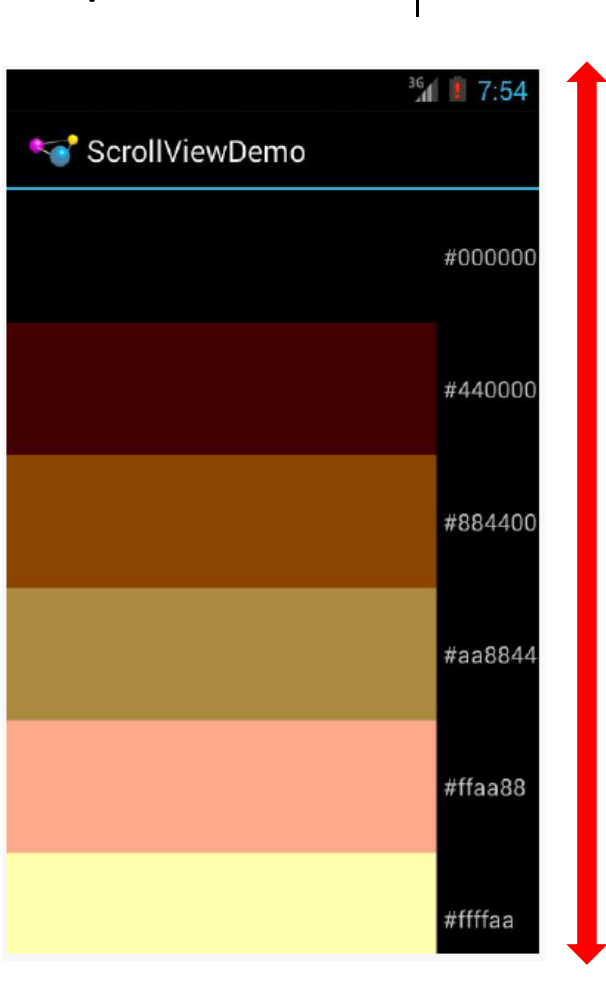

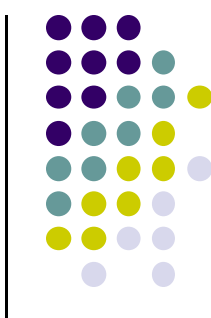

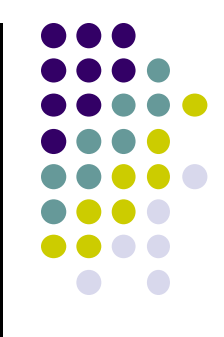

# **Android Views, Widgets and ViewGroups**

### **Views and ViewGroups**

- A view (e.g. buttons, text fieds) is basic UI building block
- View occupies rectangular area on screen
- ViewGroup (e.g. <sup>a</sup> layout) contains multiple Views

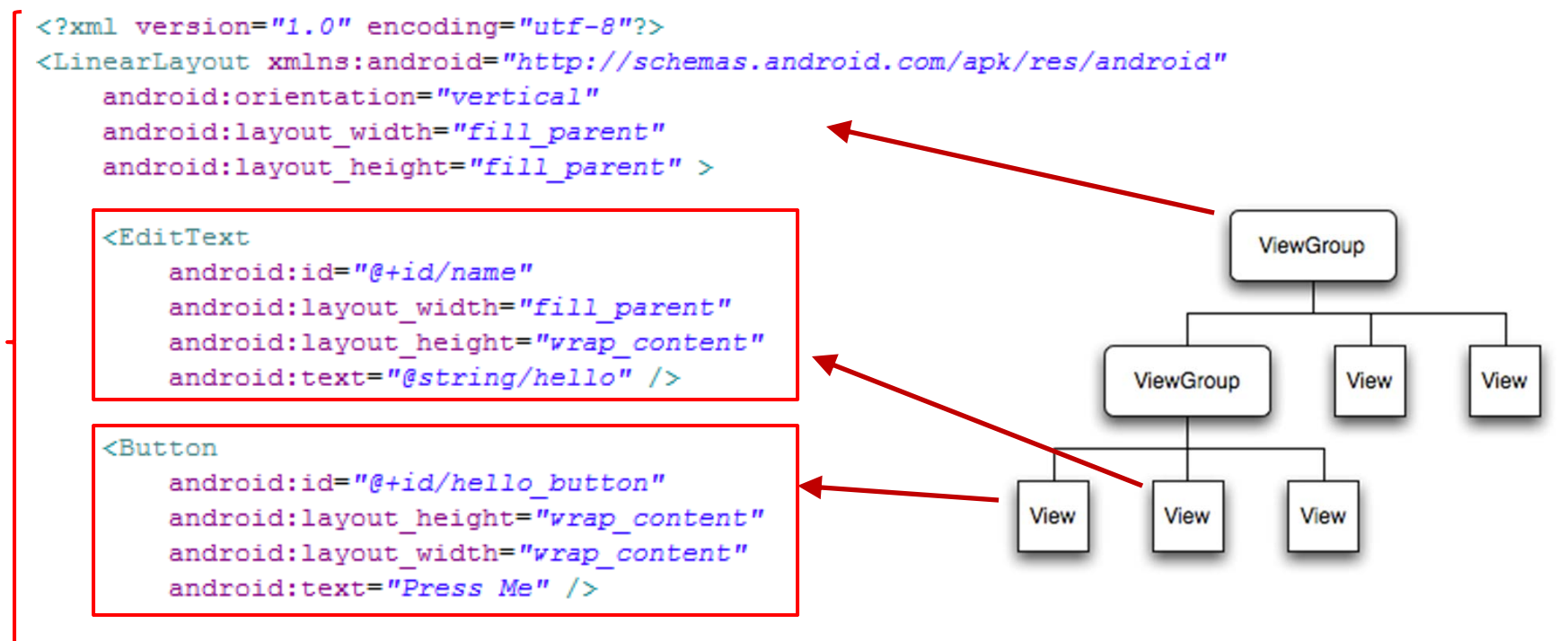

</LinearLavout>

Tree from: http://developer.android.com/guide/topics/ui/index.html

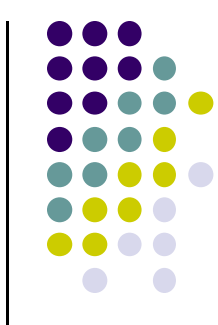

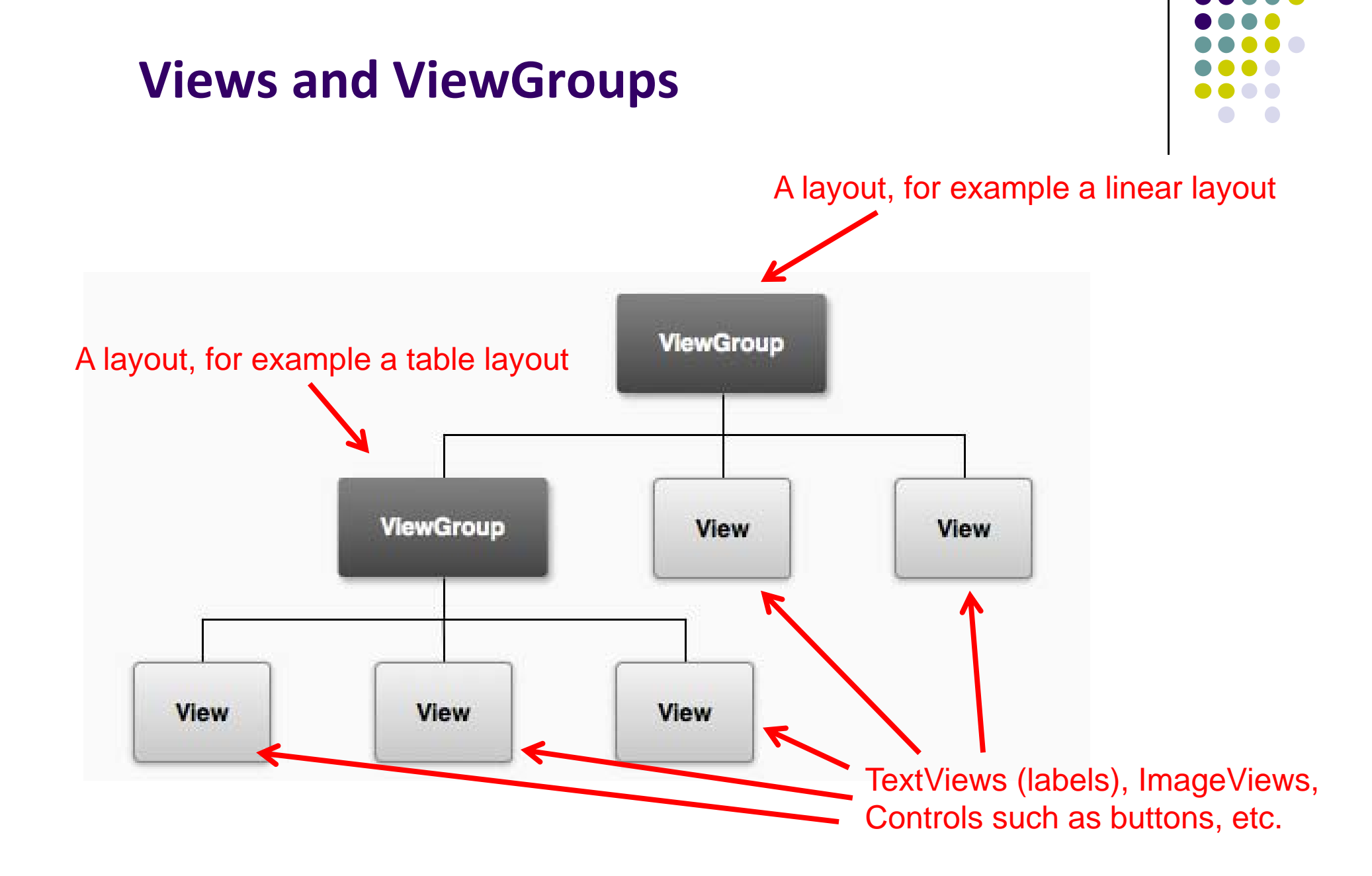

# **Widgets**

- Widgets are visual building blocks used to compose Android screens (Activities)
- Need to specify size, margins and padding of widgets

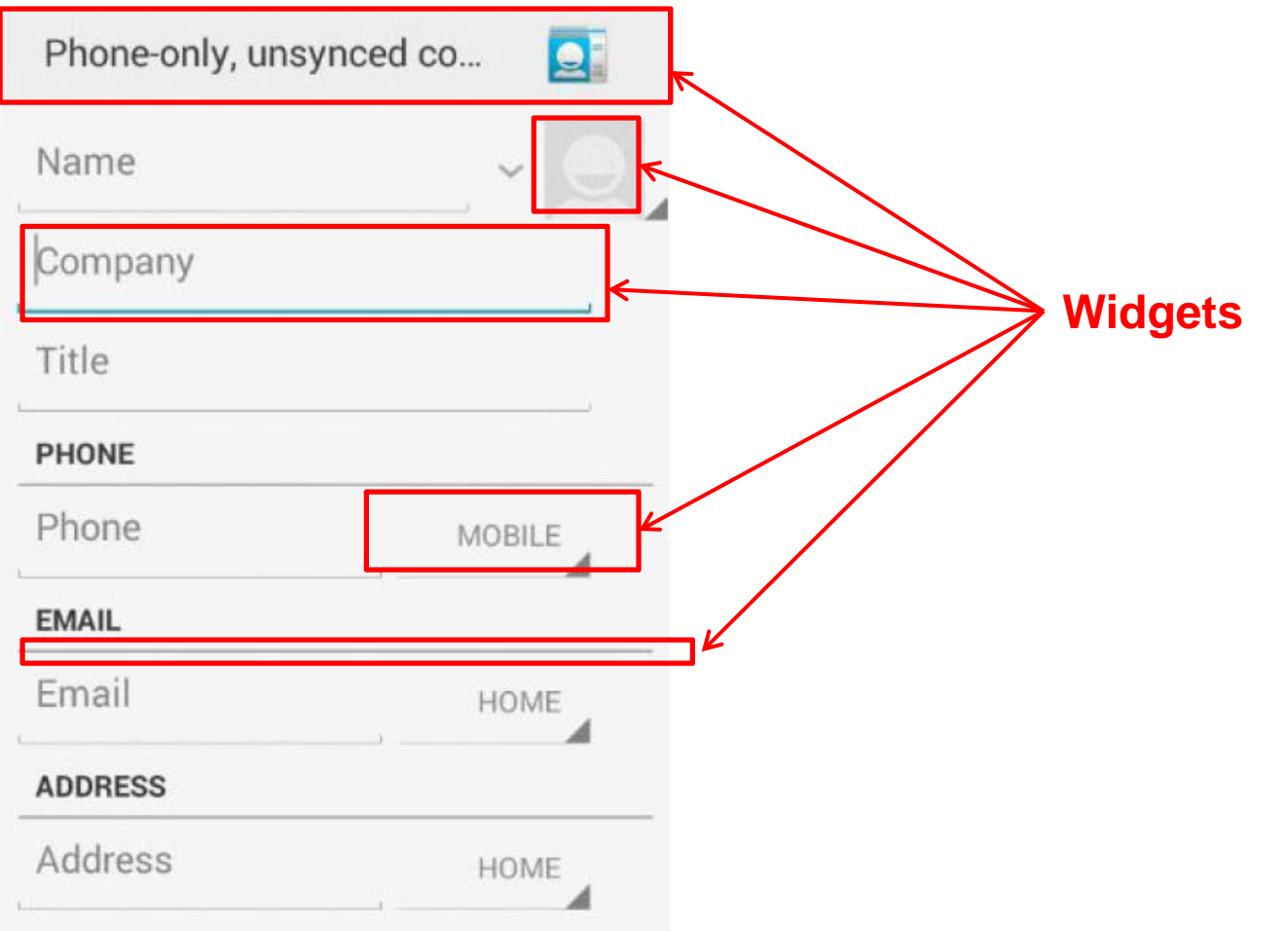

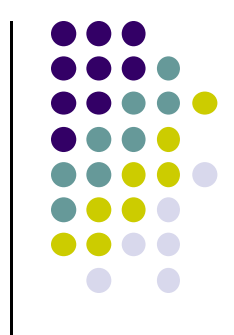

# **Widgets**

- Most Android UI developed using widgets (fields, lists, text boxes, buttons, etc)
- Can also render using OpenGL2D or OpenGL3D

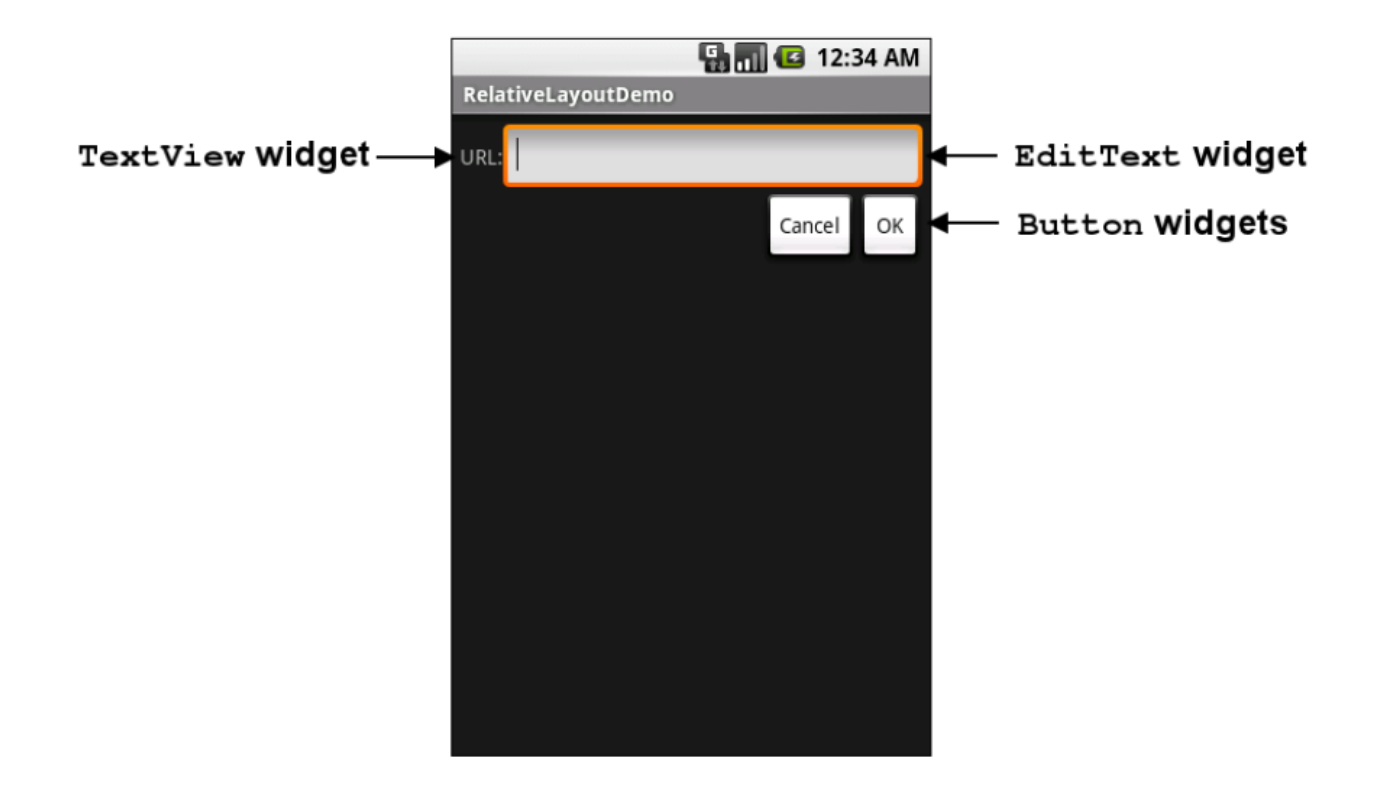

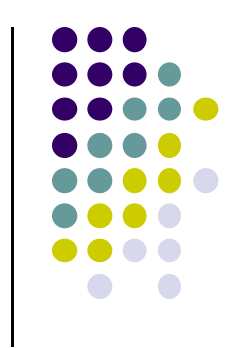
## **Adding Button using Widget**

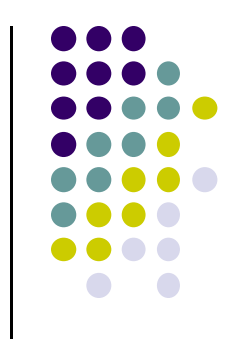

- Can drag and drop widgets, layouts in Android Studio
- $\bullet$ Can also edit their properties (e.g. height, width, color, etc)

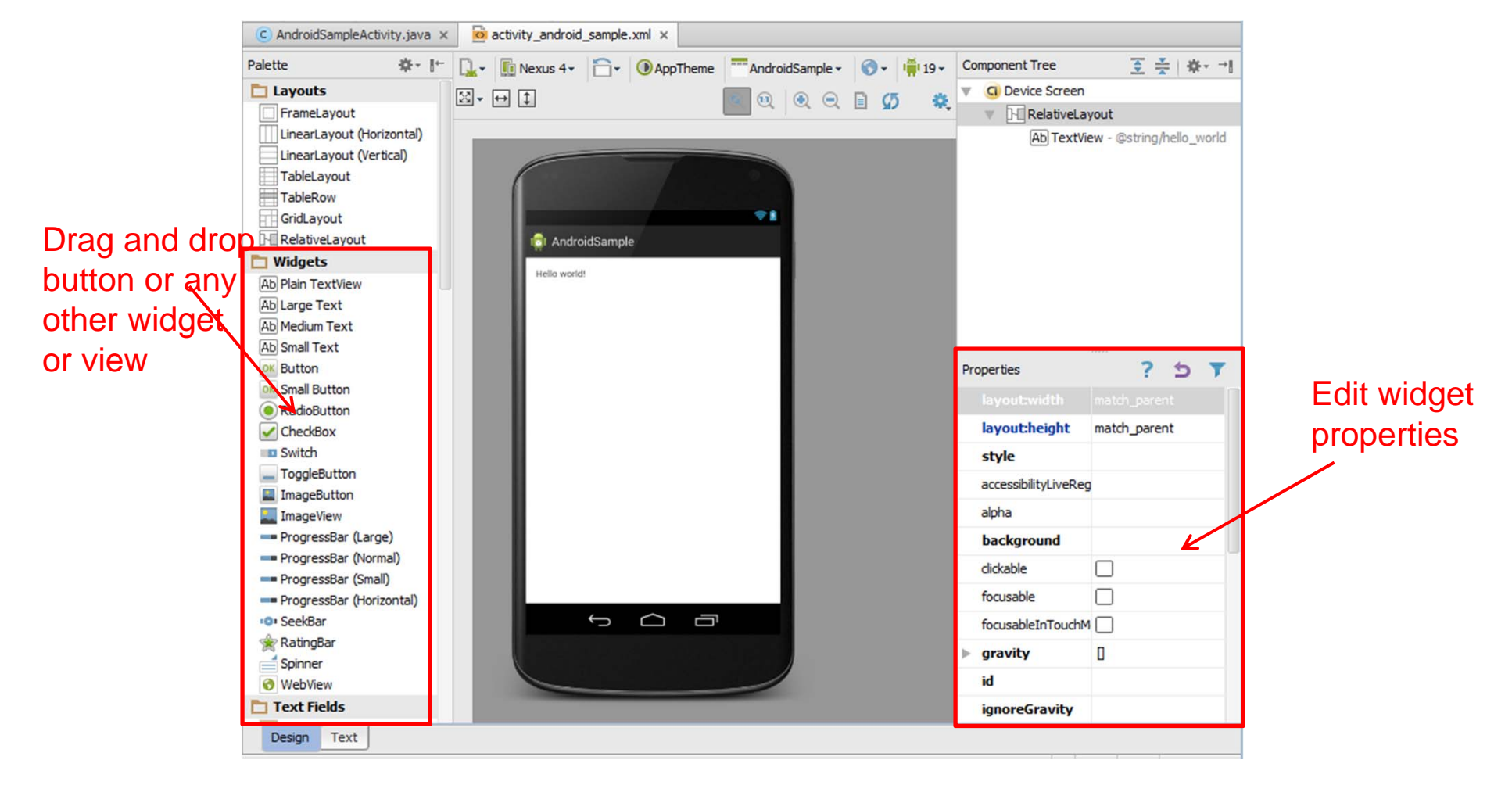

## **Other Available Widgets**

**MapView** .<br>Hello MapView Canada United<br>States Brasil  $\begin{array}{c} \text{South} \\ \text{Pacthe} \\ \text{Ocean} \\ \text{GOOQ} \\ \end{array}$  $\odot$  $\Theta$ 

**Spinner** 

**Hello Spinner** 

Mars

Please select a planet:

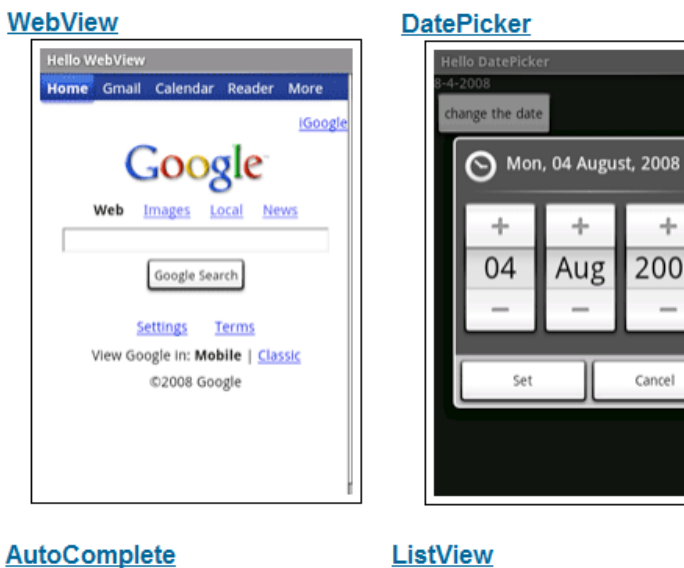

**ListView Hello ListView American Samoa El Salvador** Saint Helena **Saint Kitts and Nevis Saint Lucia** Saint Pierre and Miquelon sa Saint Vincent and the

÷

Aug

Set

÷

2008

Cancel

http://developer.android.com/resources/tutorials/views/index.html

**Hello AutoComplete** 

Cote d'Ivoire

Colombia

Comoros

Congo

Cocos (Keeling) Islands

ountry: co

 $\overline{\mathbf{v}}$ 

74

# **Containers**

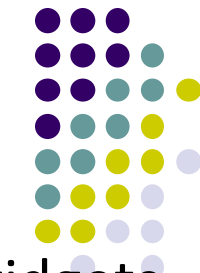

- $\bullet$ Containers provide structured way of organizing multiple widgets
- $\bullet$ Containers have children (widgets or other containers)
- $\bullet$  Rules used to specify how children of containers are laid out. E.g:
	- $\bullet$ Put all children in <sup>a</sup> row
	- $\bullet$ Put all children in <sup>a</sup> column
	- $\bullet$ Arrange children into <sup>a</sup> table or grid with X rows and Y columns
- $\bullet$ Containers have size, margins and padding

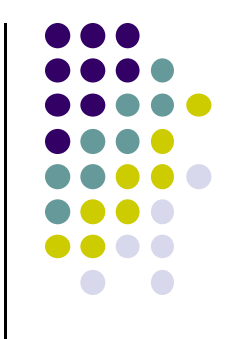

# **Android UI Components: Controls**

# **Example: Make Button Responding to Clicks**

 $\bullet$ **Task:** Display some text when user clicks <sup>a</sup> button

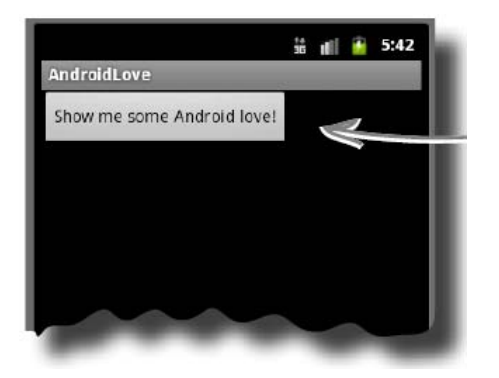

 $\bullet$  In declaration of the button, add property "onClick", give name of method to call onClick

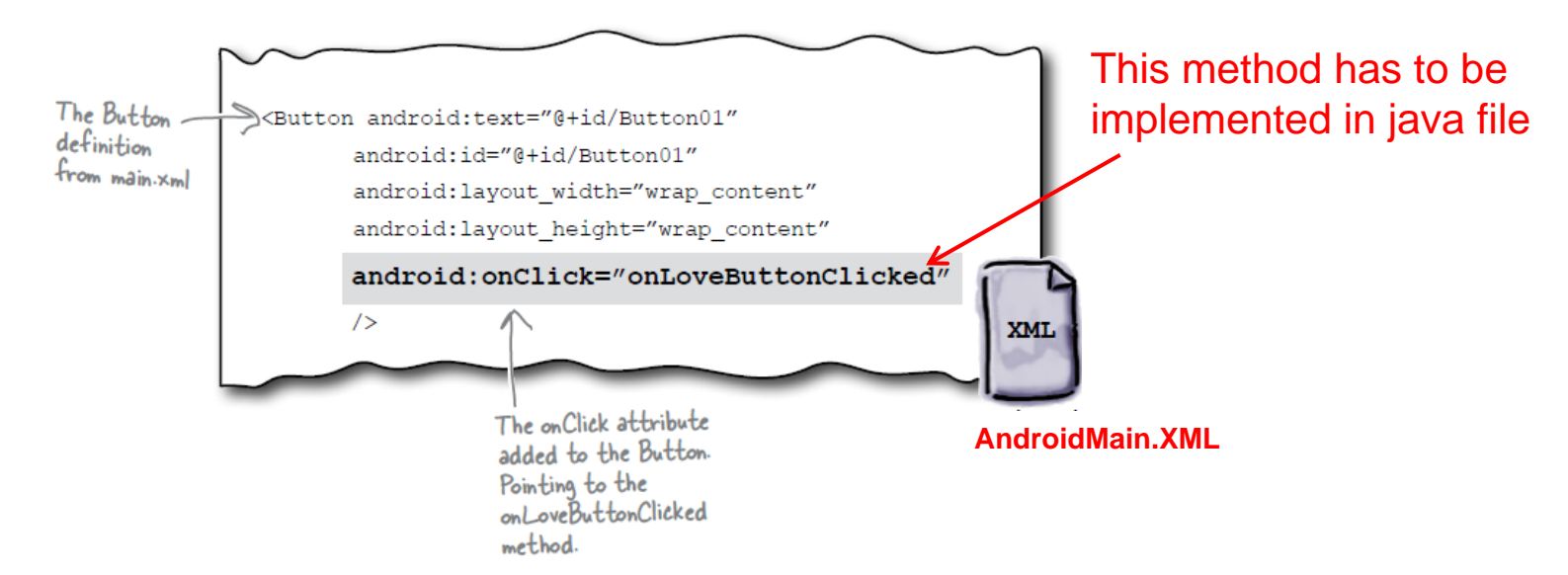

# **Adding Controls**

- Controls can be added in XML layout or in Java code
- Can drag and drop to add component in visual editor
	- $\bullet$ XML code automatically generated
	- $\bullet$ tweak XML code as desired

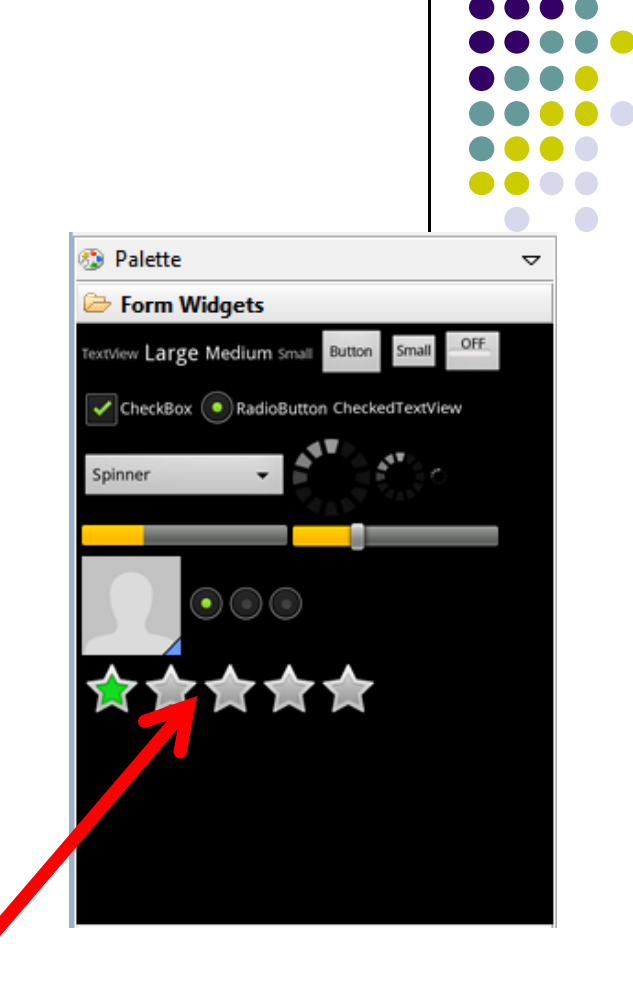

#### **<RatingBar**

android:id="@+id/ratingBar1" android: layout width="wrap content" android: layout height="wrap content"  $\rightarrow$ 

# **TextView**

- Text in a rectangle, a simple label
- $\bullet$ display information, not for interaction
- $\bullet$  **Common attributes:**
	- $\bullet$  typeface (android:typeface e.g monospace), bold, italic, (android:textStyle ), text size, text color (android:textColor e.g. #FF0000 for read), width, height, padding, visibility, background color
	- $\bullet$ units for width / height: px (pixels), dp or dip (density-independent pixels 160 dpi base), sp (scaled pixels based on preferred font size), in (inches), mm (millimeters)
	- $\bullet$ recommended units: sp for font sizes, and dp for everything else
	- 0 http://developer.android.com/guide/topics/resources/more‐resources.html#Dimension

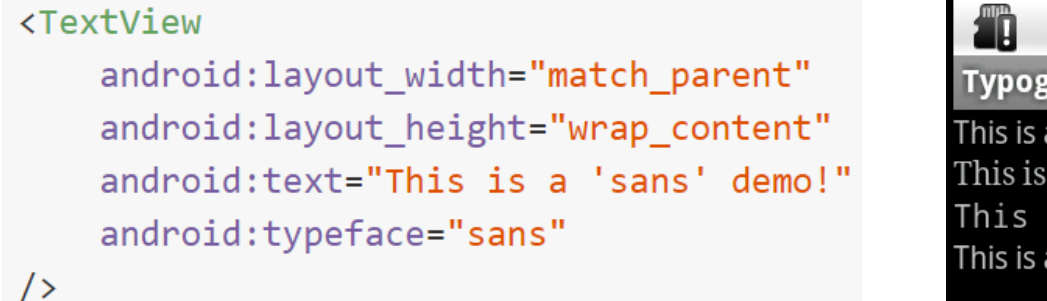

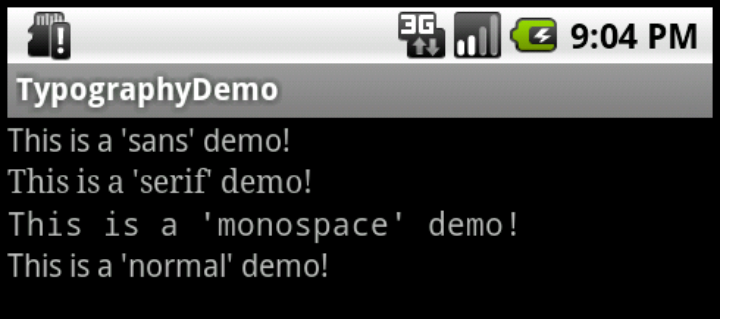

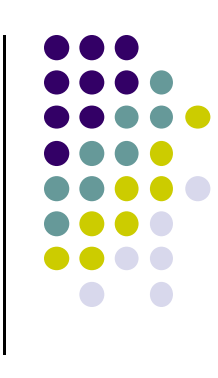

### **TextView**

- **•** TextView widget is available in widgets palette in Android Studio Layout editor
- **Plain TextView**, **Large text, Medium text** and **Small text** are all TextViewwidgets
- **•** See demo project: Basic/Label

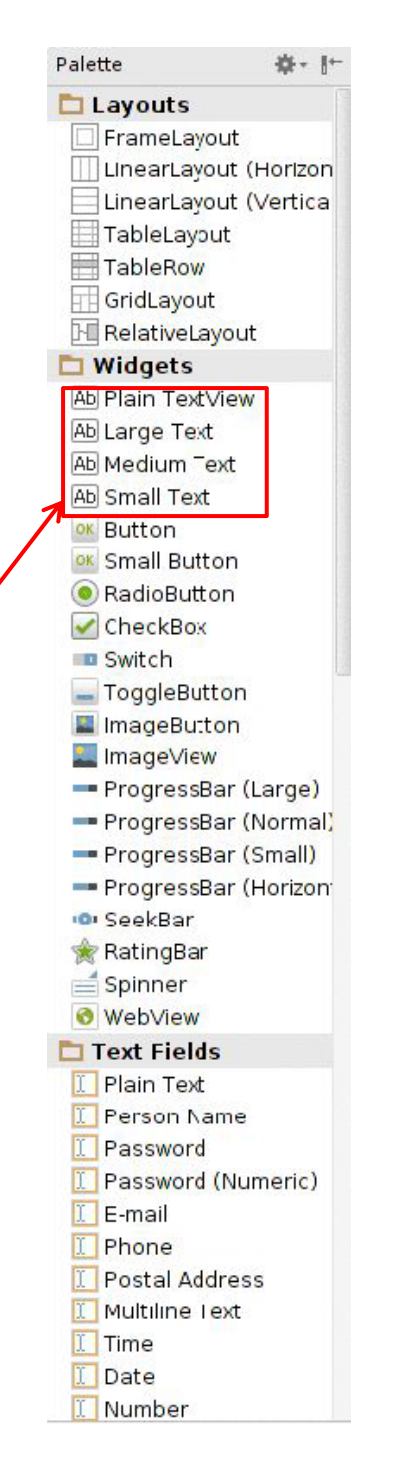

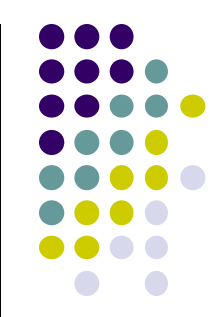

# **Setting Text Properties**

- **•** Can edit text properties
- Can either type in literal string or click … button to pick <sup>a</sup> string you have previously declared (e.g. in strings.xml)
- You can also declare new string by clicking on "New Resource"

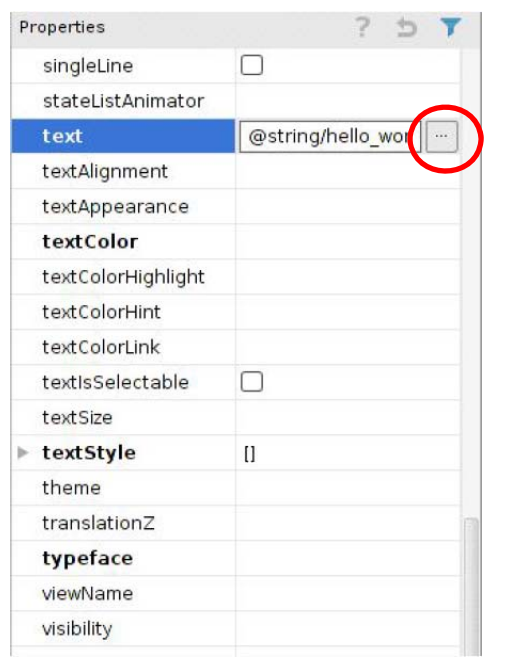

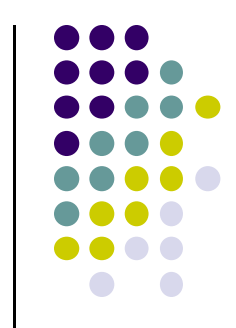

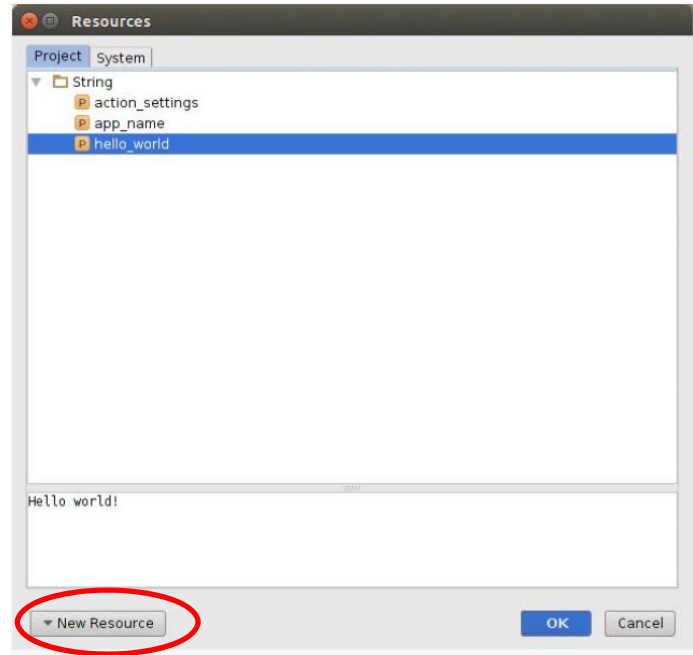

# **Widget ID**

- $\bullet$  Every widget has ID whose value is stored in **android:id** attribute
- To manipulate this widget or set its attributes in Java code, need to reference it using its ID
- More on this later
- $\bullet$  Naming convention
	- First time use: @+id/xyx\_name
	- $\bullet$ Subsequent use: @id/xyz\_name

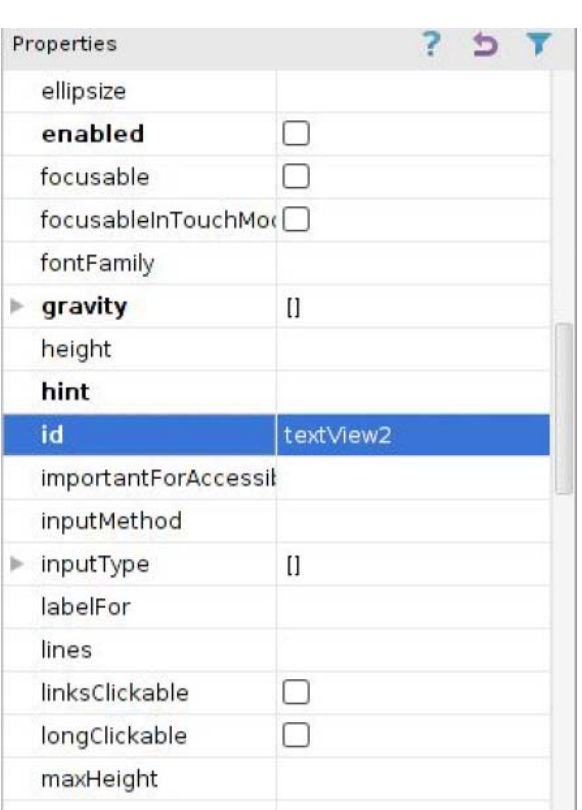

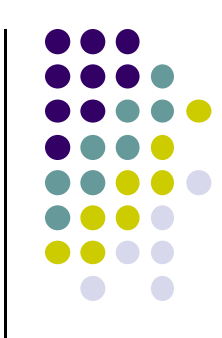

# **Other TextView Attributes**

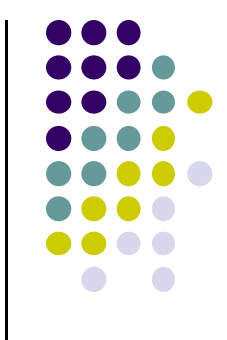

- $\bullet$  set number of lines of text that are visible
	- android:lines="2"
- contextual links to email address, url, phone number,
	- autolink attribute set to none, web, email, phone, map, or all

## **Button Widget**

- Text or icon or both on View (Button)
- E.g. "Click Here"
- $\bullet$  Declared as subclass of TextView so similar attributes
- Appearance of buttons can be customized http://developer.android.com/guide/topics/ui/controls/button.html#CustomBackground

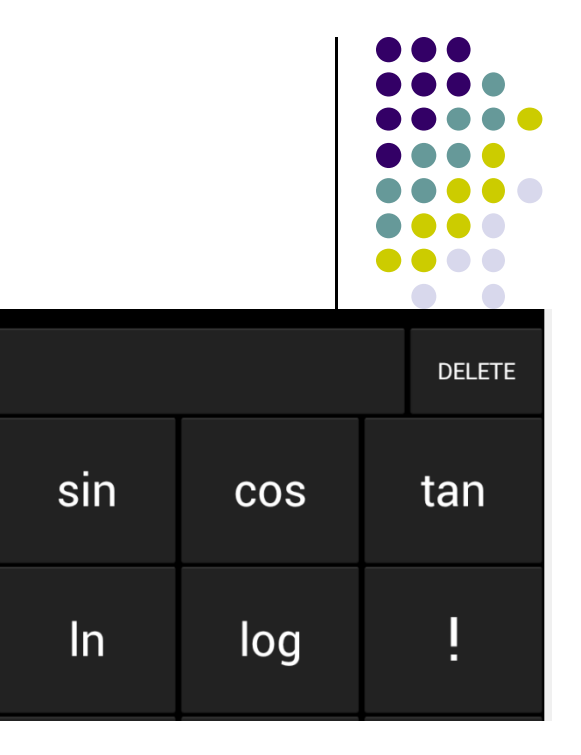

喆

12:31

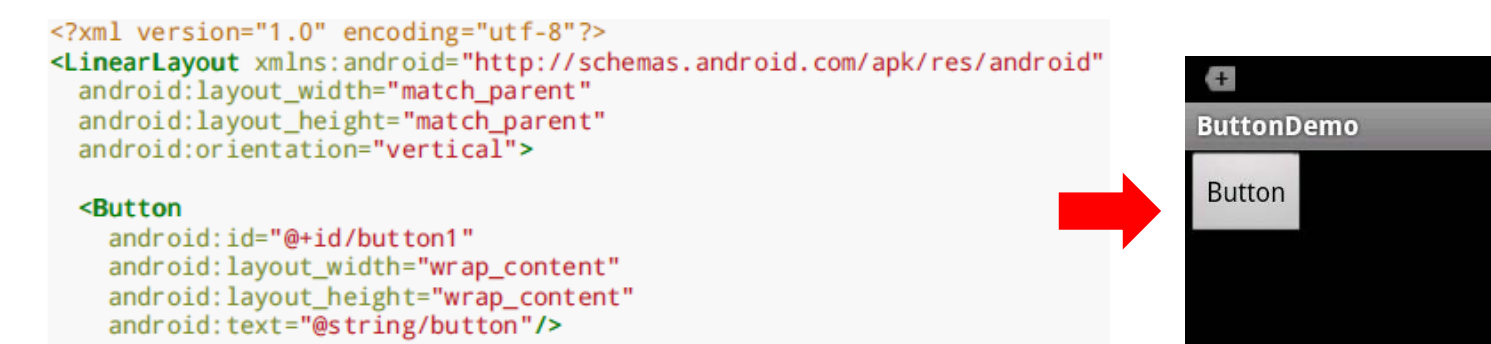

</LinearLayout>

## **Button in Android Studio**

- **Button** widget available in palette of Android Studio graphical layout editor
- Can drag and drop button, edit attributes as with TextView

• See demo project: Basic/Button

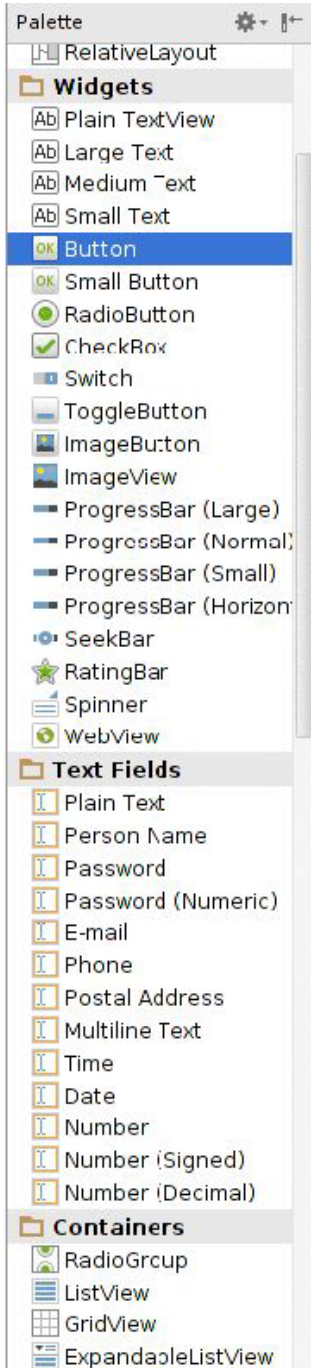

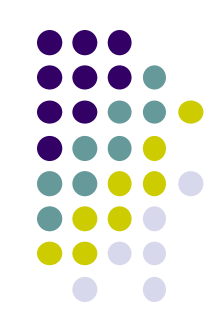

## **Responding to Button Clicks**

- $\bullet$ May want Button press to trigger some action
- $\bullet$  How?
	- **1. In XML file (e.g. Activity\_my.xml), set android:onClick attribute to specify method to be invoked**

```
<Button
  android:onClick="someMethod"
  . . .
/
```
#### **2. In Java file (e.g. MainActivity.java) declare method/handler to take desired action**

```
public void someMethod(View theButton) {
 // do something useful here
```
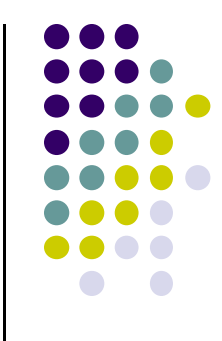

# **Embedding Images: ImageView and ImageButton**

- $\bullet$  **ImageView** and **ImageButton:** Image‐based based analogs of TextView and Button
	- $\bullet$ **ImageView:** display image
	- $\bullet$ **ImageButton:** Clickable image
- Use attribute **android:src** to specify image source in **drawable** folder (e.g. **@drawable/icon**)
- See demo project: Basic/ImageView

<?xml version="1.0" encoding="utf-8"?> <ImageView xmlns:android="http://schemas.android.com/apk/res/android" android: id="@+id/icon" android: layout width="match parent" android: layout height="match\_parent" android:adjustViewBounds="true" android: src="@drawable/molecule"/>

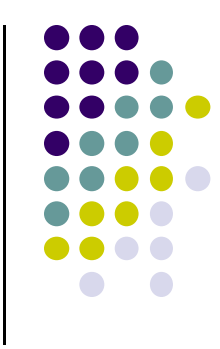

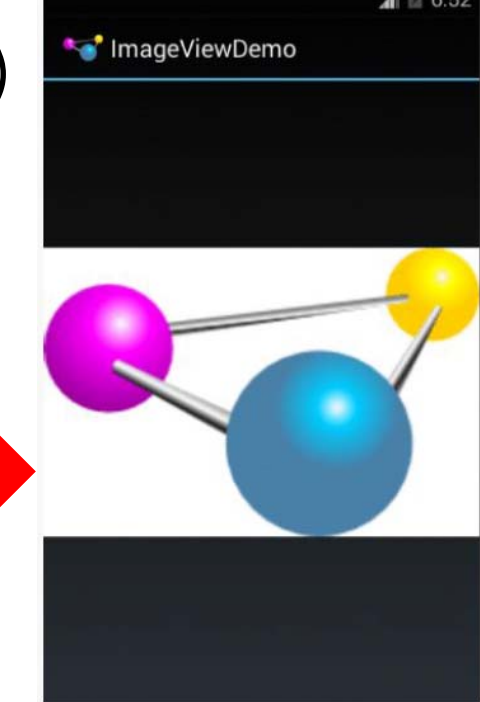

### **ImageView in Widgets Palette**

- Can drag and drop ImageView from Widgets Palette
- Can also use menus to specify:
	- **src:** to choose image to be displayed
	- $\bullet$  **scaleType:** to choose how image should be scaled

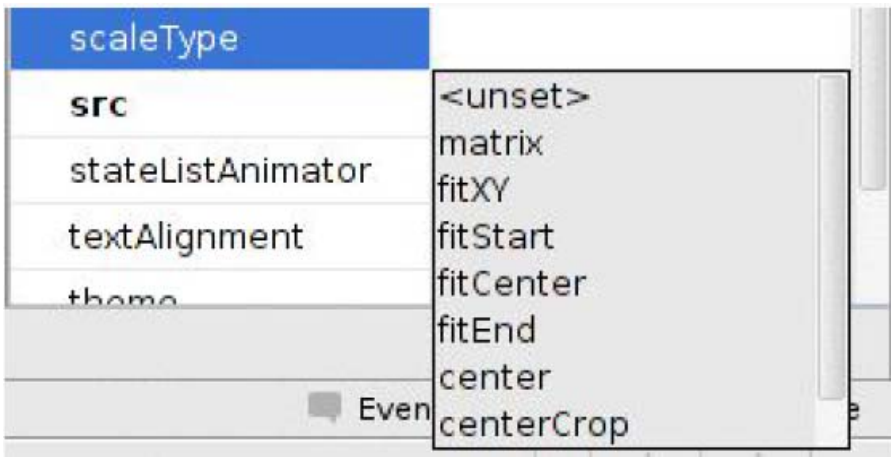

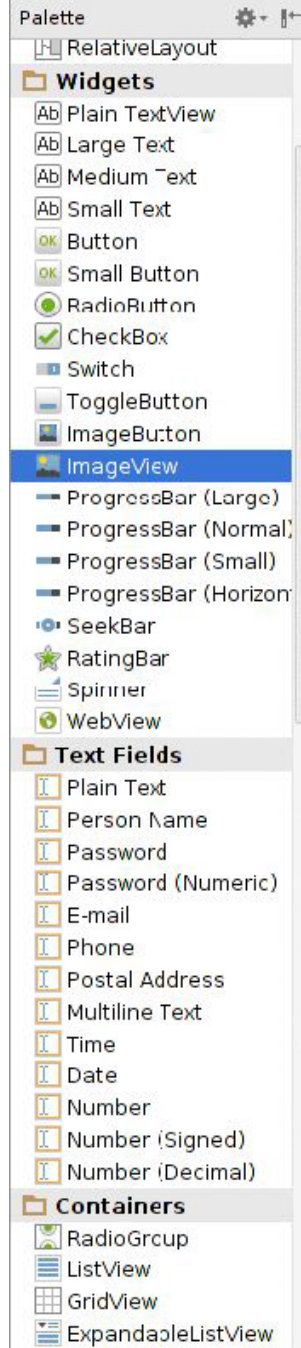

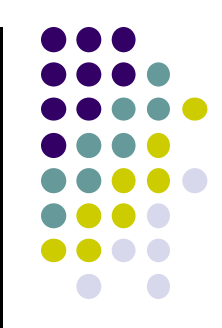

# **Options for Scaling Images (scaleType)**

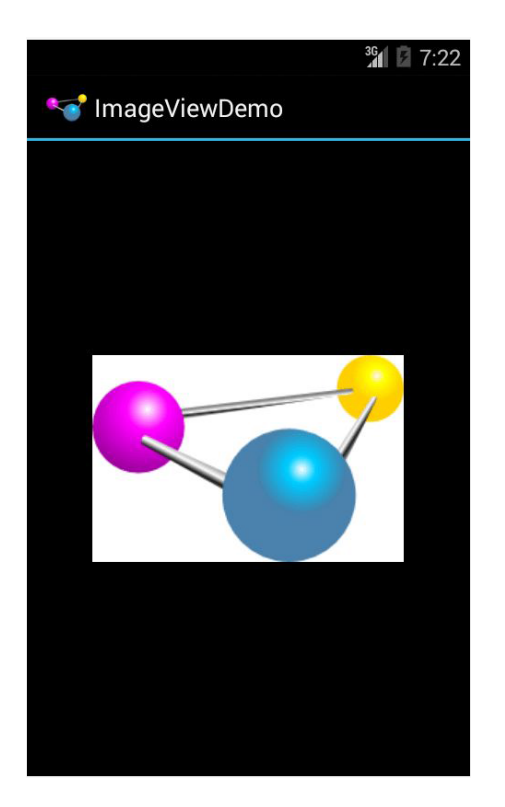

**"center"** centers image but does not scale it

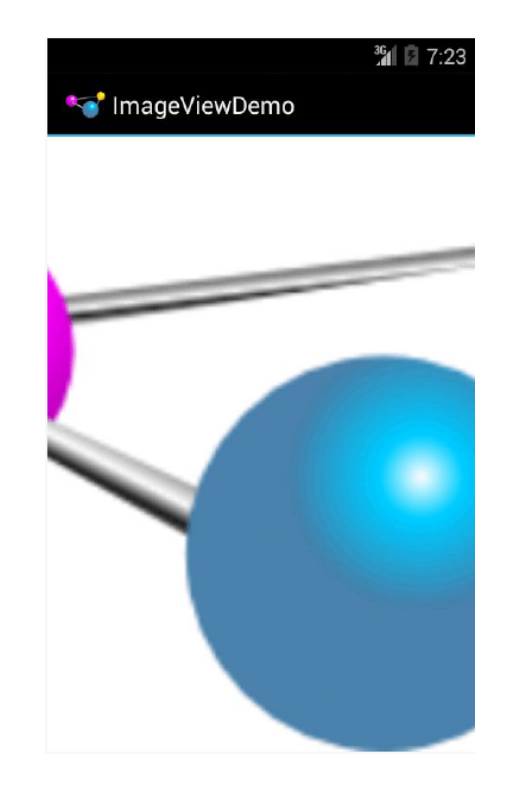

**"centerCrop"** centers images, scales it so that shortest dimension fills available space, and crops longer dimension

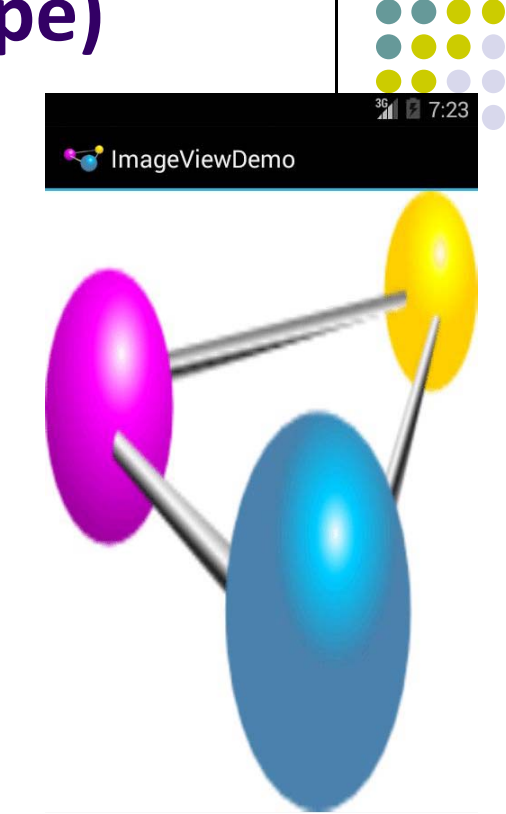

**"fitXY"** scales image to fit ImageView, ignoring aspect ratio

# **EditText Widget**

 UI Component used to get information from user

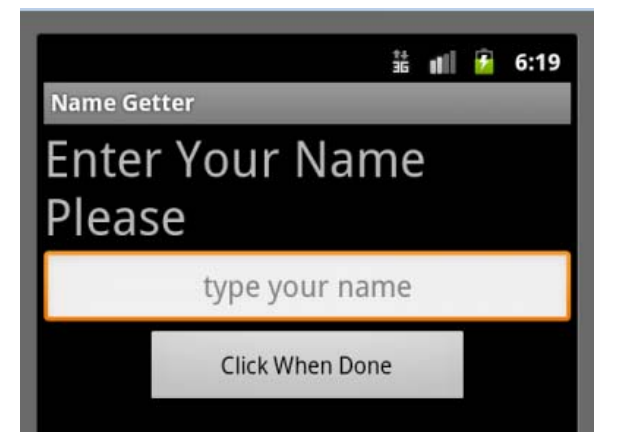

**.** long press brings up context menu

### **•** Example:

#### <EditText

android:id="@+id/edittext" android: layout width="fill parent" android: layout height="wrap content" android: layout gravity="center" android: gravity="center" android:inputType="textPersonName" android: hint="type your name"  $\rightarrow$ 

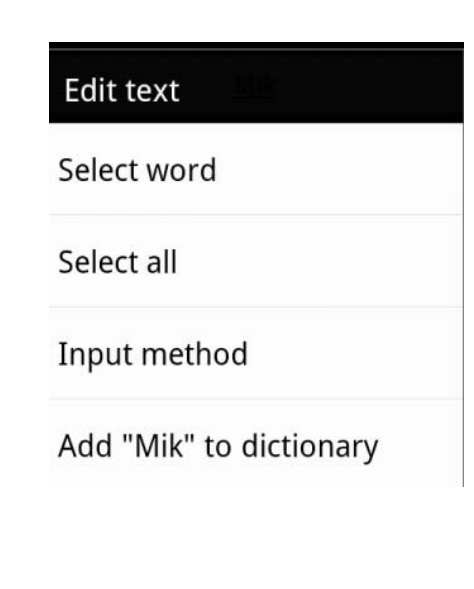

# **EditText**

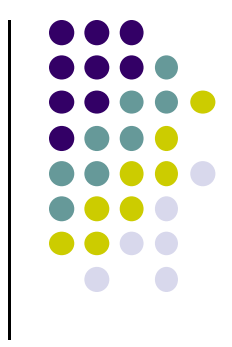

- can span multiple lines via android: lines attribute
- Text fields can have different input types such as number, date, password, or email address
- **android:inputType** attribute sets input type, affects
	- $\bullet$ What type of keyboard pops up for user
	- $\bullet$ Behaviors such as is every word capitalized

# **EditText Widget in Android Studio Palette**

• A whole section of the Android Studio palette dedicated to EditText widgets (or text fields)

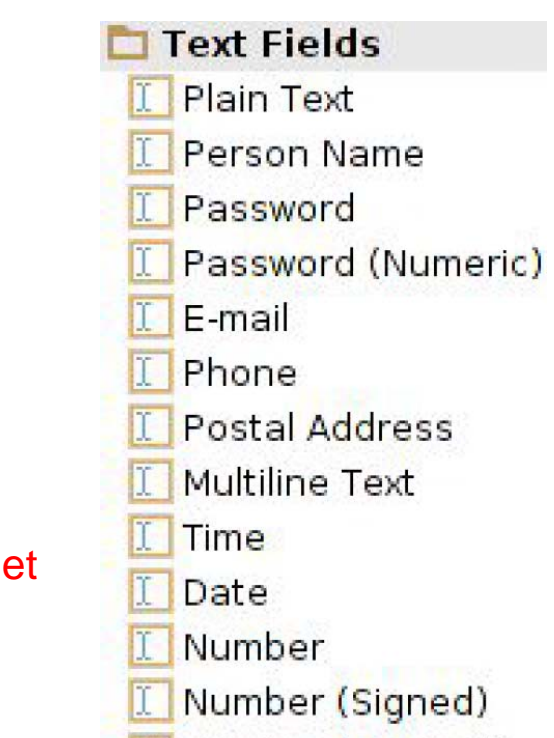

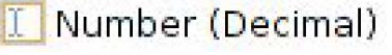

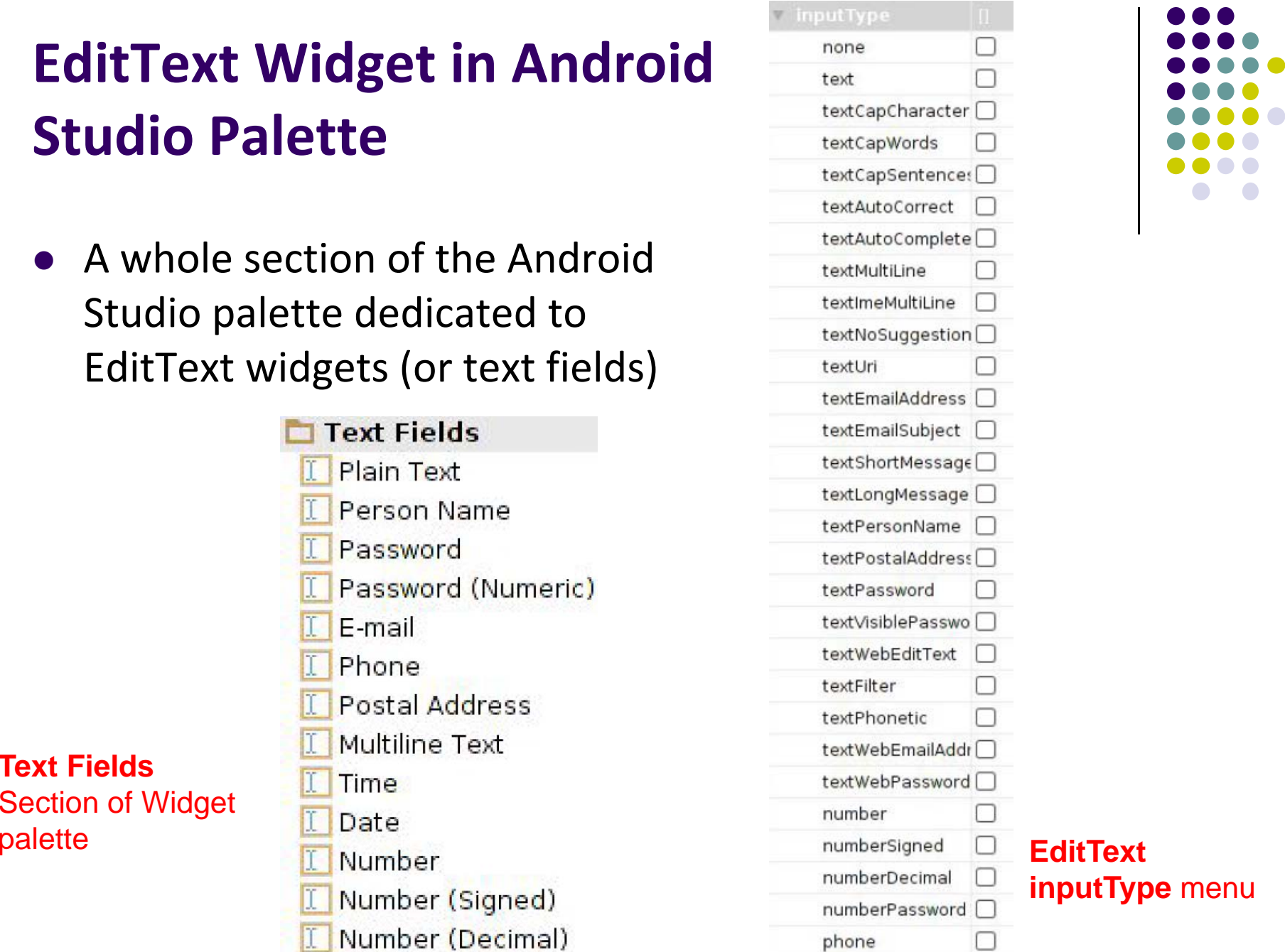

### **Text Fields** Section of Widget

### **Widget Attributes**

- Some attributes apply to most types of widgets
- **Padding:** Can either set all sides (android:padding) or per‐side (e.g. android:paddingLeft)
	- $\bullet$ Units either in DIP or millimeters
- $\bullet$  **Margins:** Can be set for all sides (android:layout\_margin) or per‐ side (e.g. android:layout\_marginTop)
	- $\bullet$ Units either in dp or DIP
- $\bullet$  **Colors:**
	- $\bullet$ Some colors attributes take single color (e.g. android:background)
	- $\bullet$  Other attributes take ColorStateList (different colors under different conditions)

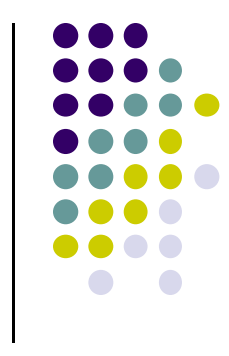

### **Margin Example**

**<TextViewandroid:id="text1"android:layout\_width="wrap\_content" android:layout\_height="wrap\_content" android:layout\_marginRight="20dp" android:text="@string/my\_best\_text" android:background="#FF0000" />**

#### **<TextView**

**android:id="text2"android:layout\_width="wrap\_content" android:layout\_height="wrap\_content" android:layout\_marginRight="20dp" android:text="@string/my\_best\_text" android:background="#00FF00" />**

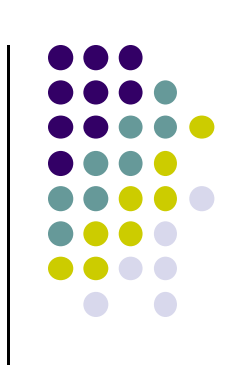

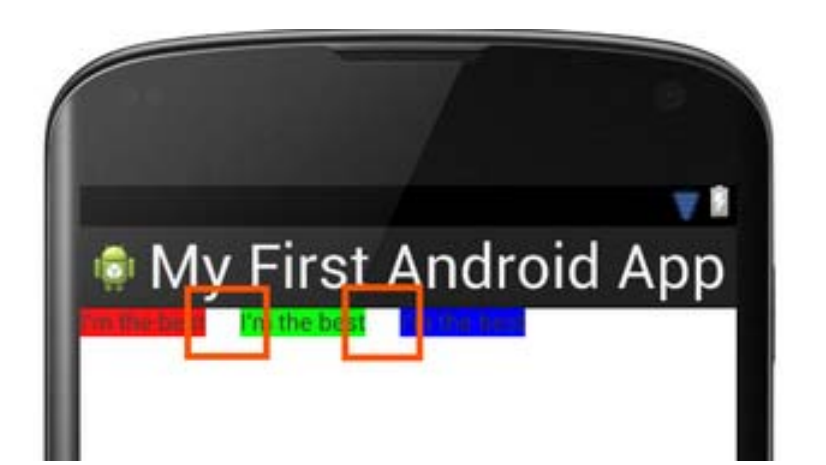

# **Widget Attributes: Other Attributes**

**android:visibility:** Controls whether the widget is visible

### **android:contentDescription:**

- $\bullet$ similar to alt attribute on an HTML <img>
- $\bullet$ Defines content that briefly defines the content of the widget
- $\bullet$ Very important for widgets like **ImageView**

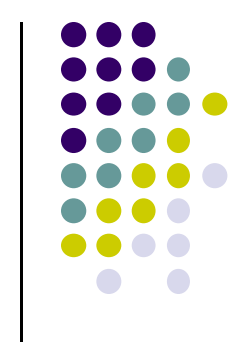

# **Auto Complete Options**

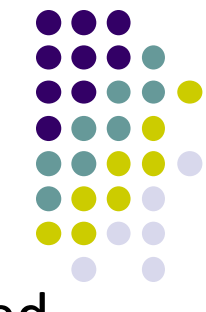

- $\bullet$  Depending on EditText inputType suggestions can be displayed
	- $\bullet$ works on actual devices

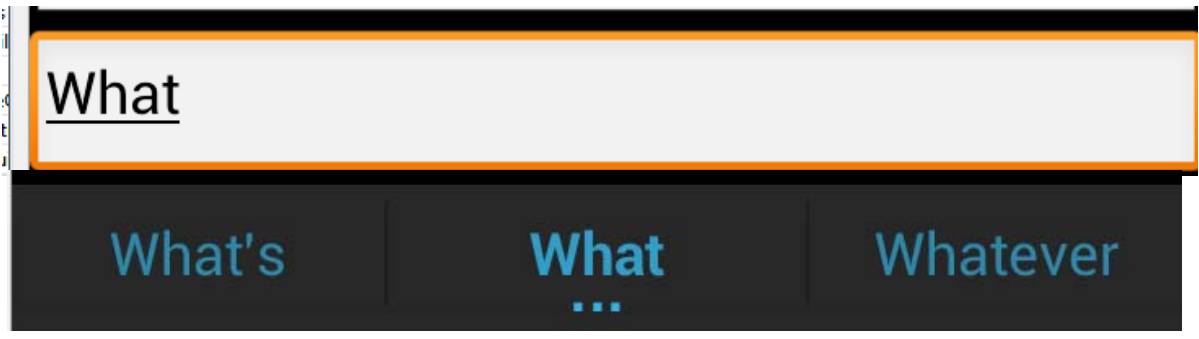

- $\bullet$  Other options for exist for auto complete from list
	- $\bullet$  AutoCompleteTextView
		- choose one option
	- $\bullet$  MultiAutoCompleteTextView
		- $\bullet$ choose multiple options (examples tags, colors)

# **AutoCompleteTextView**

- **Two types** 
	- $\bullet$ we provide list of choices
	- user provides list
- **Developer list** 
	- $\bullet$ use ArrayAdapter connected to array
	- $\bullet$ best practice: put array in array.xml file

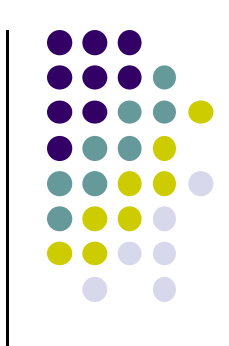

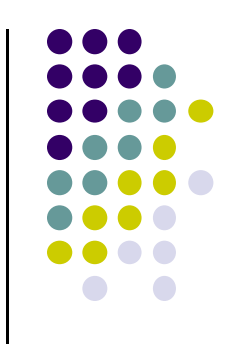

# **AutoComplete Using Array**

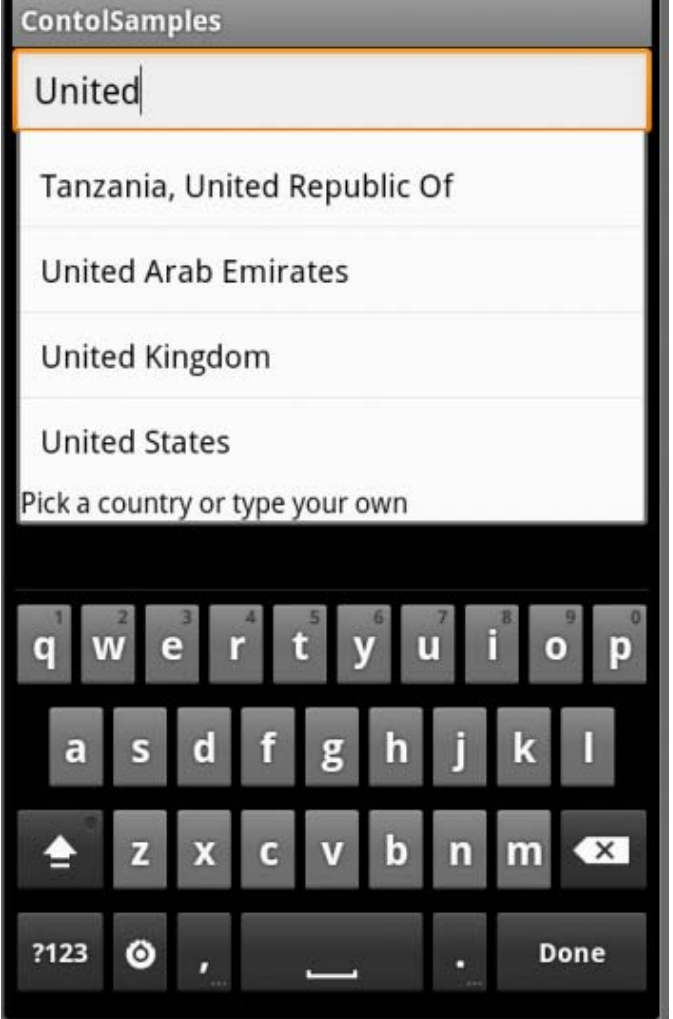

# **EditText**

 Auto complete option using device dictionary:

```
<EditText
    android:id="@+id/msg_text_input"
    android: layout_width="fill_parent"
    android: layout_height="wrap_content"
    android: autoText="true"
    android:imeOptions="actionNone"
    android: text="" />
```
• No dictionary on emulator!

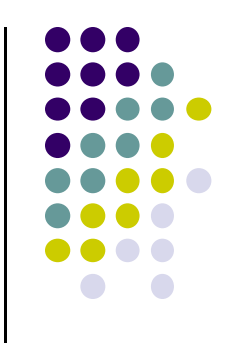

# **Spinner Controls**

• Similar to auto complete, but user **must** select from <sup>a</sup> set of choices

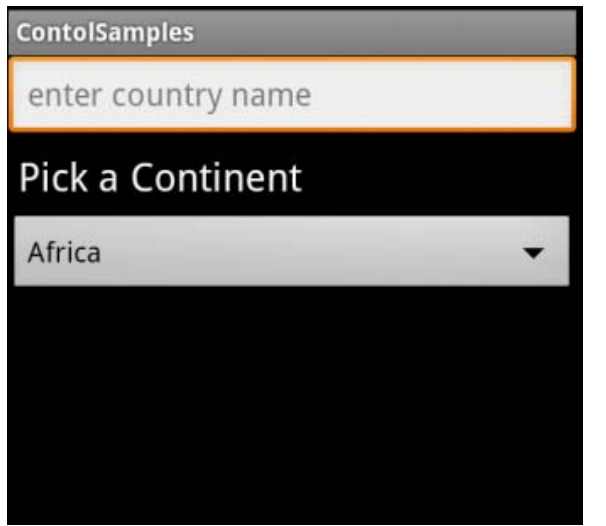

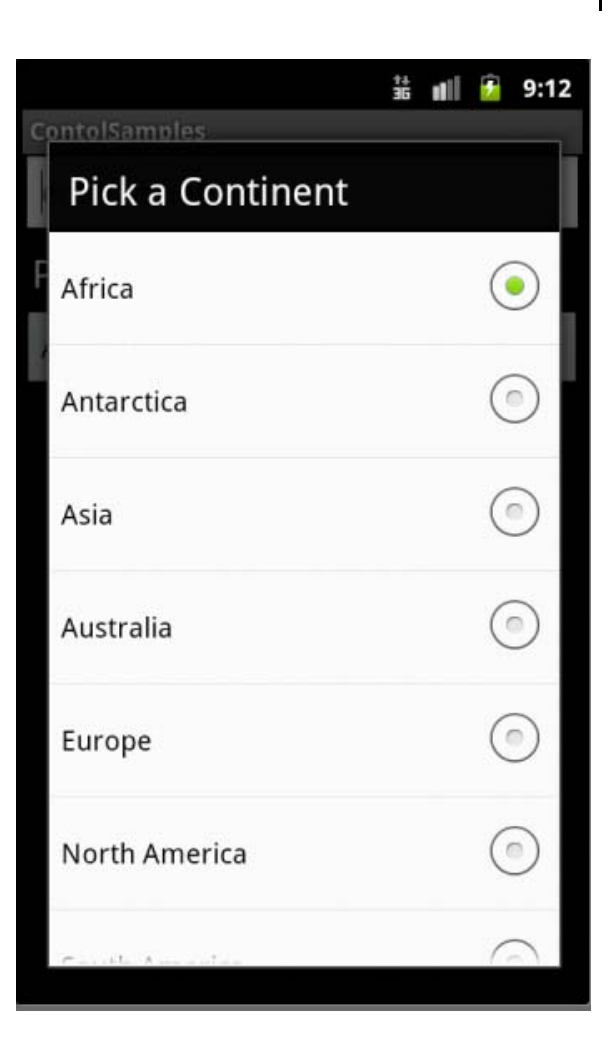

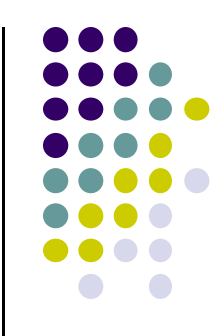

# **Spinner Control**

<Spinner

 $android: id = " $\omega + id/spinner1"$$ android: layout width="match parent" android: layout height="wrap content" android: entries="@array/continents" android: prompt="@string/pickCon"  $\rightarrow$ 

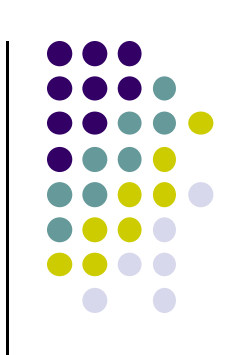

### **arrays.xml in res/values**

```
<string-array name="continents">
   <item>Africa</item>
   <item>Antarctica</item>
   <item>Asia</item>
   <item>Europe</item>
   <item>North America</item>
   <item>South America</item>
</string-array>
```
# **Checkbox**

USB debugging Debug mode when USB is connected

- Checkbox has 2 states: checked and unchecked
- $\bullet$ Clicking on checkbox toggles between these 2 states
- $\bullet$ Used to indicate <sup>a</sup> choice (e.g. Add rush delivery)
- $\bullet$  Checkbox widget inherits from TextView, so its properties like android:textColor can be used to format checkbox
- XML code to create Checkbox

```
<?xml version="1.0" encoding="utf-8"?>
<CheckBox xmlns:android="http://schemas.android.com/apk/res/android"
 android: id="@+id/check"
 android: layout_width="wrap_content"
 android: layout_height="wrap_content"
 android: text="@string/unchecked"/>
```
# **Pickers**

- **TimePicker and DatePicker**
- Typically displayed in <sup>a</sup> TimePickerDialog or DatePickerDialog
	- $\bullet$  Dialogs are small pop‐up windows that appear in front of the current activity

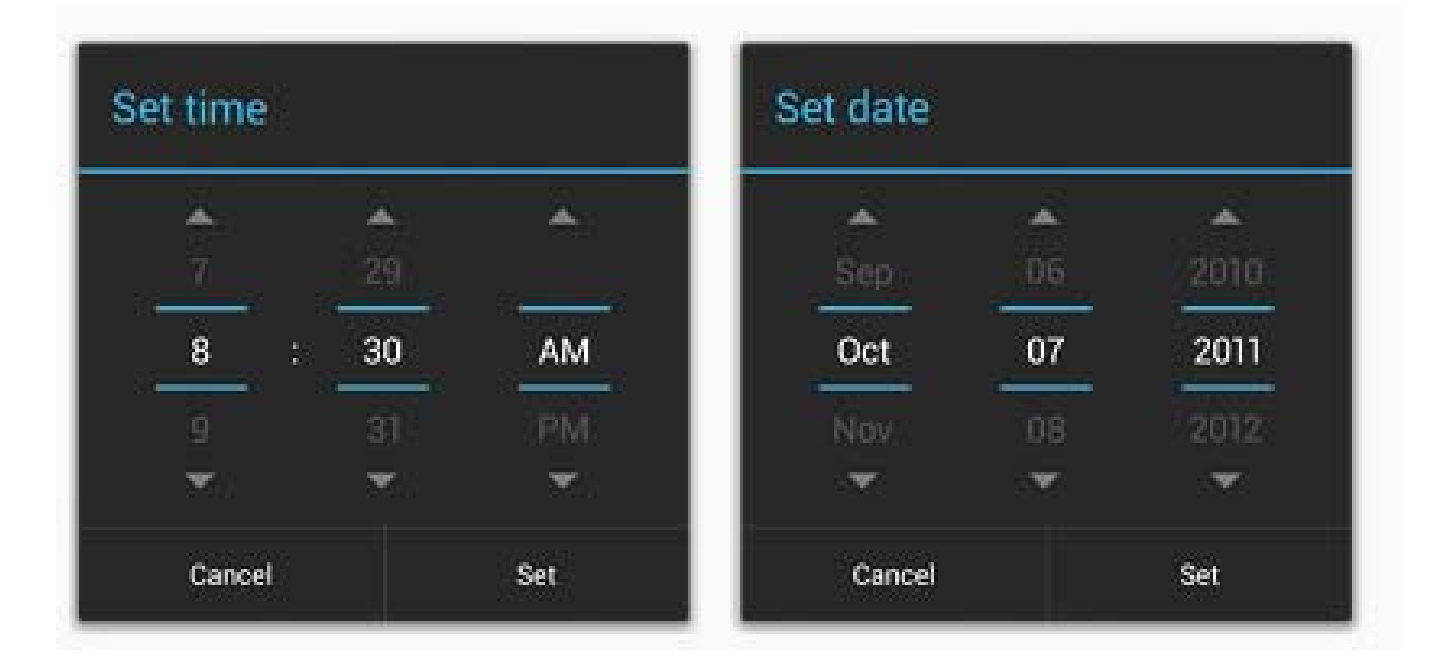

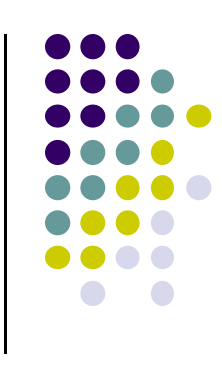

# **Indicators**

- Variety of built in indicators in addition to TextView
- $\bullet$ ProgressBar

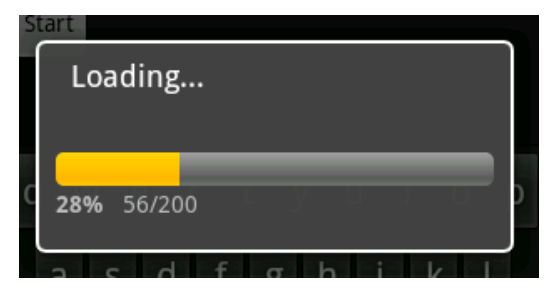

 $\bullet$ RatingBar

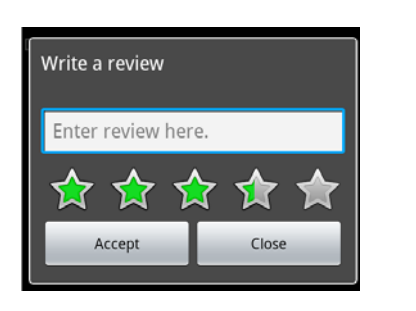

- $\bullet$ Chronometer
- $\bullet$ DigitalClock
- $\bullet$ AnalogClock

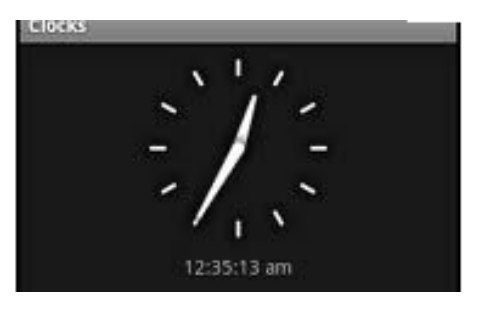

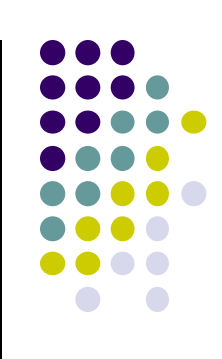

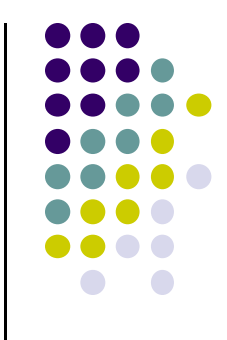

# **Android UI Youtube Tutorials**

## **Tutorial 11: Designing the User Interface**

- Tutorial 11: Designing the User Interface [6:19 mins]
	- $\bullet$ https://www.youtube.com/watch?v=72mf0rmjNAA

### **• Main Topics**

- $\bullet$ Designing the User interface
- $\bullet$ Manually adding activity
- $\bullet$ Dragging in widgets
- $\bullet$ Changing the text in widgets

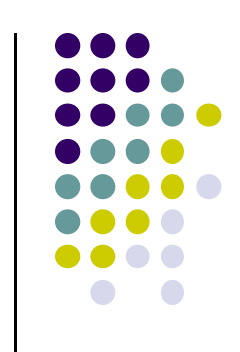

# **Drag and Drop in Widgets**

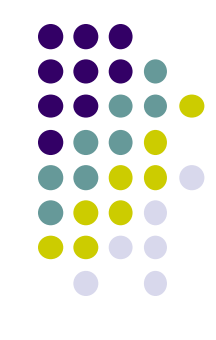

- Android Studio creates 2 files as usual (MainActivity.java, activity\_main.xml)
- Drag and drop in widgets (e.g. Large text, Text boxes)

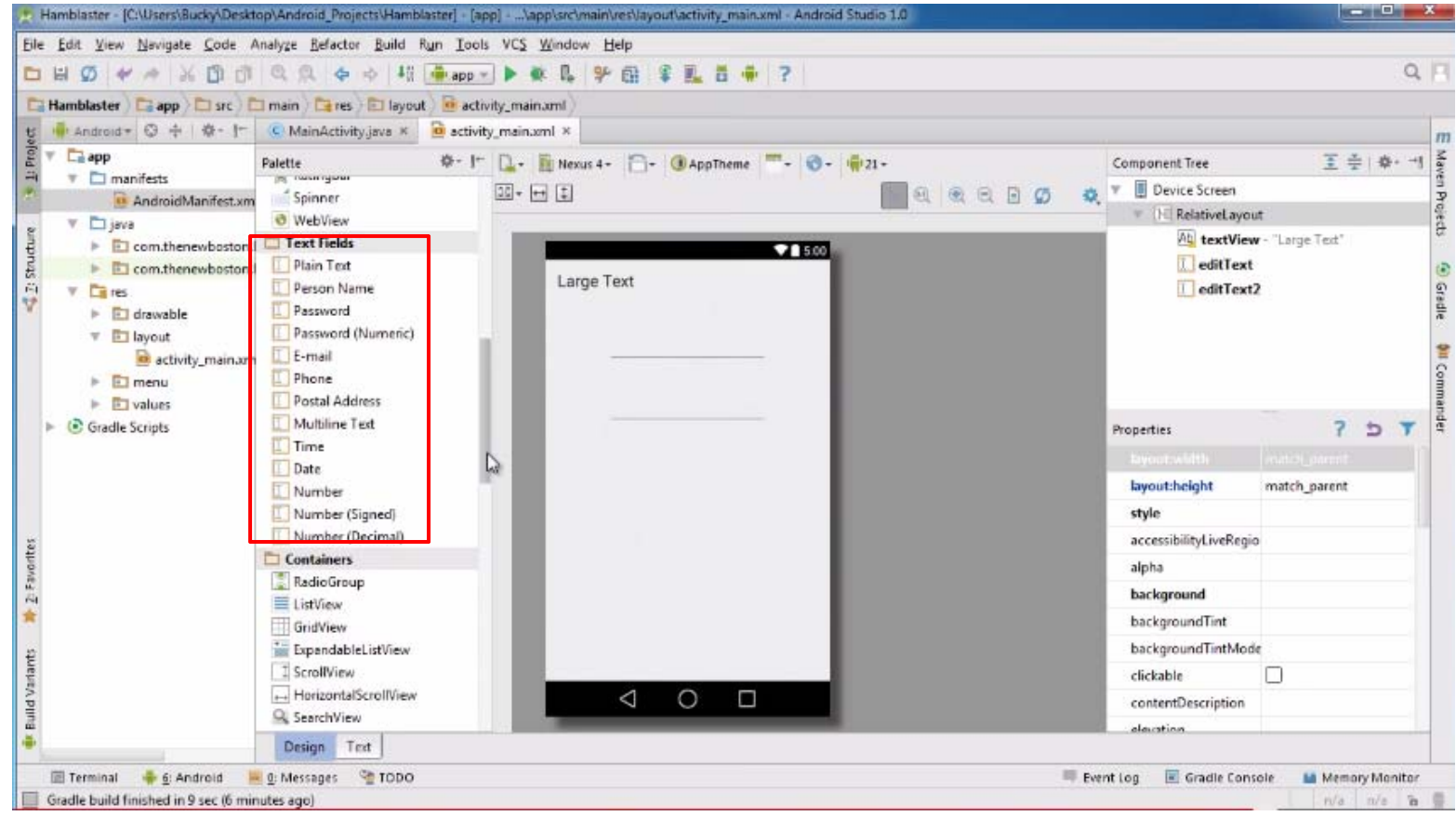

### **Tutorial 12: More on User Interface**

- Tutorial 12: More on User Interface [10:24 mins]
	- $\bullet$ https://www.youtube.com/watch?v=72mf0rmjNAA
- **•** Main Topics
	- $\bullet$ Changing text in widgets
	- $\bullet$ Changing strings from hardcoded to resources (variables)

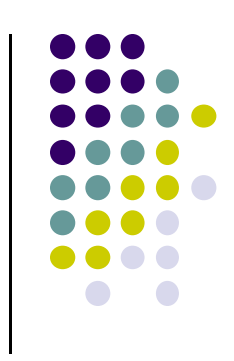
# **Changing Widget text in Text View**

**Change text "New Button" in XML file,** 

- $\bullet$ E.g. Change text on New Button in activity main.xml
- $\bullet$ Can also change widget dimensions (width, height, etc)

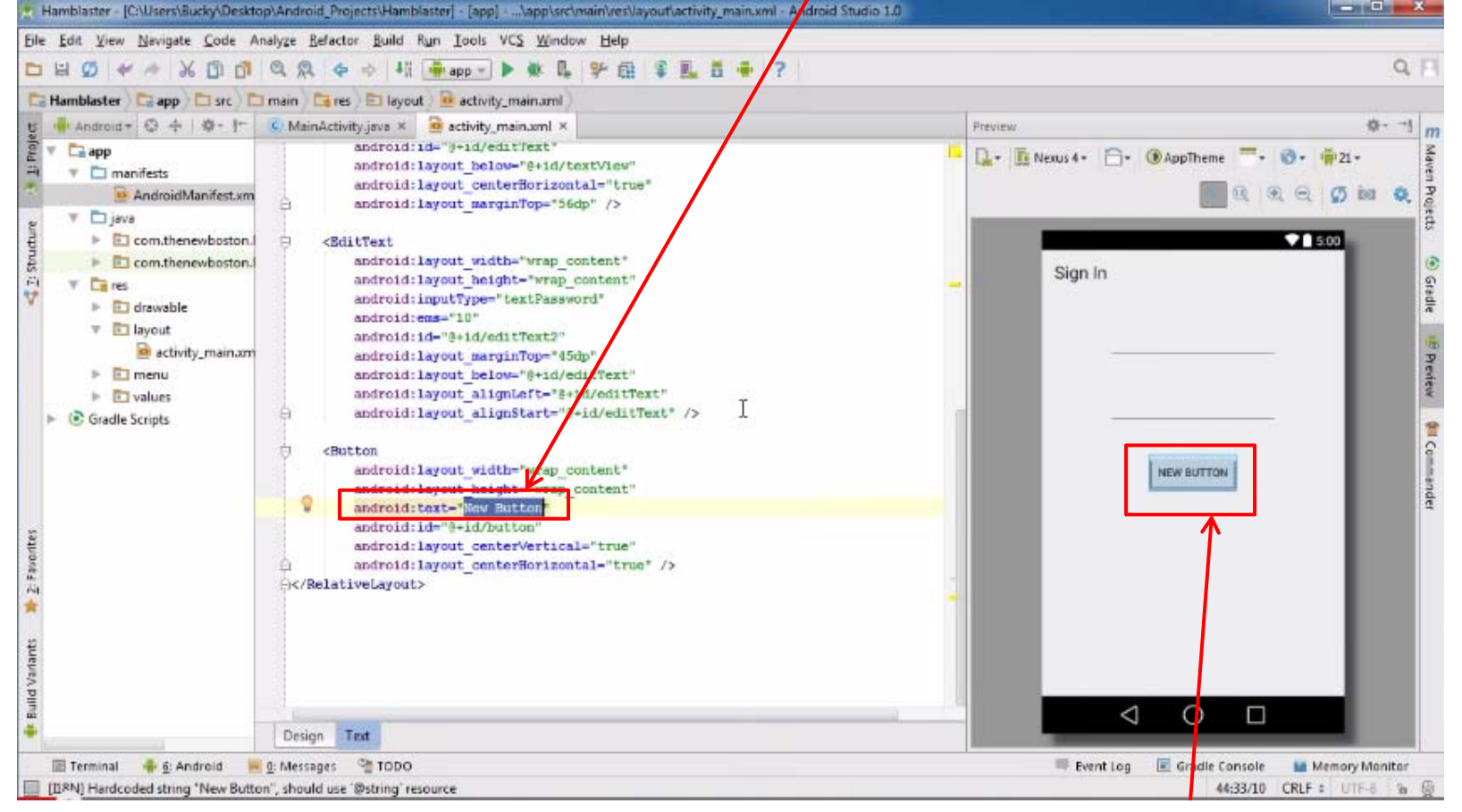

### **We want to change Text "New Button"**

### **Tutorial 17: GridLayout**

- Tutorial 17: GridLayout [9:40 mins]
	- $\bullet$ https://www.youtube.com/watch?v=4bXOr5Rk1dk

#### $\bullet$ Main Topics

- $\bullet$ Creating GridLayout: Layout that places its children in <sup>a</sup> grid
- $\bullet$ Add widgets (buttons) to GridLayout
- $\bullet$ Format width, height, position of widgets

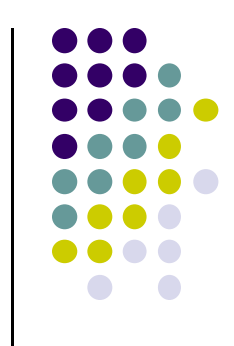

### **Create Grid Layout, Add & Format Widgets**

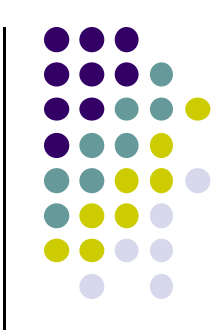

- Add widgets (buttons) to GridLayout
- **•** Format width, height, position of widgets

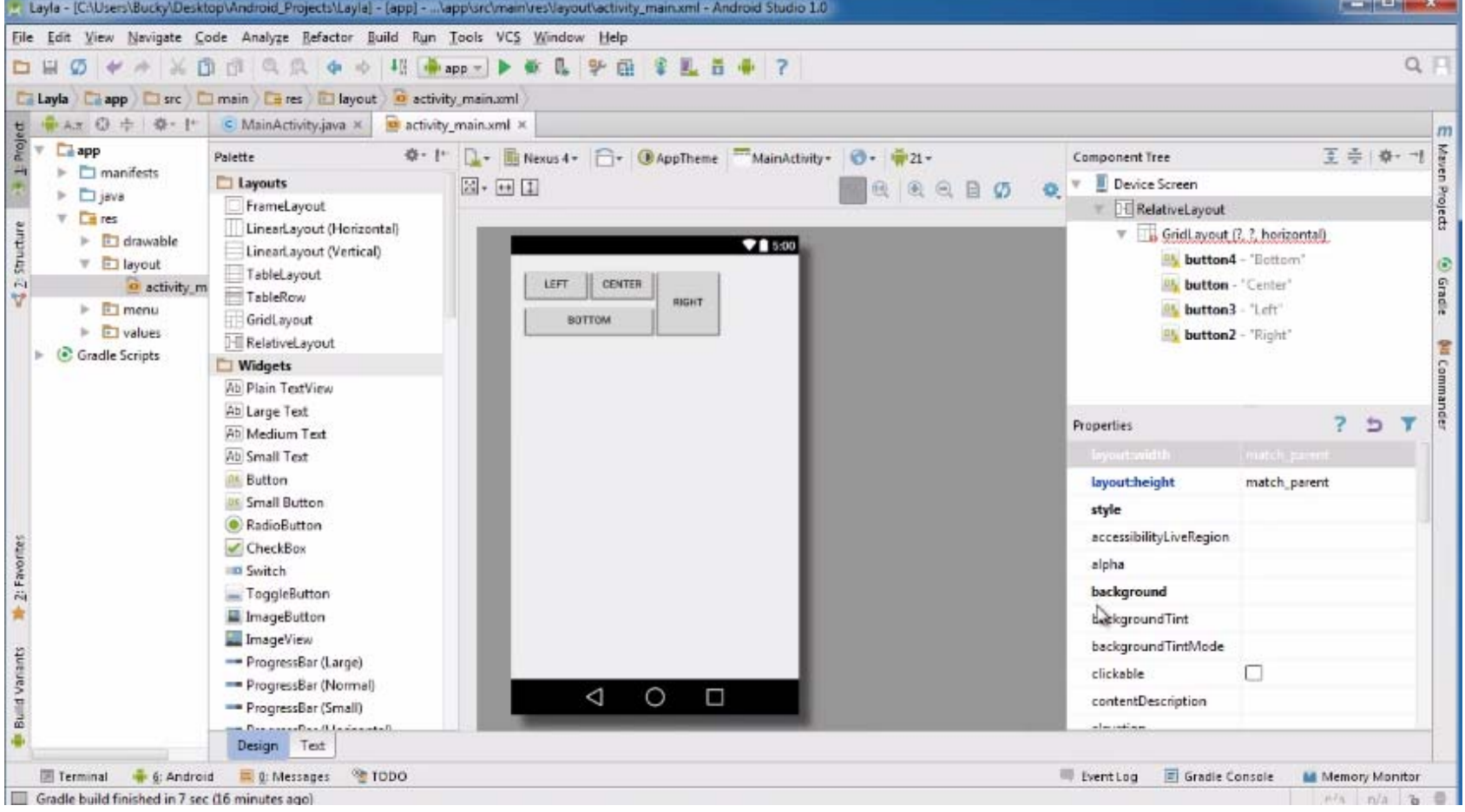

## **References**

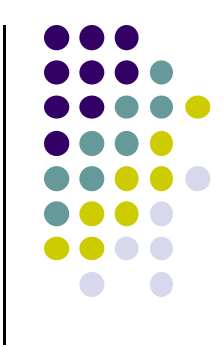

- Busy Coder's guide to Android version 4.4
- CS 65/165 slides, Dartmouth College, Spring 2014
- CS 371M slides, U of Texas Austin, Spring 2014